# **Teamcenter Mobility**  Product decisions, anywhere, anytime

Features

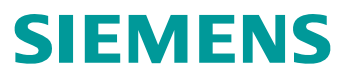

#### **Settings**

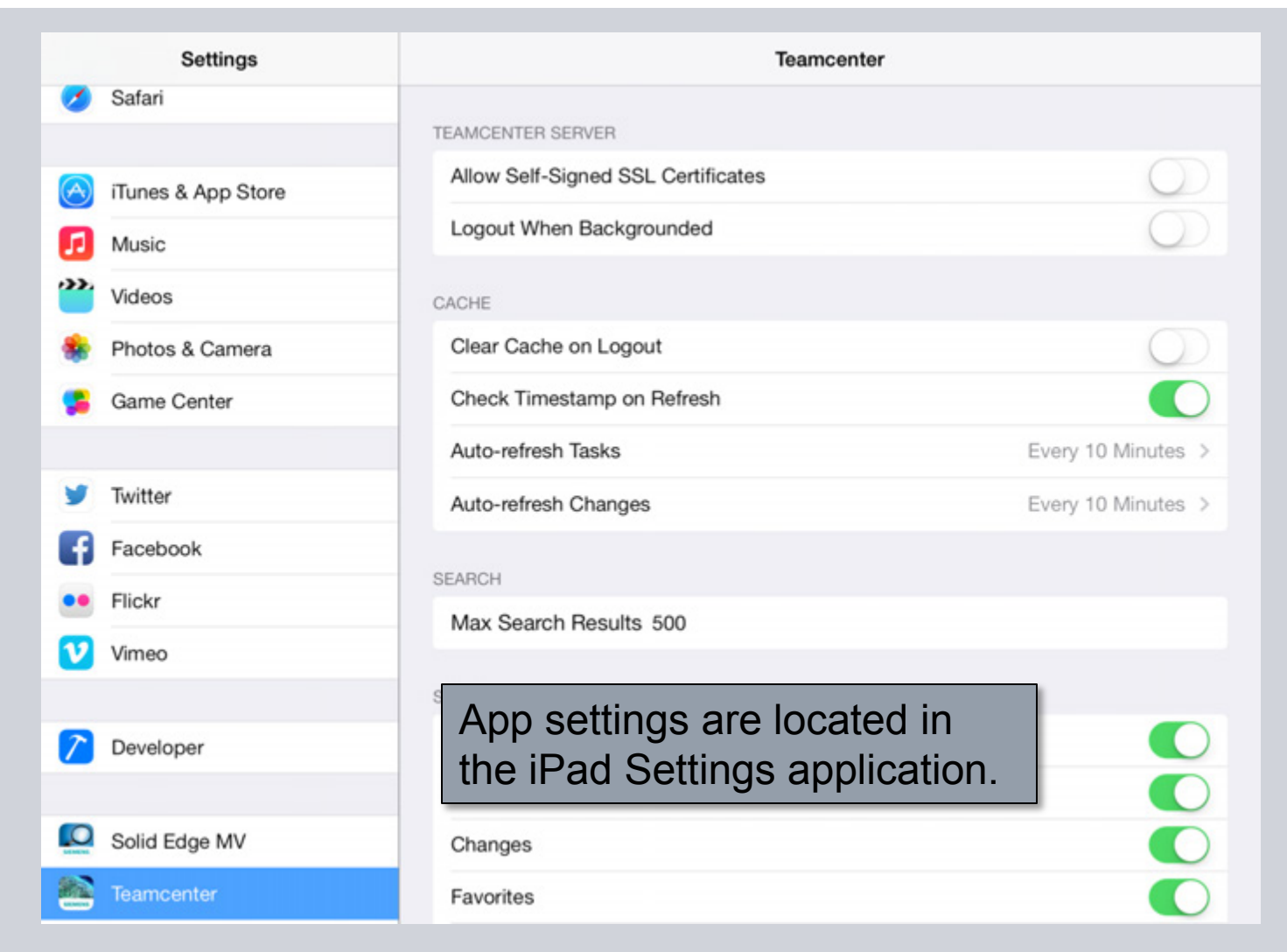

**© Siemens AG 2013. All Rights Reserved.**

Page 2 Siemens PLM Software

#### **Settings**

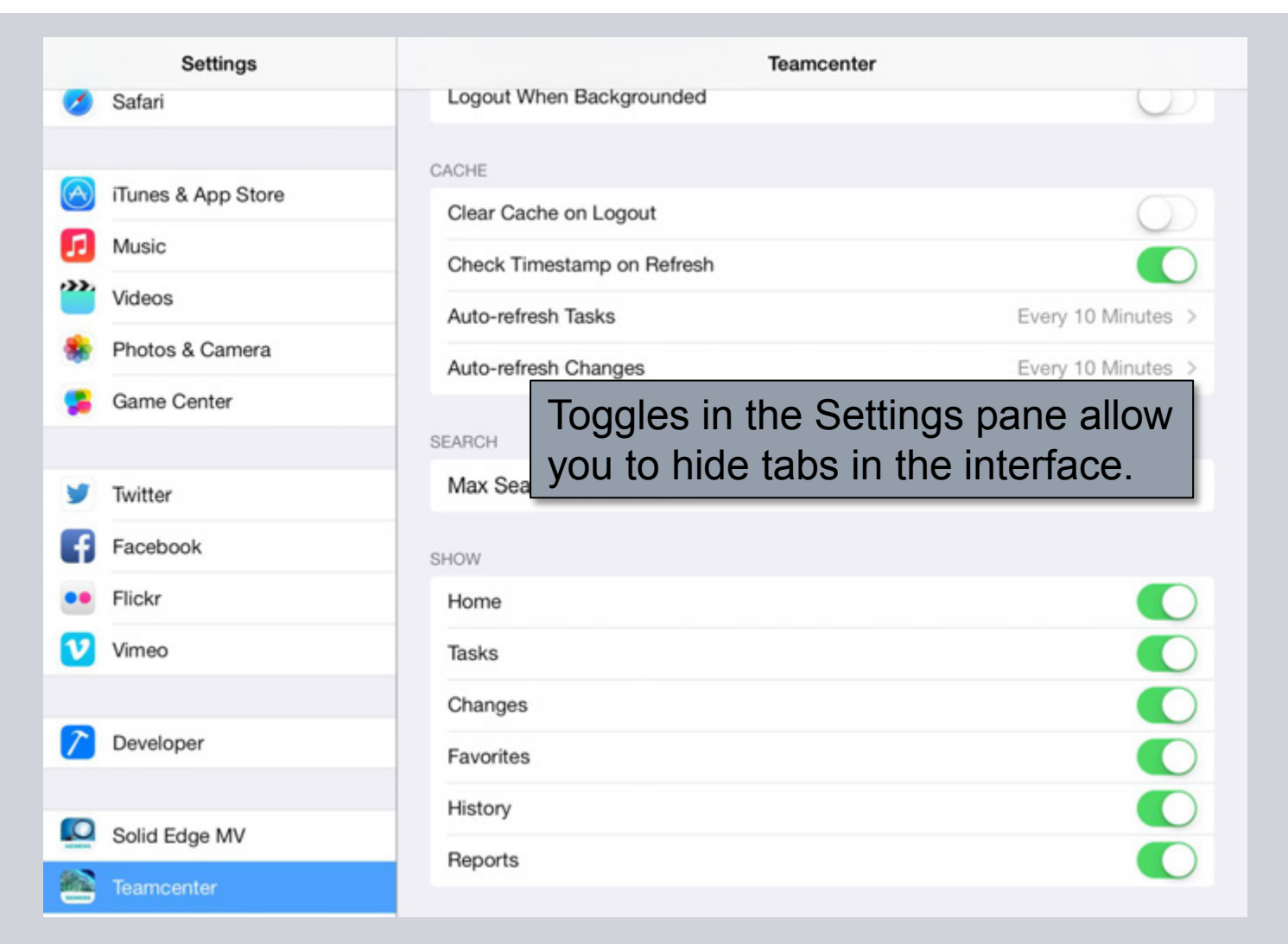

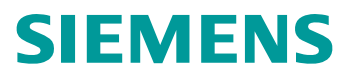

#### **Start the App**

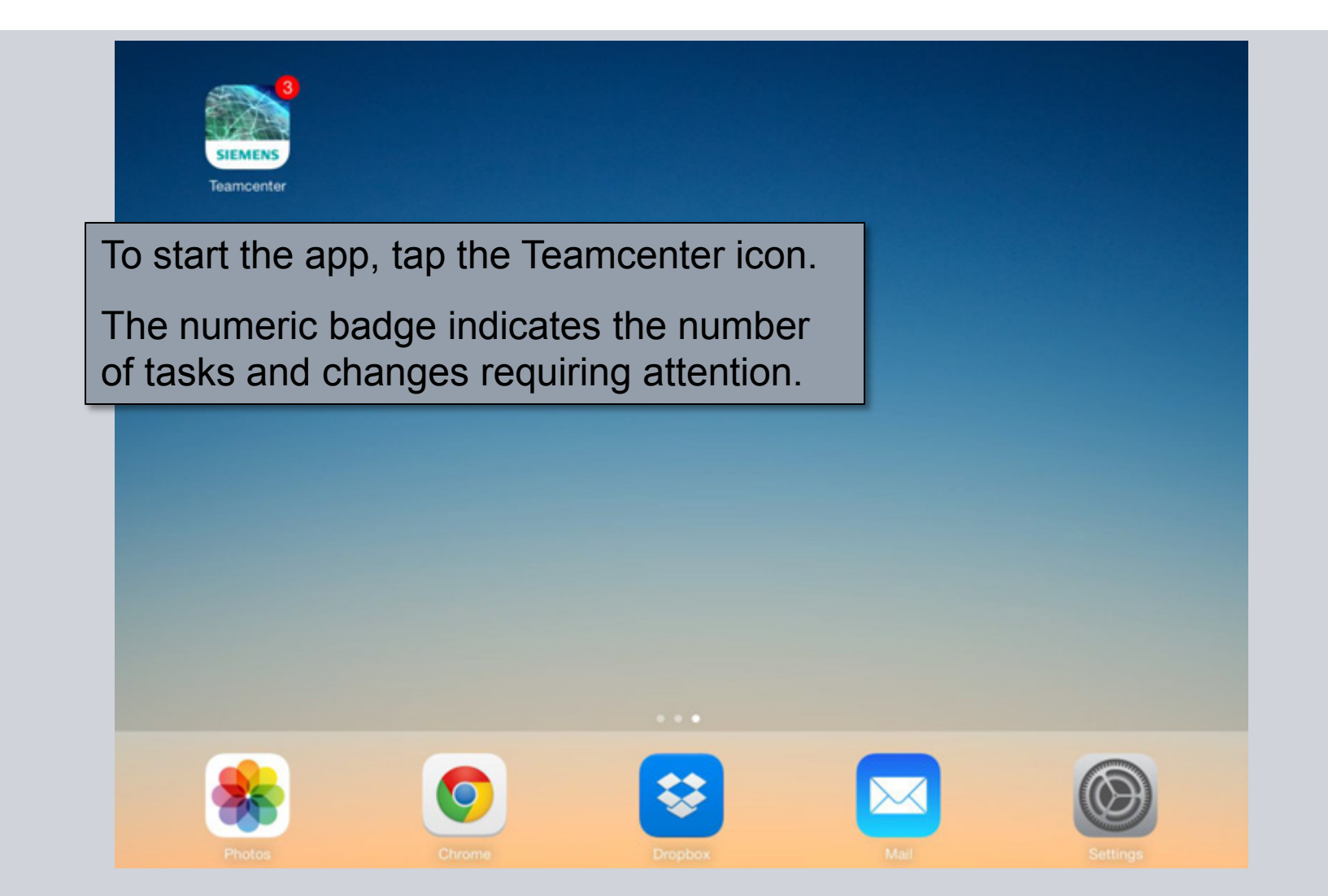

**© Siemens AG 2013. All Rights Reserved.**

Page 4 Siemens PLM Software

# **Login**

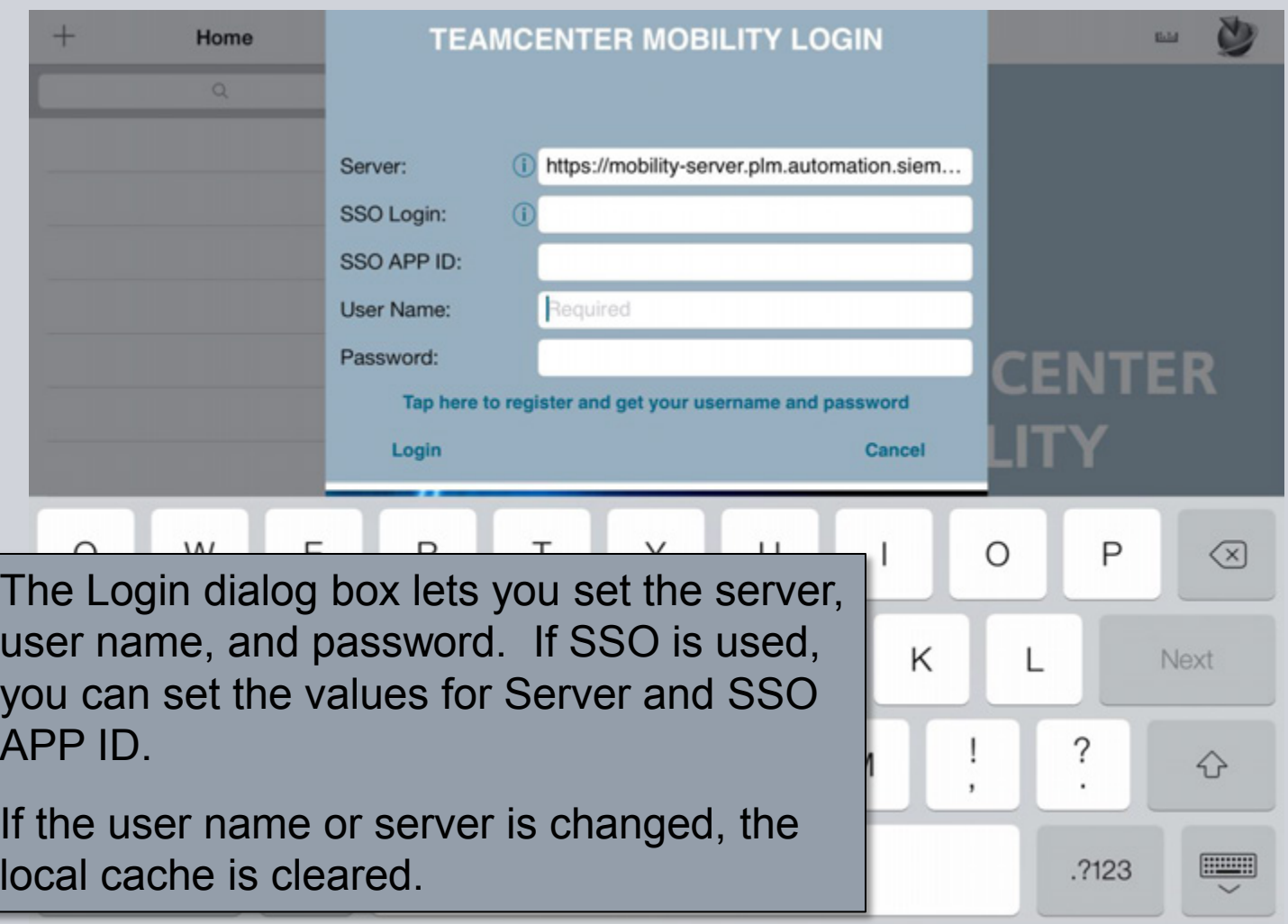

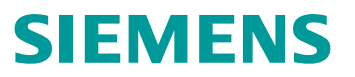

#### **Basic Layout – List View**

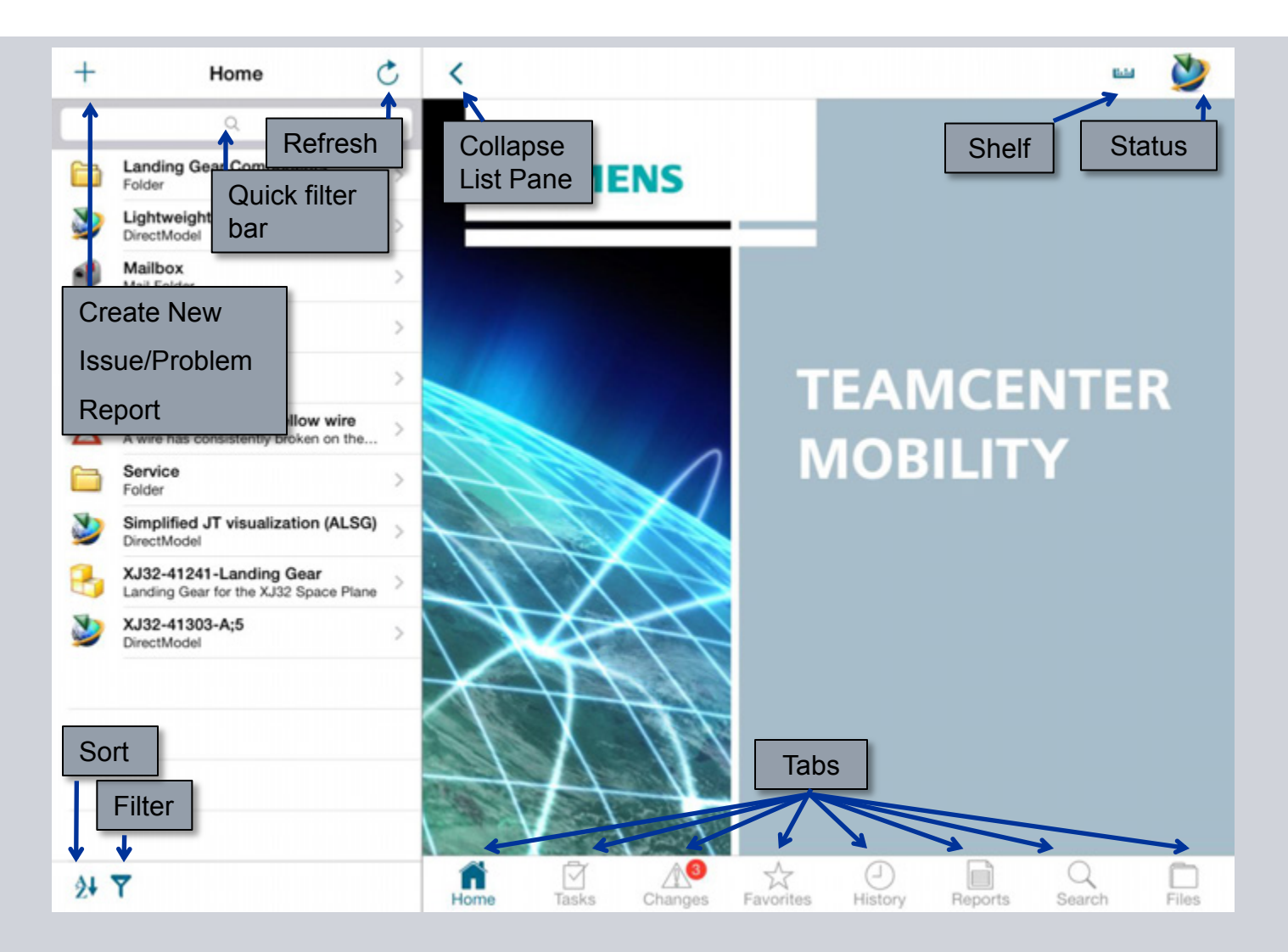

**© Siemens AG 2013. All Rights Reserved.**

Page 6 Siemens PLM Software

#### **Basic Layout – Object View**

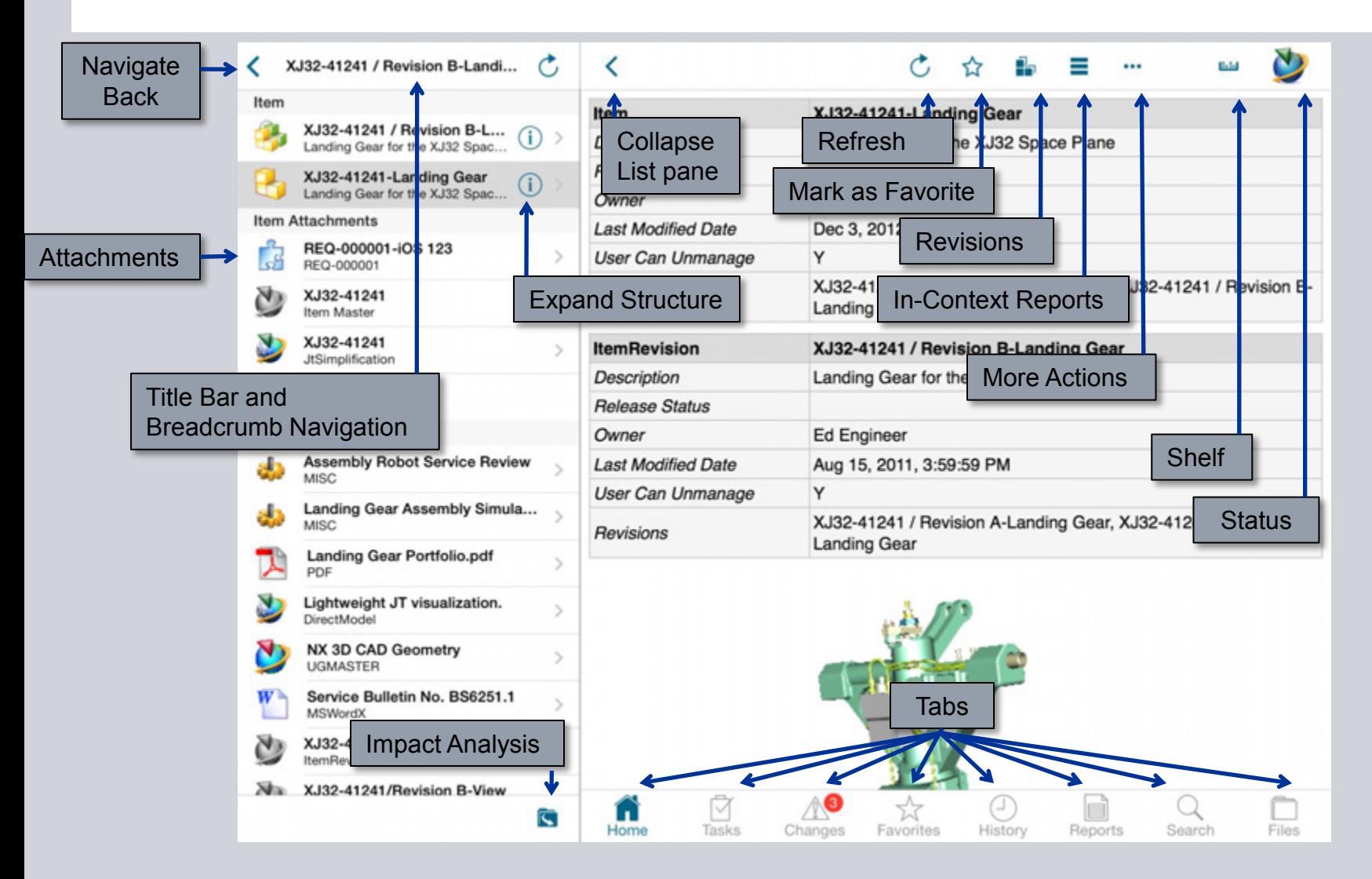

**© Siemens AG 2013. All Rights Reserved.**

Page 7 Siemens PLM Software

#### **Basic Layout – Landscape**

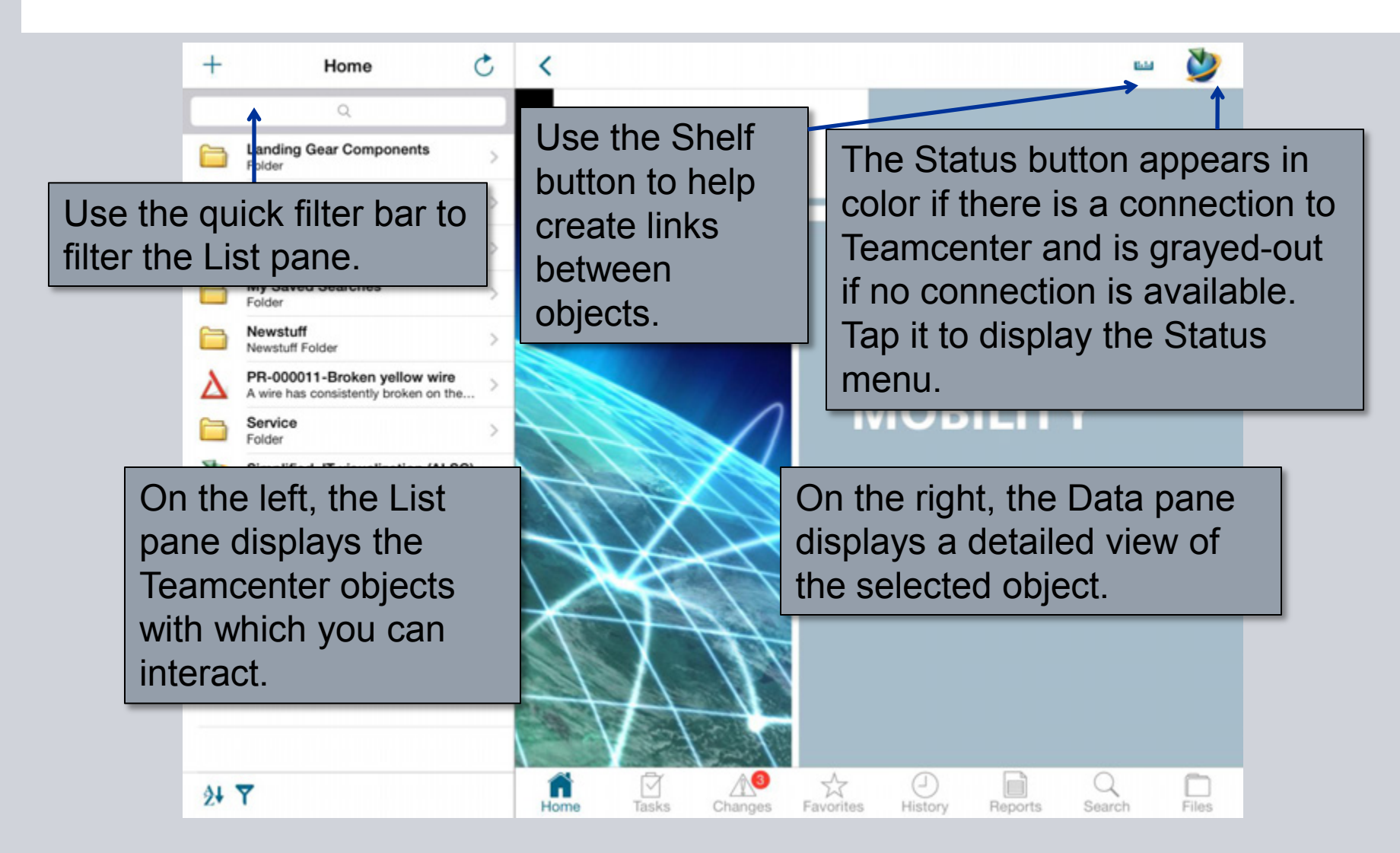

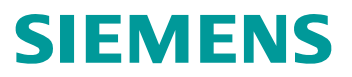

#### **Basic Layout – Portrait**

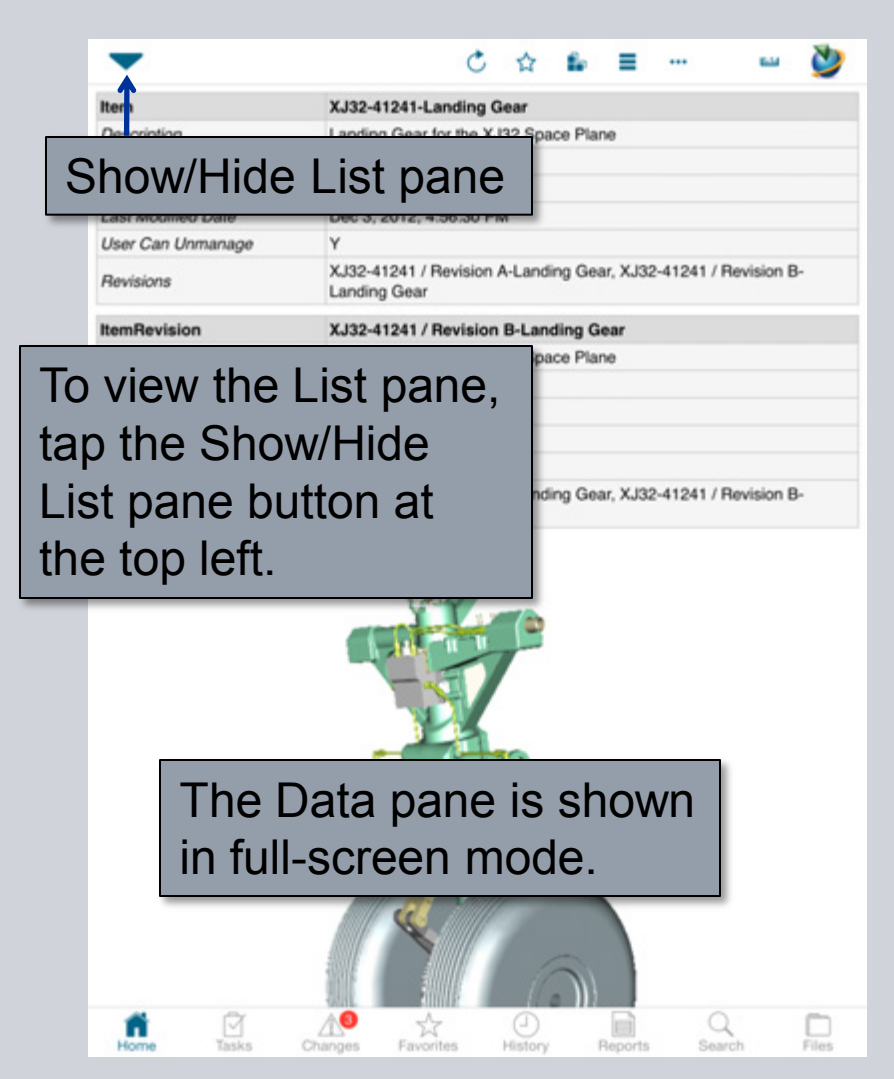

**© Siemens AG 2013. All Rights Reserved.**

Page 9 Siemens PLM Software

## **Basic Layout – Full Screen**

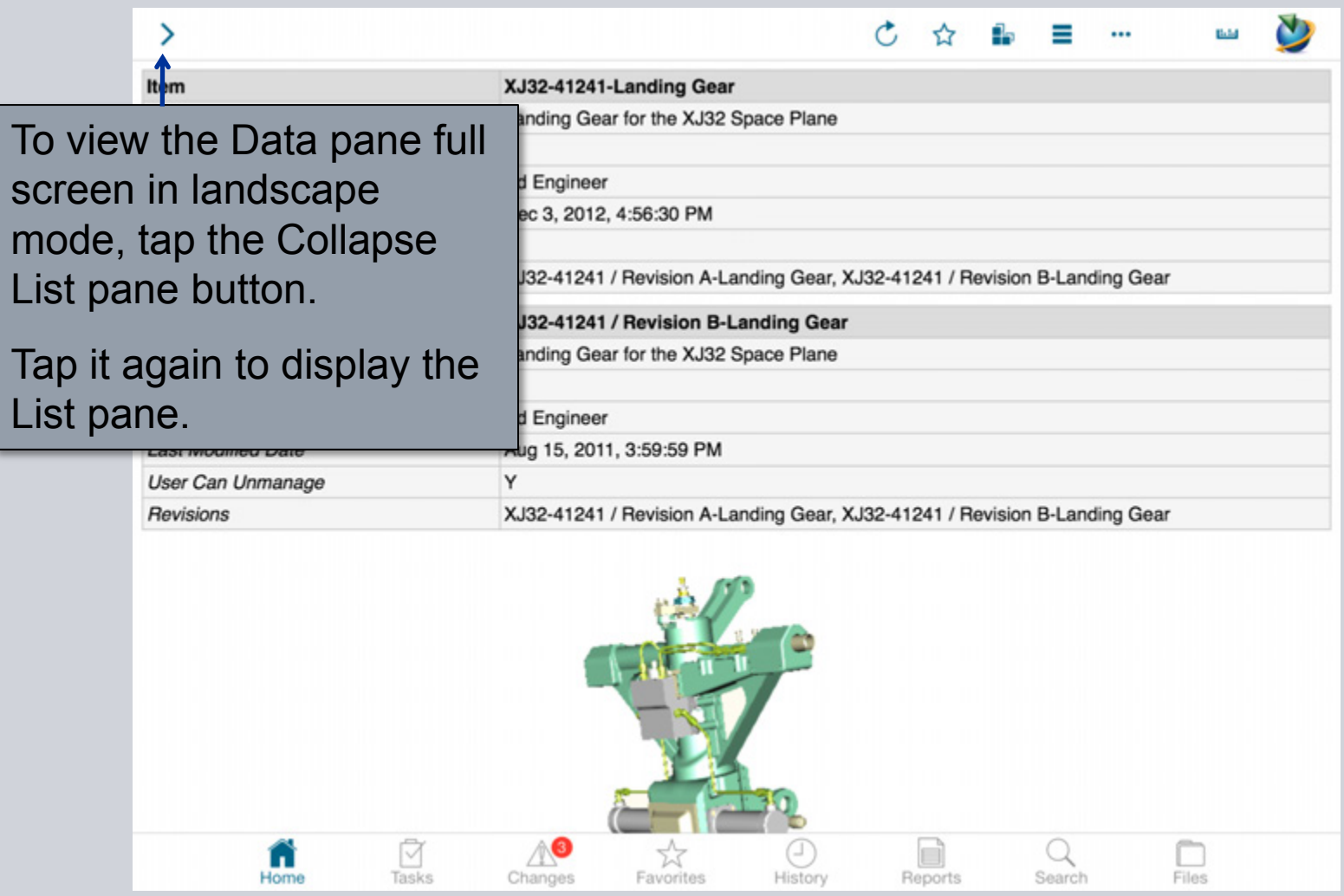

**© Siemens AG 2013. All Rights Reserved.**

Page 10 Siemens PLM Software

#### **Create Issue Report/Problem Report**

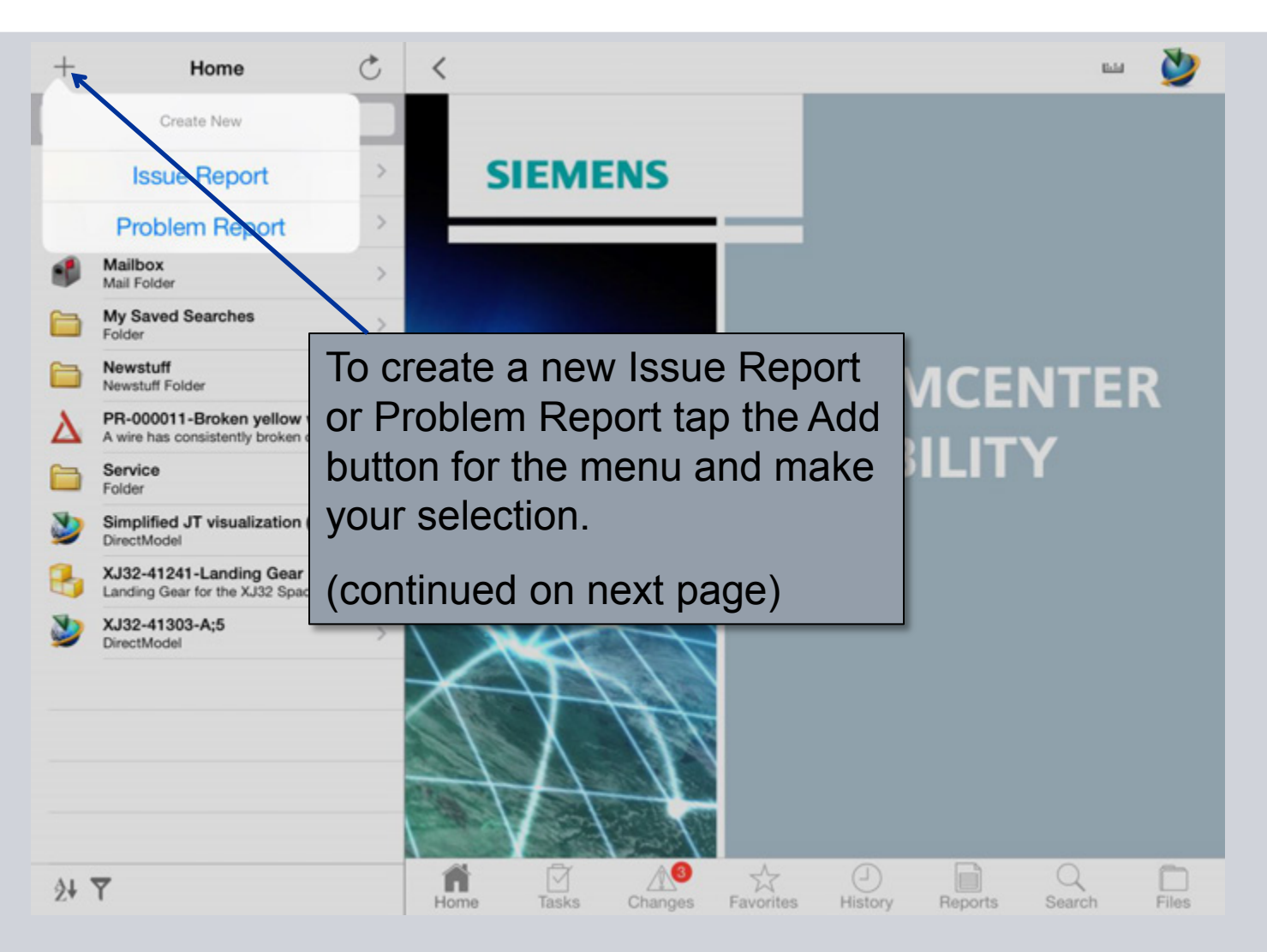

**© Siemens AG 2013. All Rights Reserved.**

Page 11 Siemens PLM Software

#### **Create Issue Report/Problem Report**

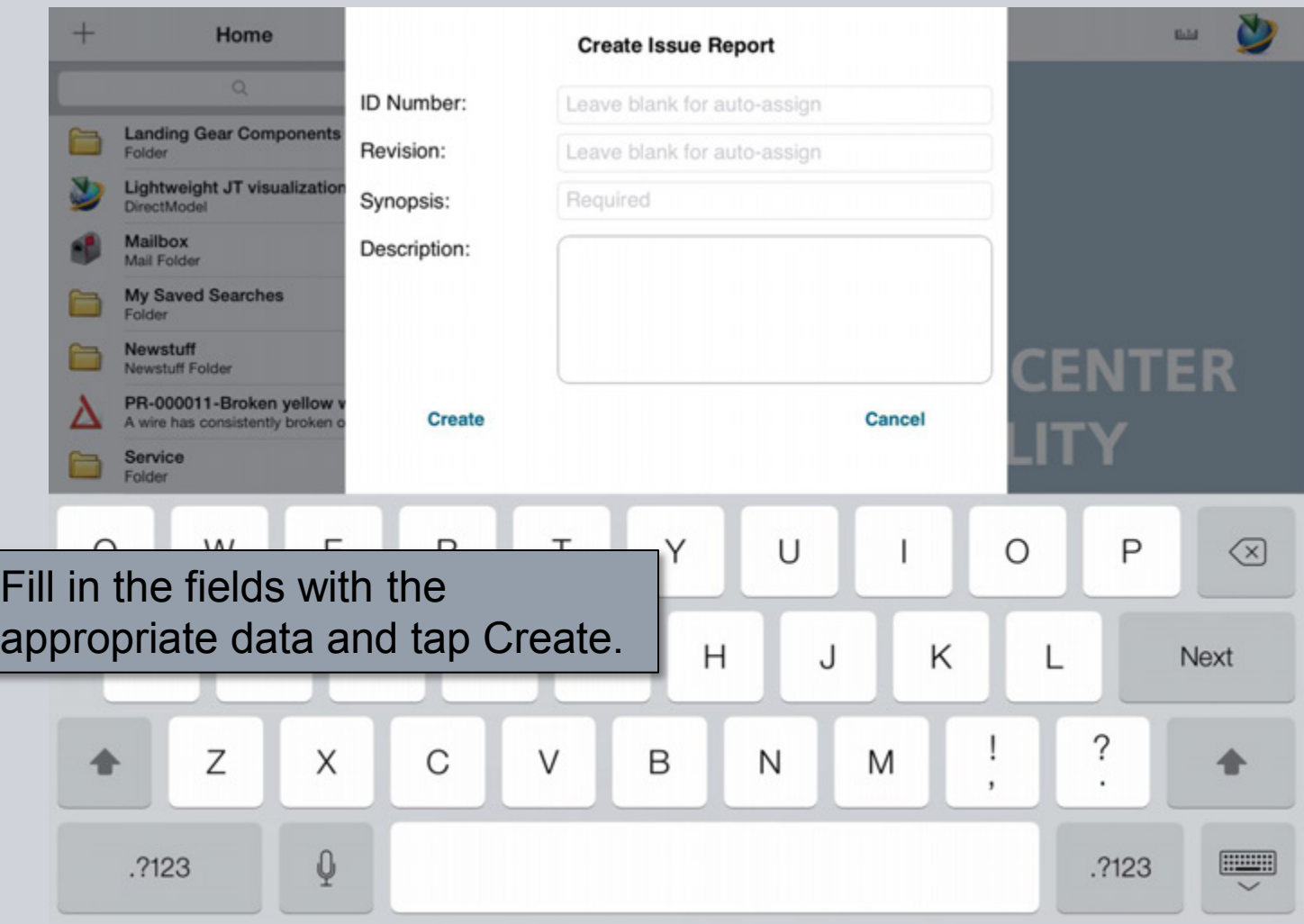

**© Siemens AG 2013. All Rights Reserved.**

Page 12 Siemens PLM Software

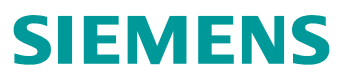

#### **Revisions**

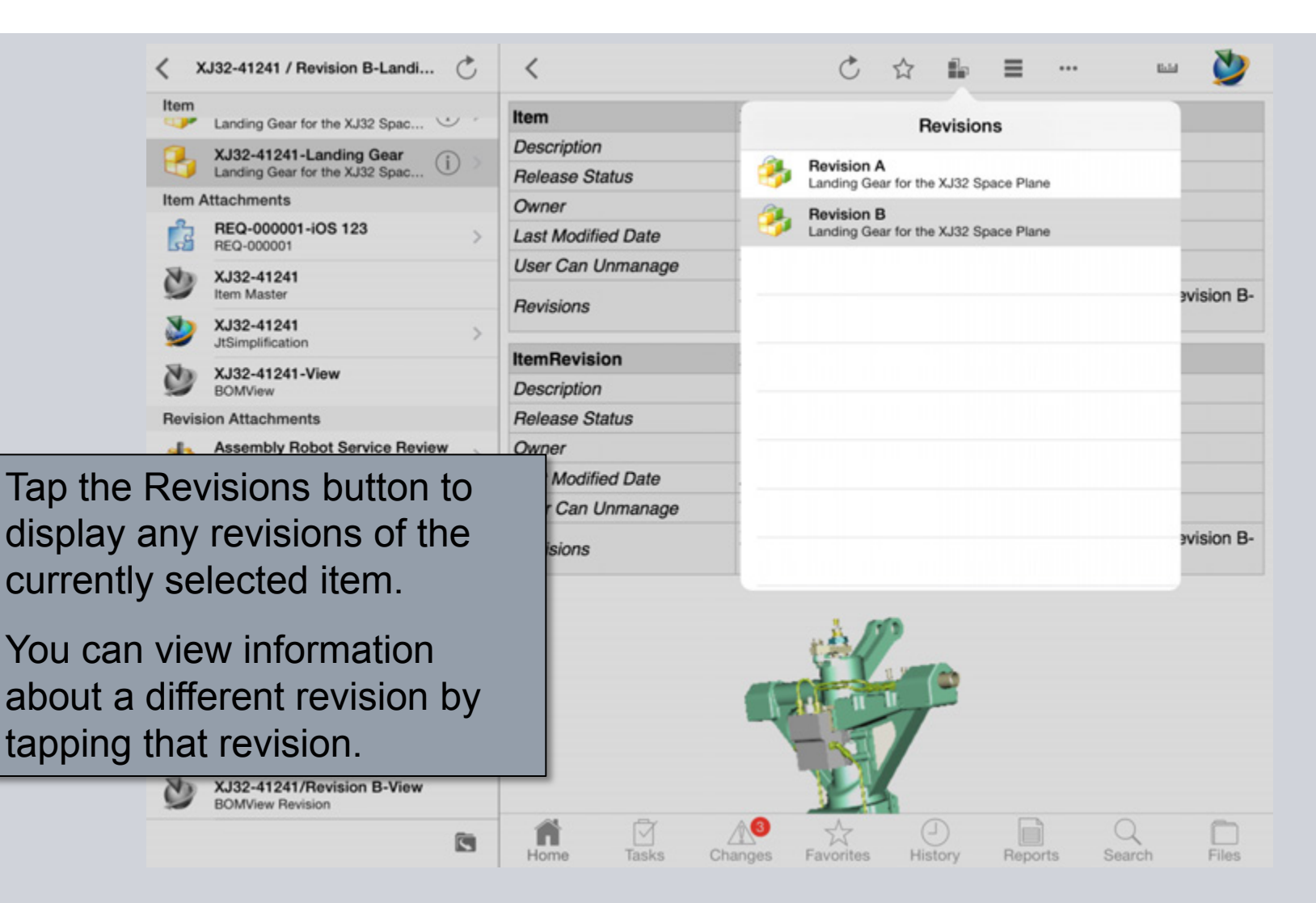

#### **Attachments**

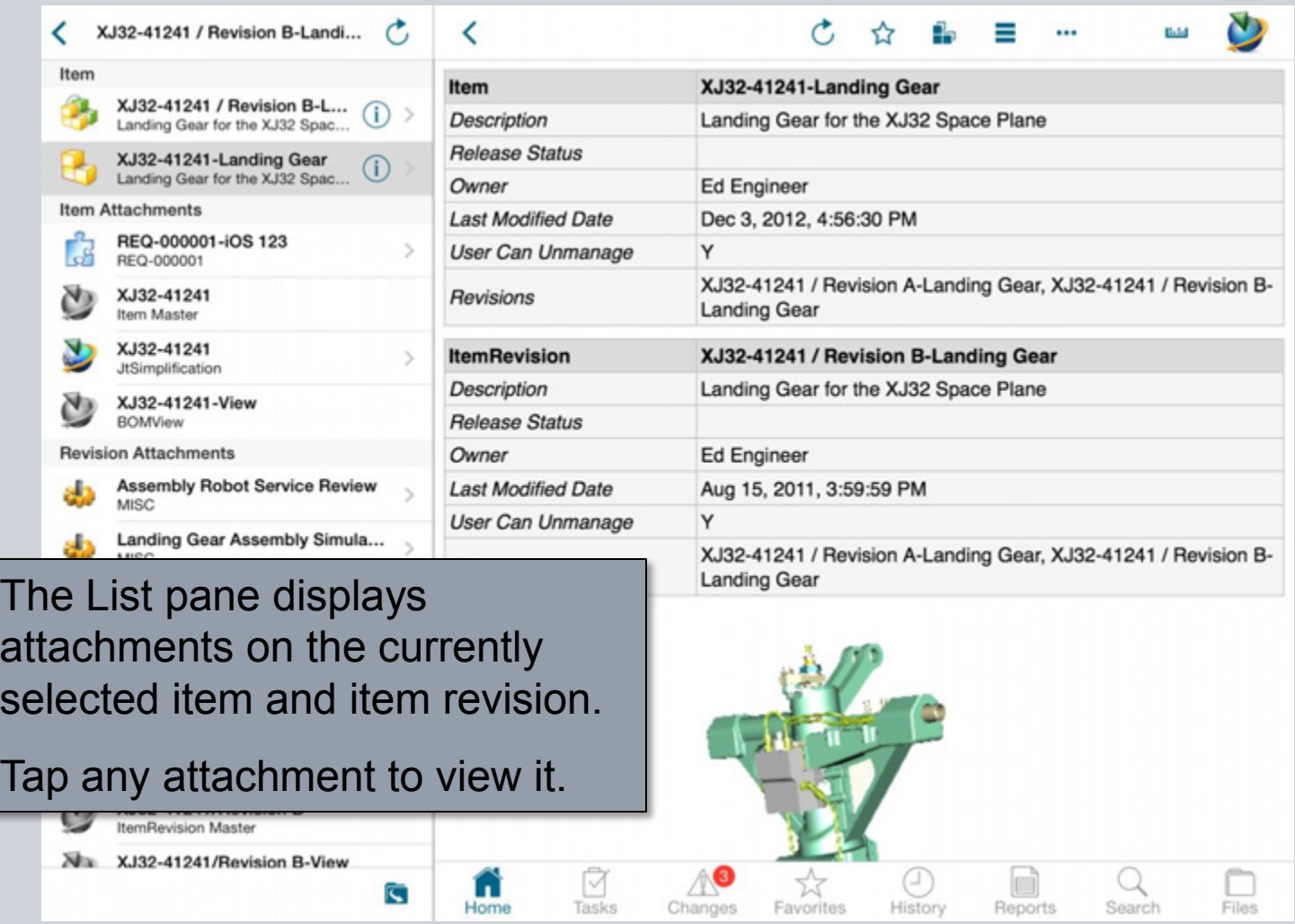

**© Siemens AG 2013. All Rights Reserved.**

Page 14 Siemens PLM Software

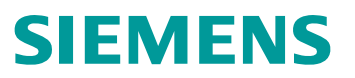

#### **Attachments**

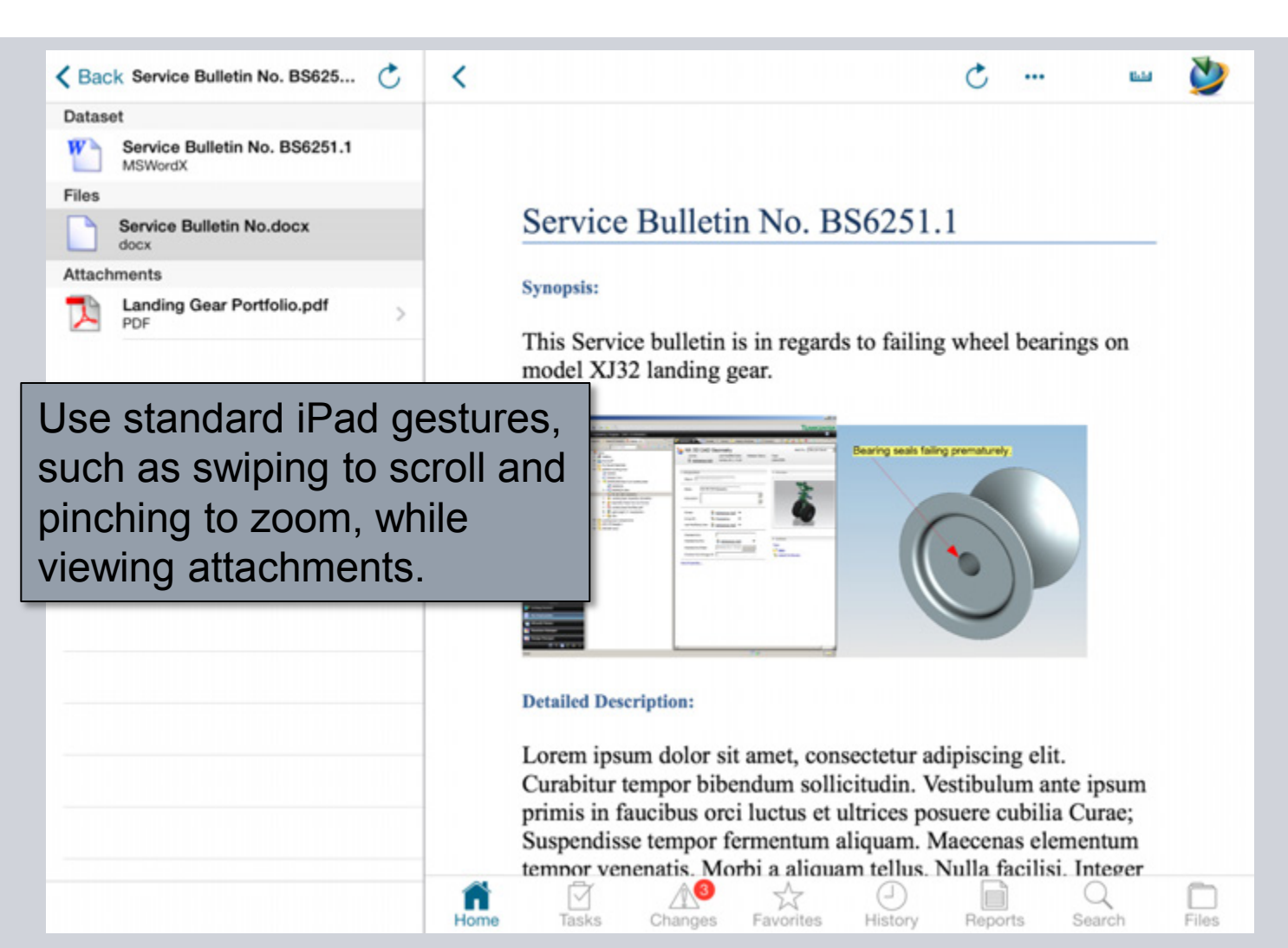

#### **Structure**

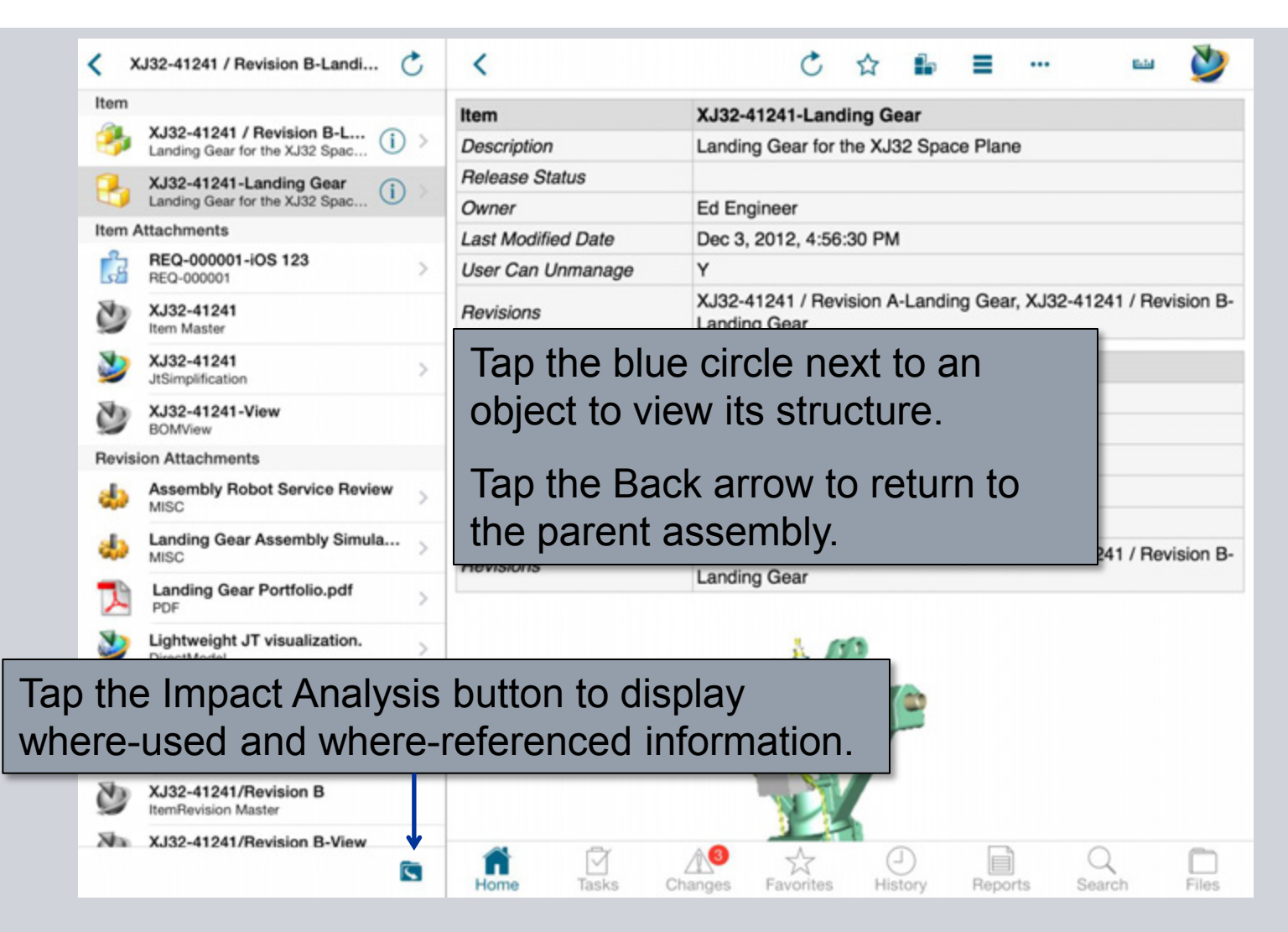

#### **Structure**

Ĝ XJ32-41241 / Revision B-Landi... ‹ **Parent Assembly** XJ32-41241 / Revision B-Landi... Landing Gear for the XJ32 Space Plane Subassemblies XJ32-41242 / A-Fastener A... (j)<br>Fastener Assembly 5 XJ32-41242 / A-Fastener A... (1) XJ32-41242 / A-Fastener A... (1) XJ32-41242 / A-Fastener A... (i)<br>Fastener Assembly 5  $XJ32-41245$  / A-Fastener A... (1)  $XJ32-41245$  / A-Fastener A...  $\begin{array}{|c|c|c|}\n\hline\n1 & \multicolumn{1}{|c|}{\n}\n\end{array}$ <br>Fastener Assembly 6  $XJ32-41245$  / A-Fastener A...  $(i)$  $XJ32-41245$  / A-Fastener A...  $\binom{1}{1}$ **XJ32-41248 / A-4as272100...** (i) > 4as2710000 XJ32-41281 / A-Linkage\_AS  $\left($ i) Linkage\_AS XJ32-41293 / A-wheel\_AS  $(i)$ wheel AS XJ32-41293 / A-wheel\_AS  $(i)$ wheel AS XJ32-41296 / A-rod\_01 rod 01

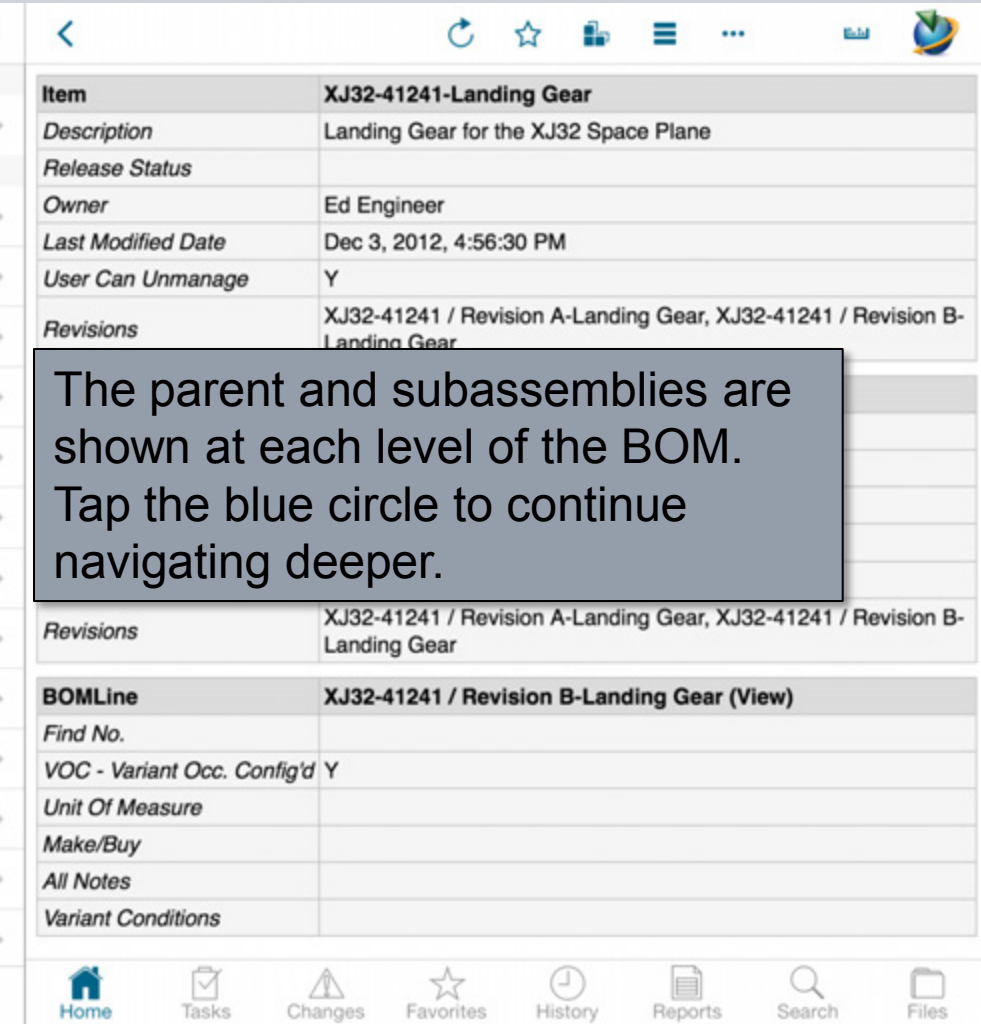

#### **Breadcrumb Navigation**

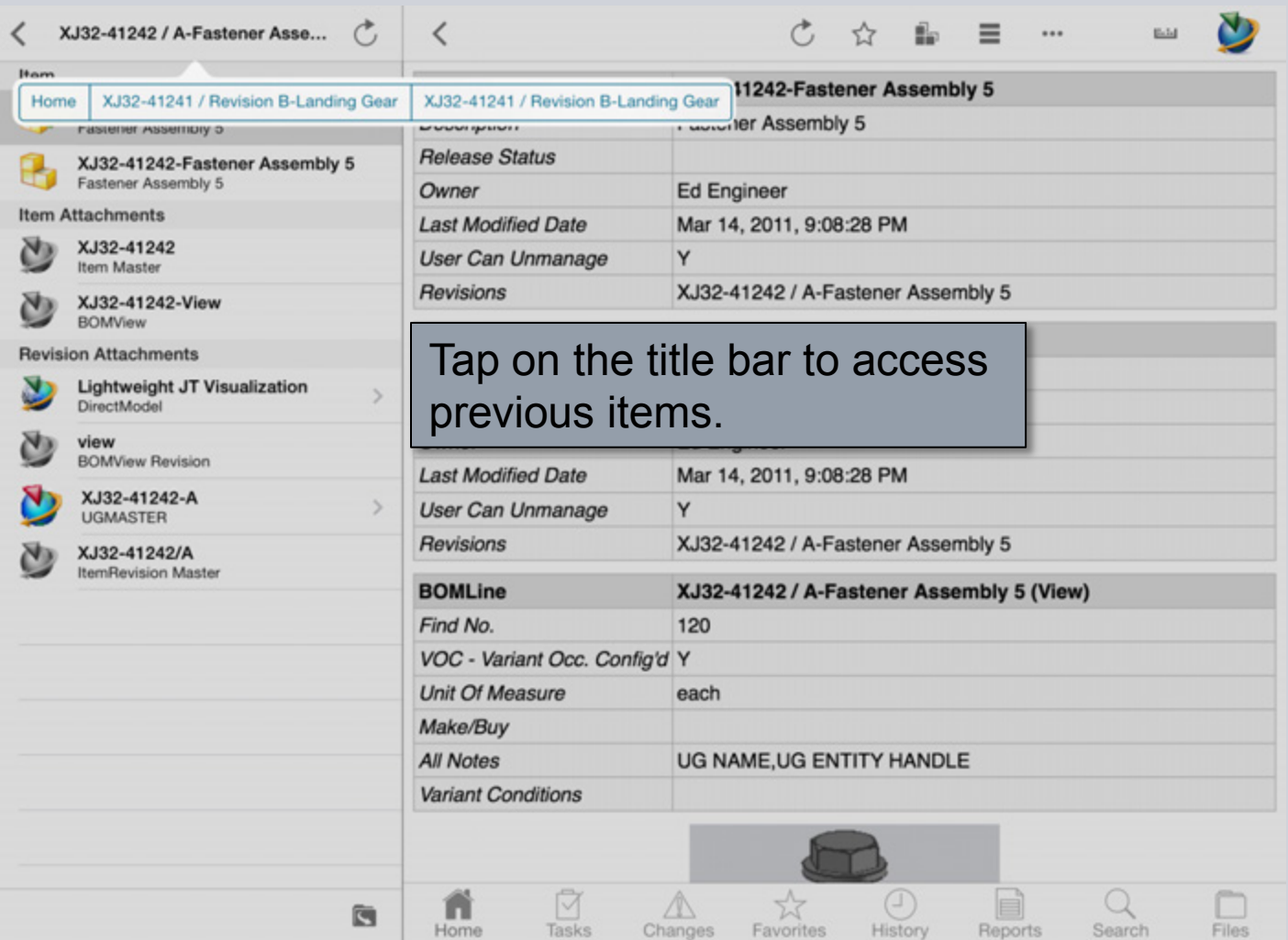

**© Siemens AG 2013. All Rights Reserved.**

Page 18 Siemens PLM Software

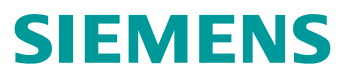

#### **Impact Analysis**

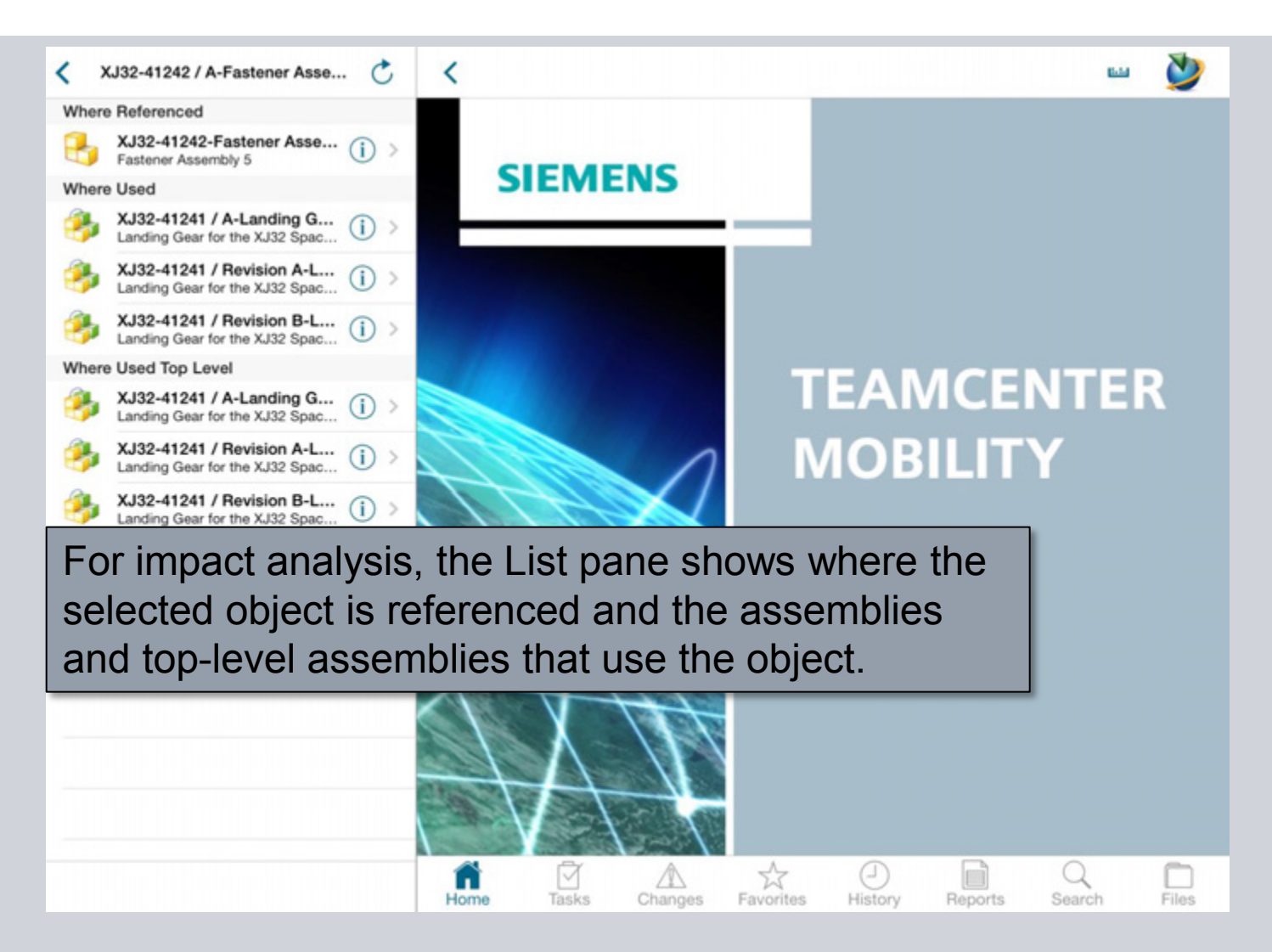

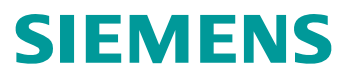

#### **Create Link**

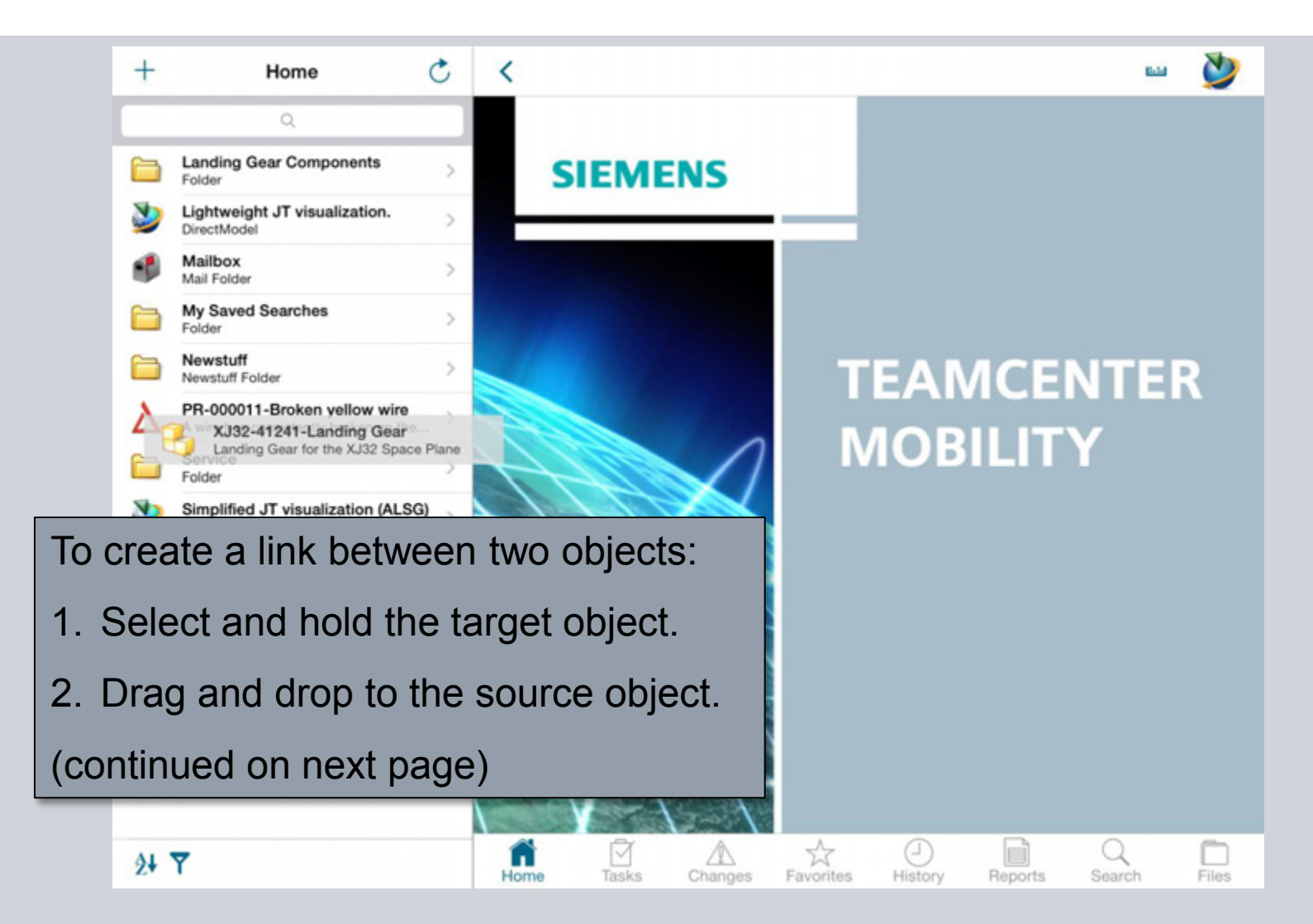

## **Create Link**

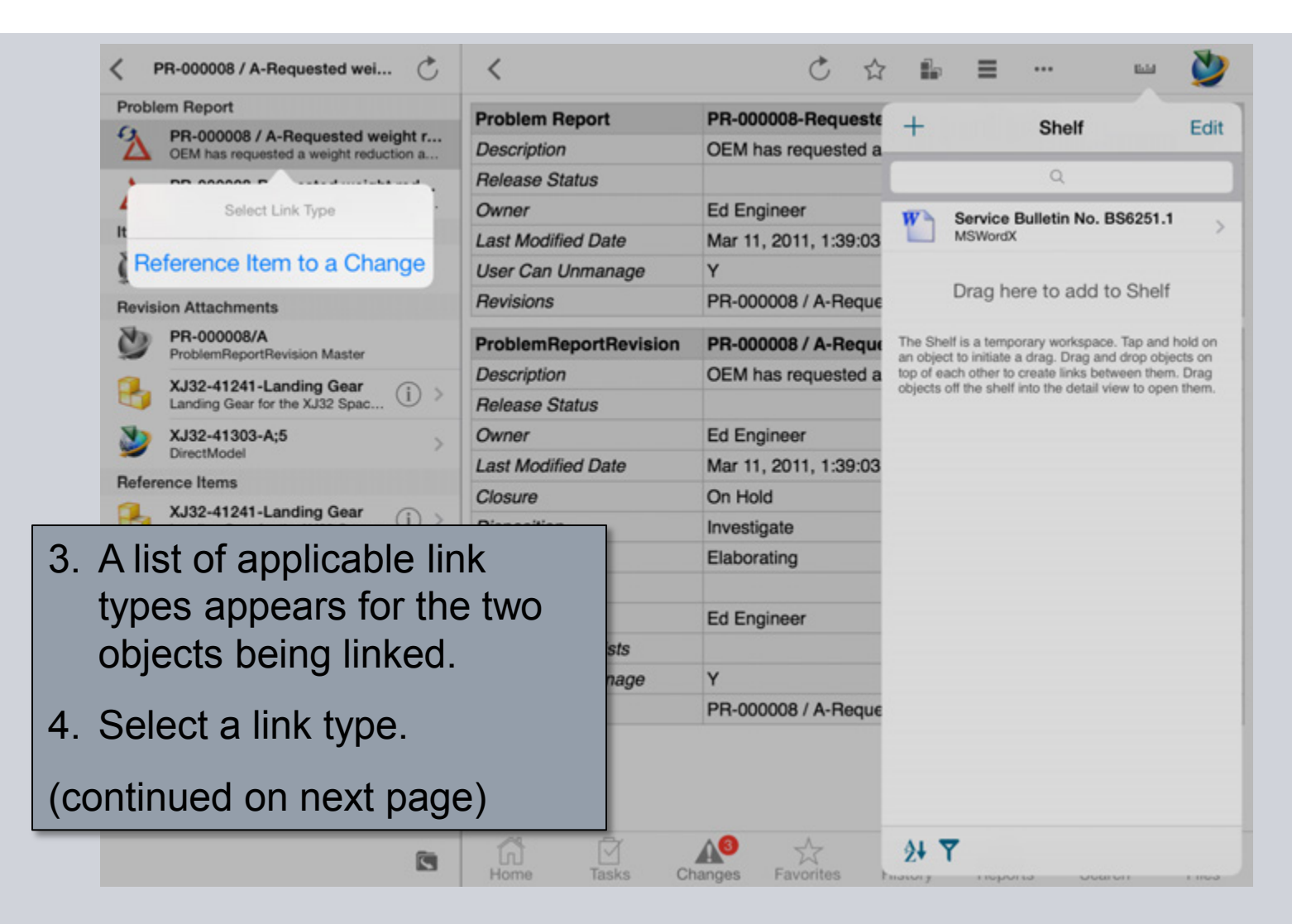

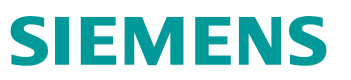

#### **Create Link**

**BOMView Revision Attachments** 

**MISC** 

**MISC** 

PDF

DirectModel

**UGMASTER** 

MSWordX

**Landing Gear Assembly \$** 

**Landing Gear Portfolio.p** 

**Lightweight JT visualizat** 

NX 3D CAD Geometry

XJ32-41241/Revision B **ItemRevision Master** XX XJ32-41241/Revision B-V

Service Bulletin No. BS6

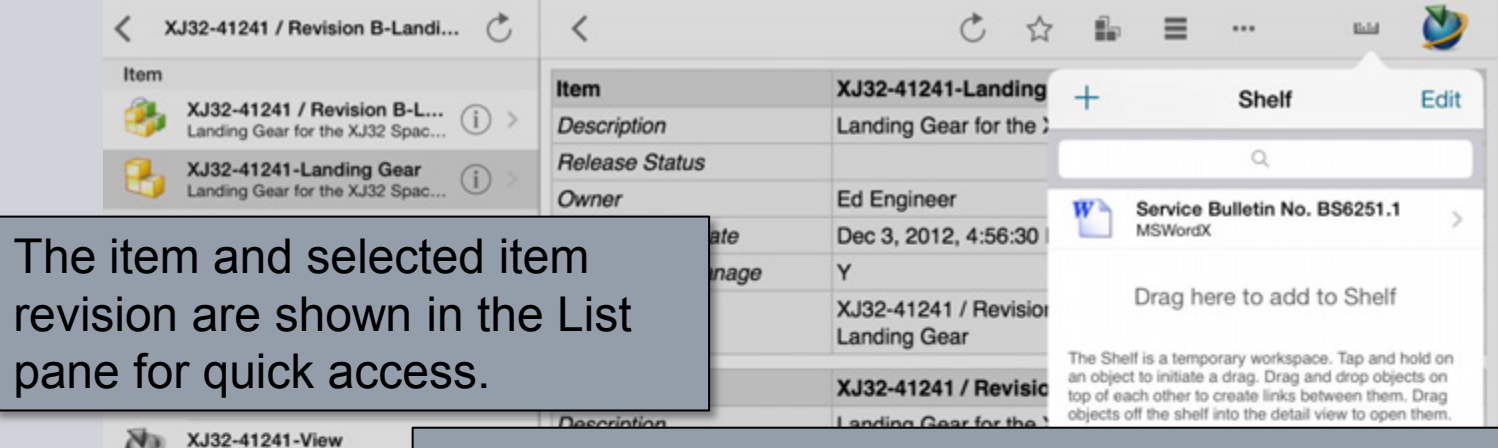

If you want to link to files located in different List panes, simply… **Assembly Robot Service** 

- 1. Open the Shelf tab.
- 2. Drag and drop the object to link onto the shelf.
- 3. Navigate to the other object to link.
- 4. Drag and drop the object from the shelf onto the object in the List pane.
- 5. Select the link type.

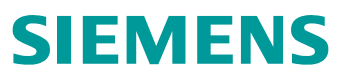

#### **More Actions**

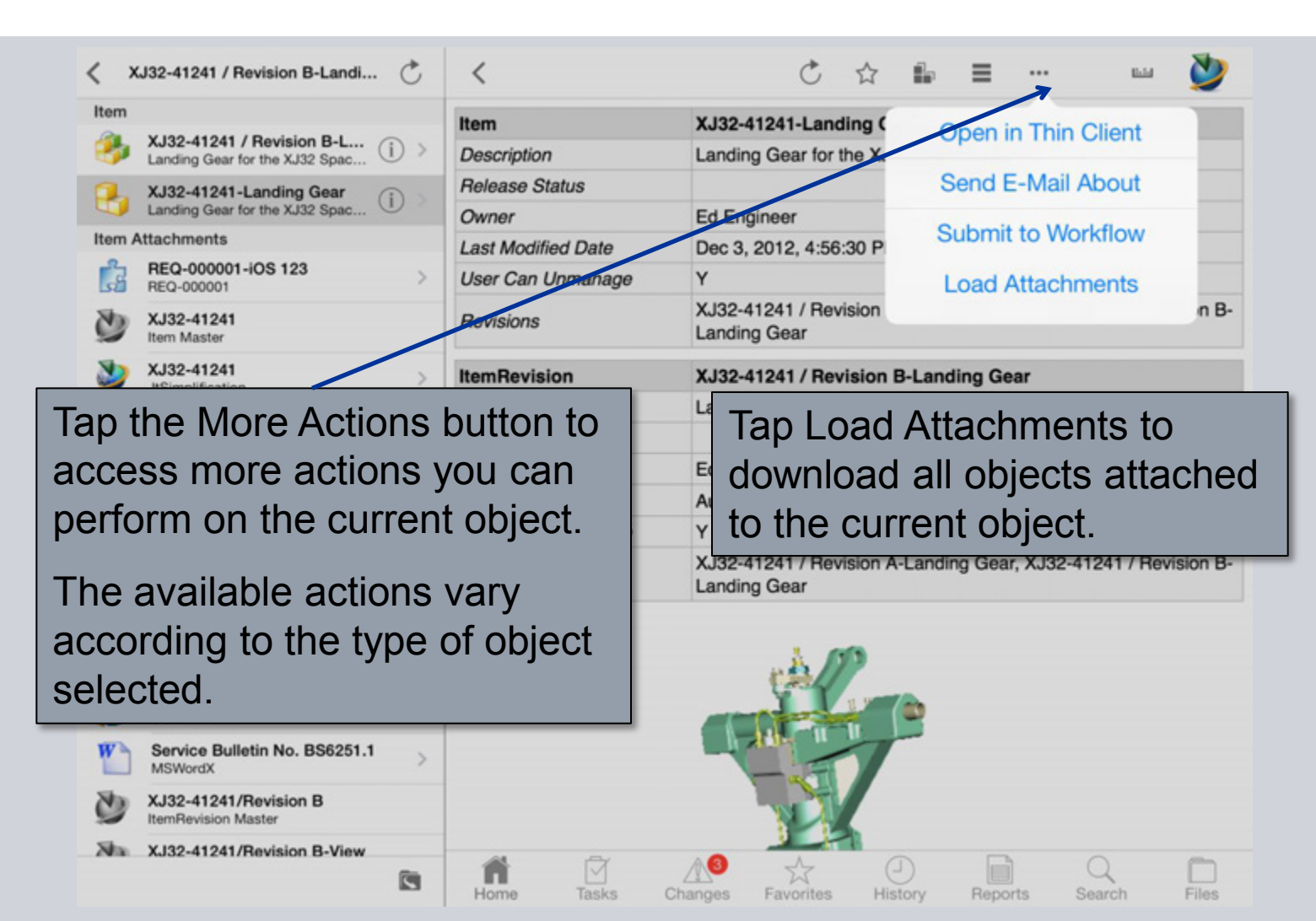

#### **More Actions - Thin Client**

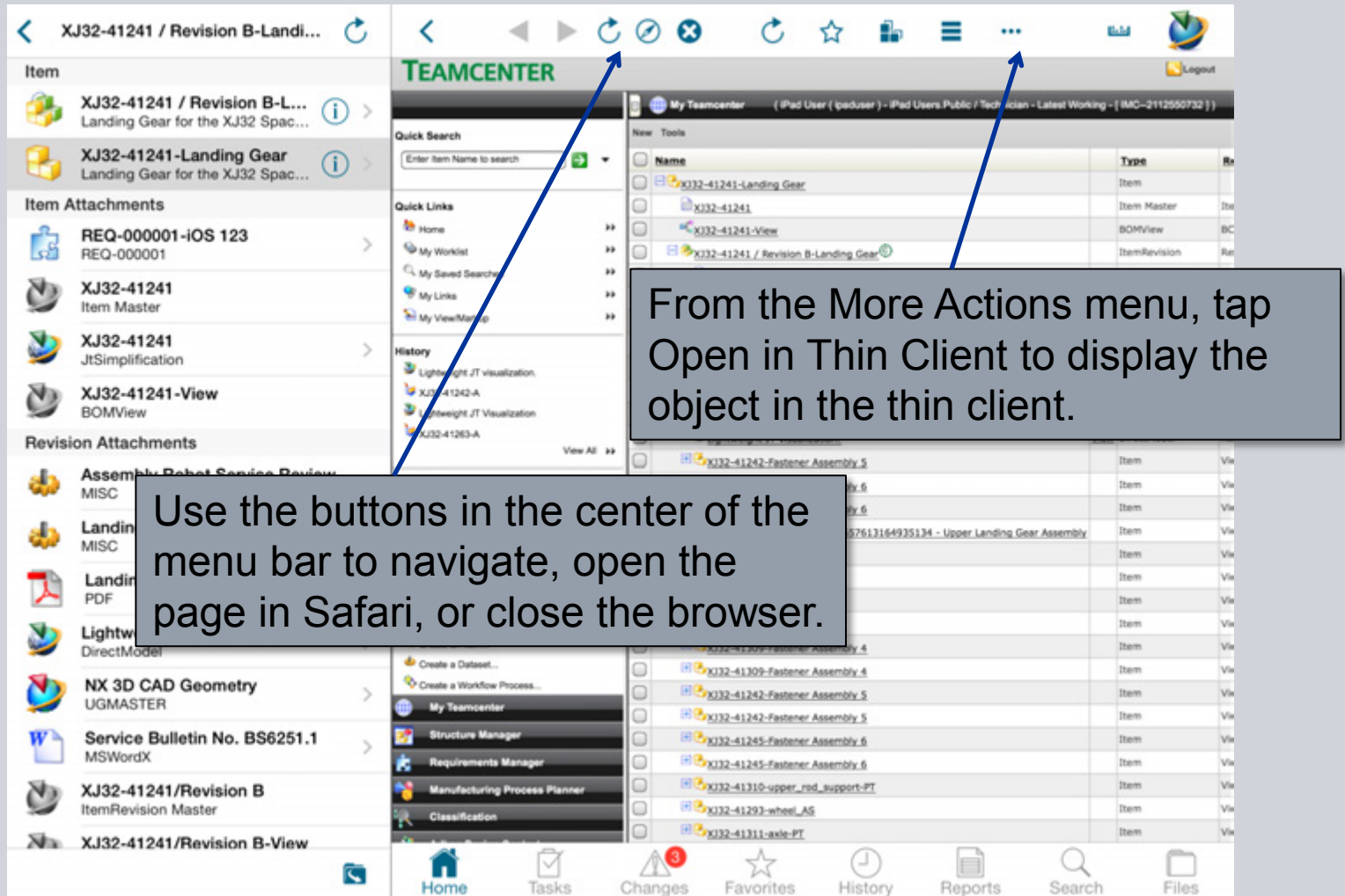

**© Siemens AG 2013. All Rights Reserved.**

#### Page 24 Siemens PLM Software

#### **More Actions - E-mail**

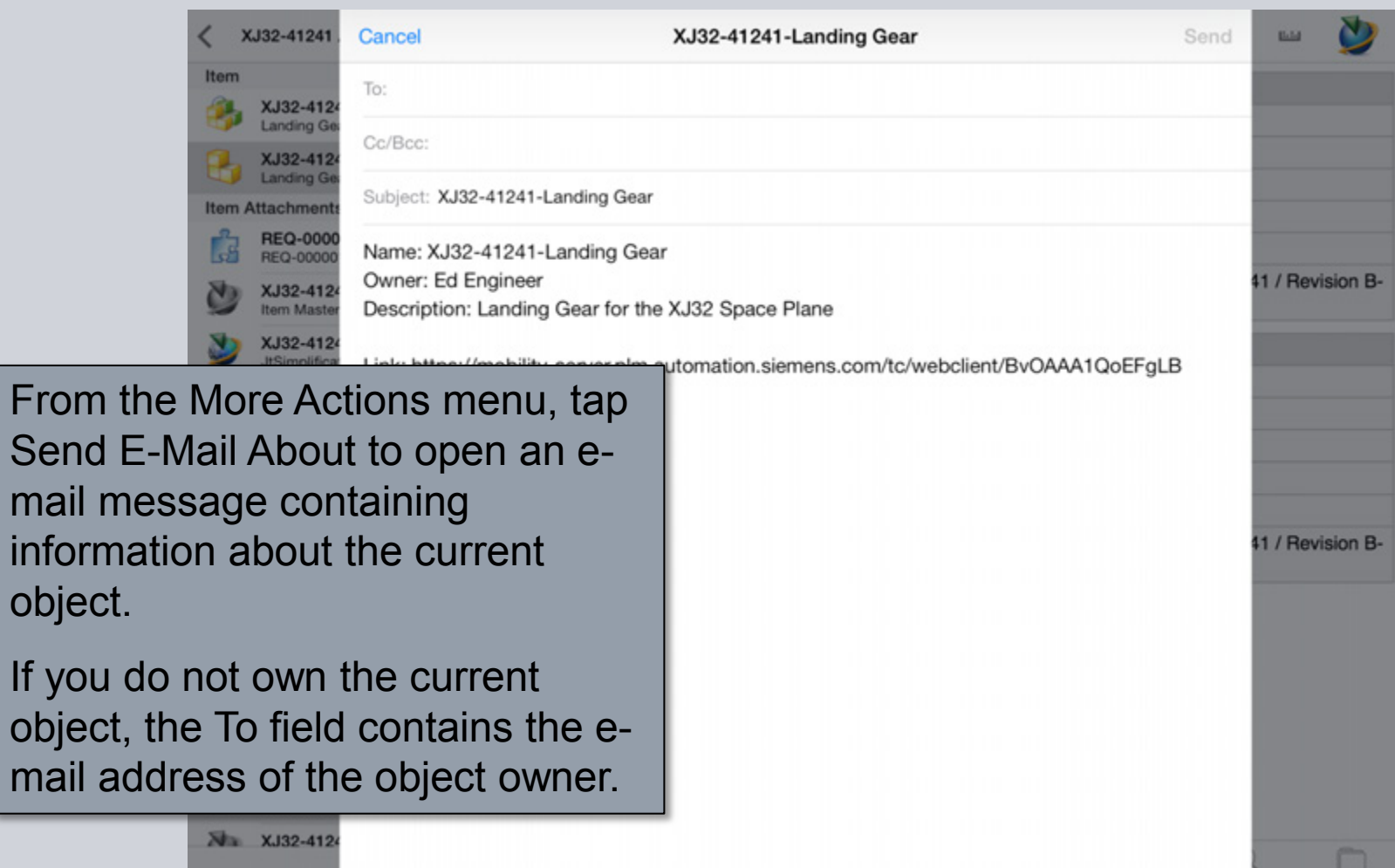

**© Siemens AG 2013. All Rights Reserved.**

ch

Files

From the **From** 

Send I

If you

#### **More Actions - Submit to Workflow**

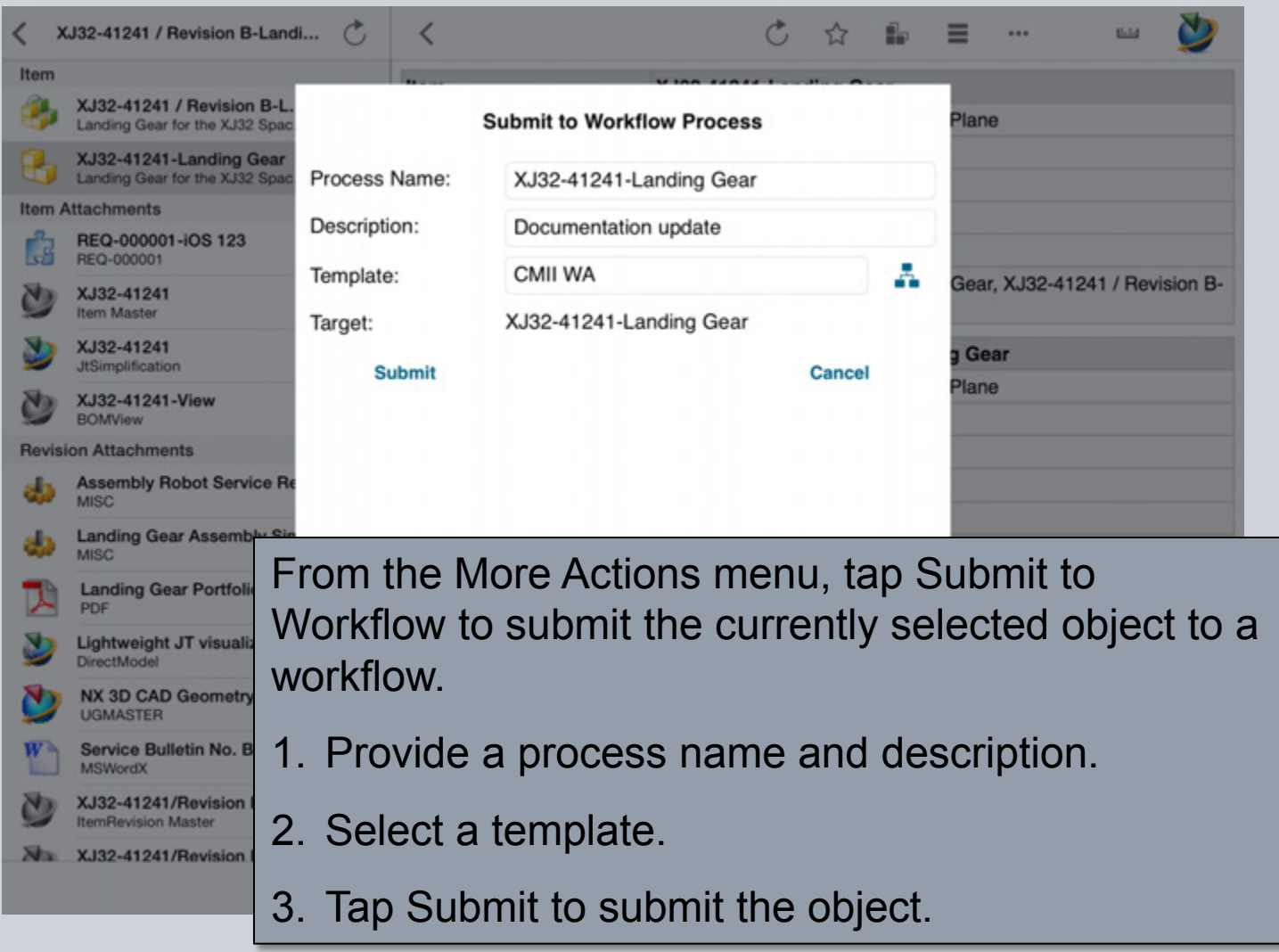

#### **More Actions - Submit to Workflow**

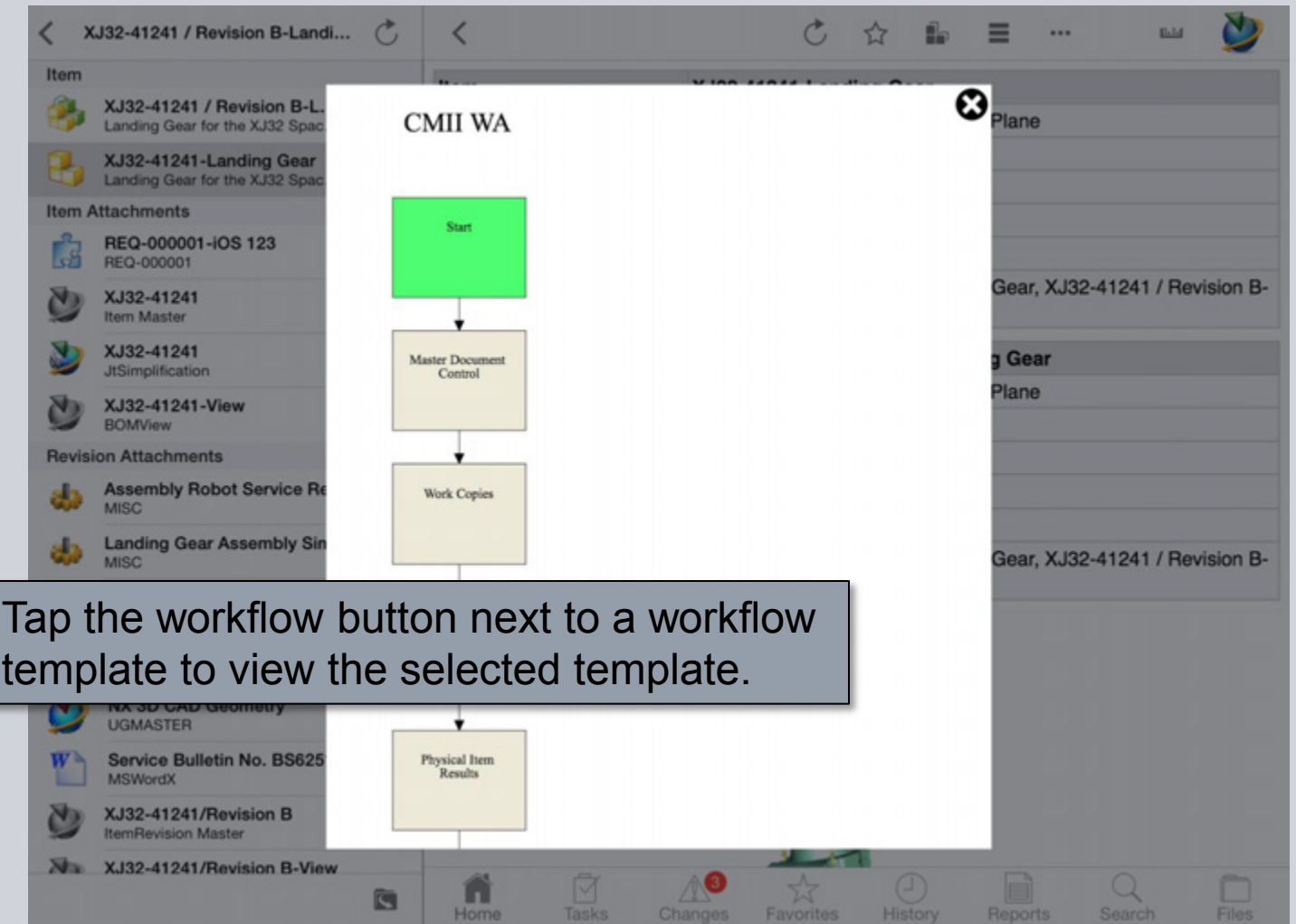

**© Siemens AG 2013. All Rights Reserved.**

Page 27 Siemens PLM Software

#### **More Actions – Attachments**

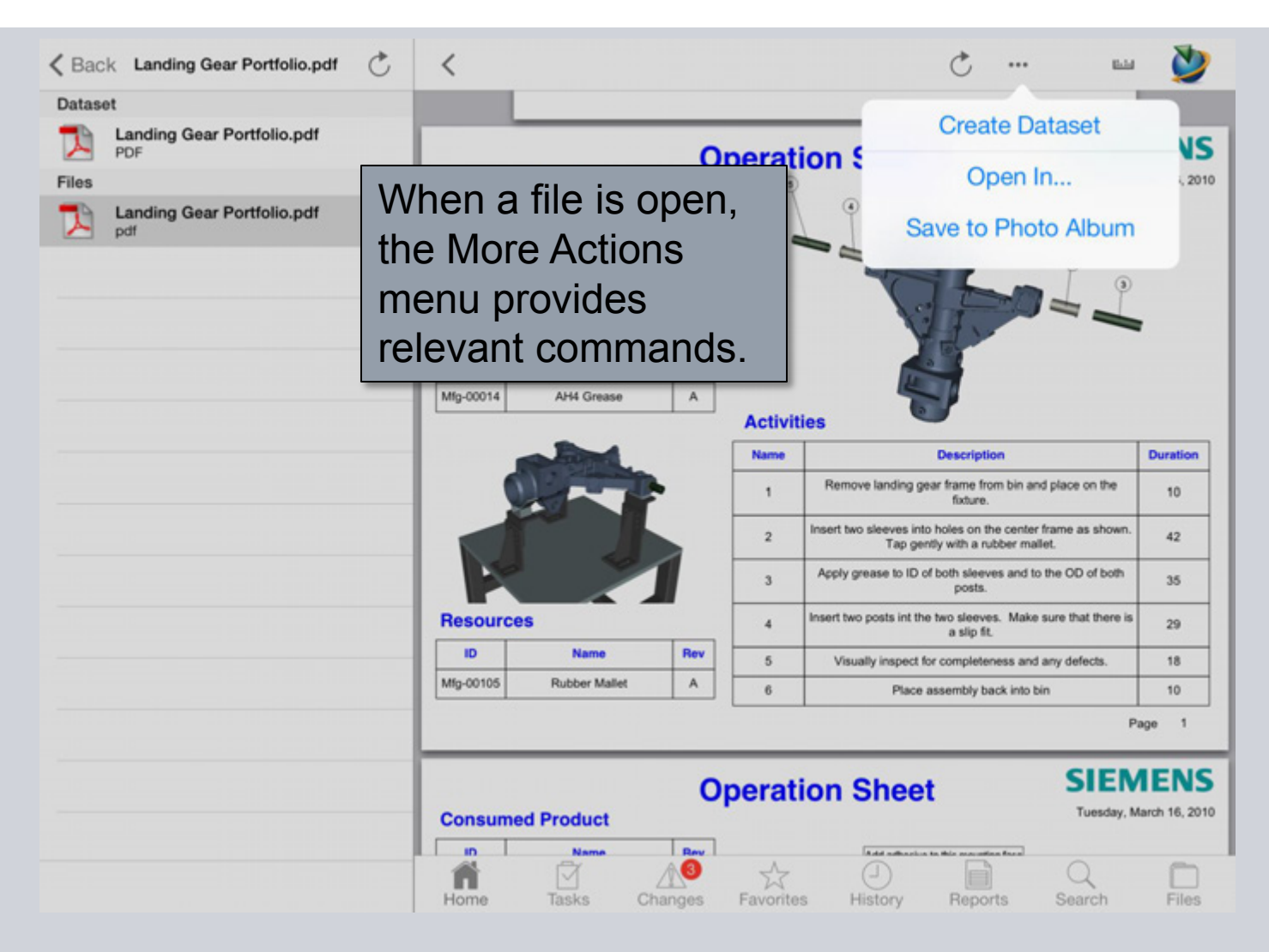

**© Siemens AG 2013. All Rights Reserved.**

Page 28 Siemens PLM Software

#### **More Actions – Create Dataset**

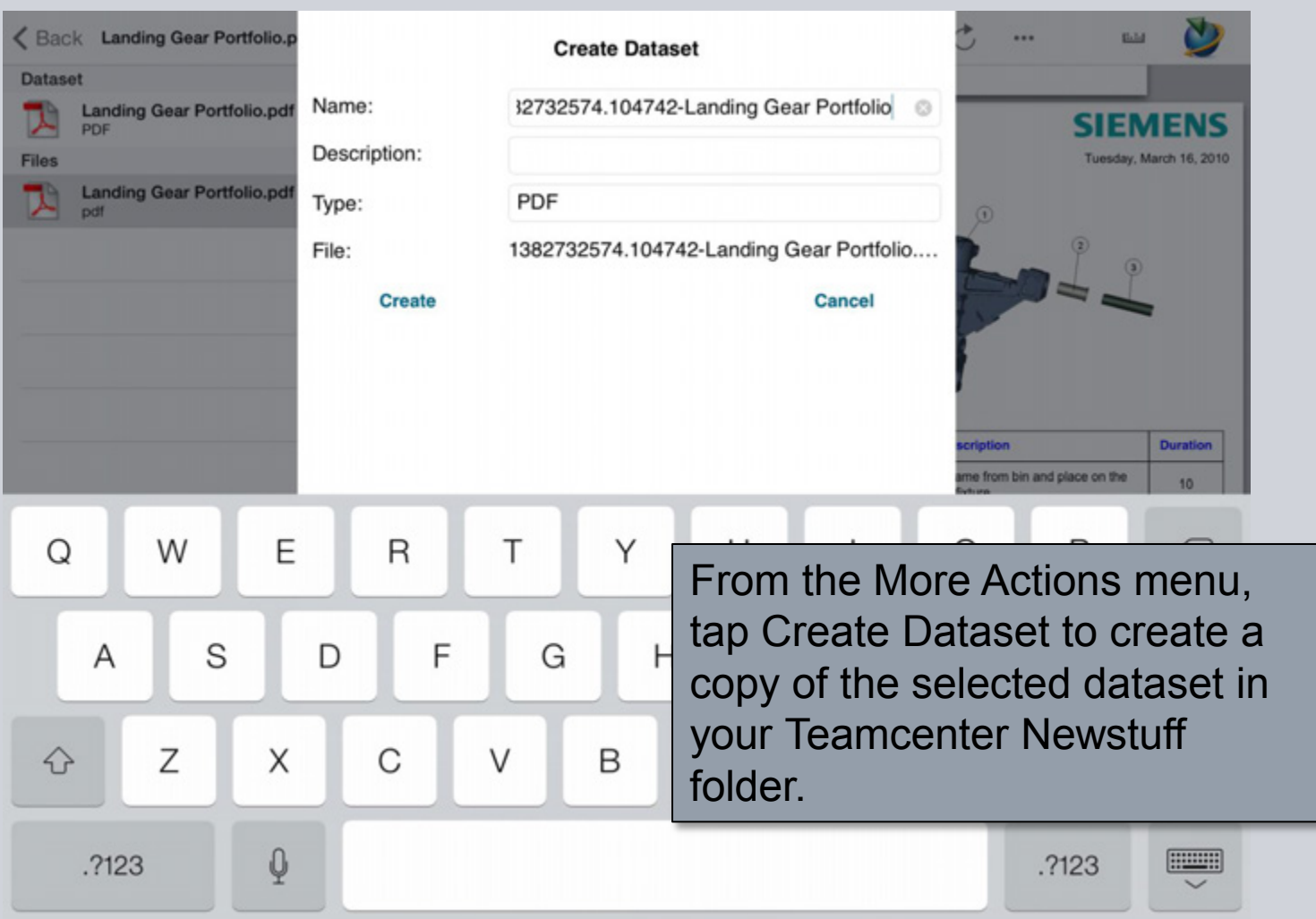

#### **More Actions – Open In…**

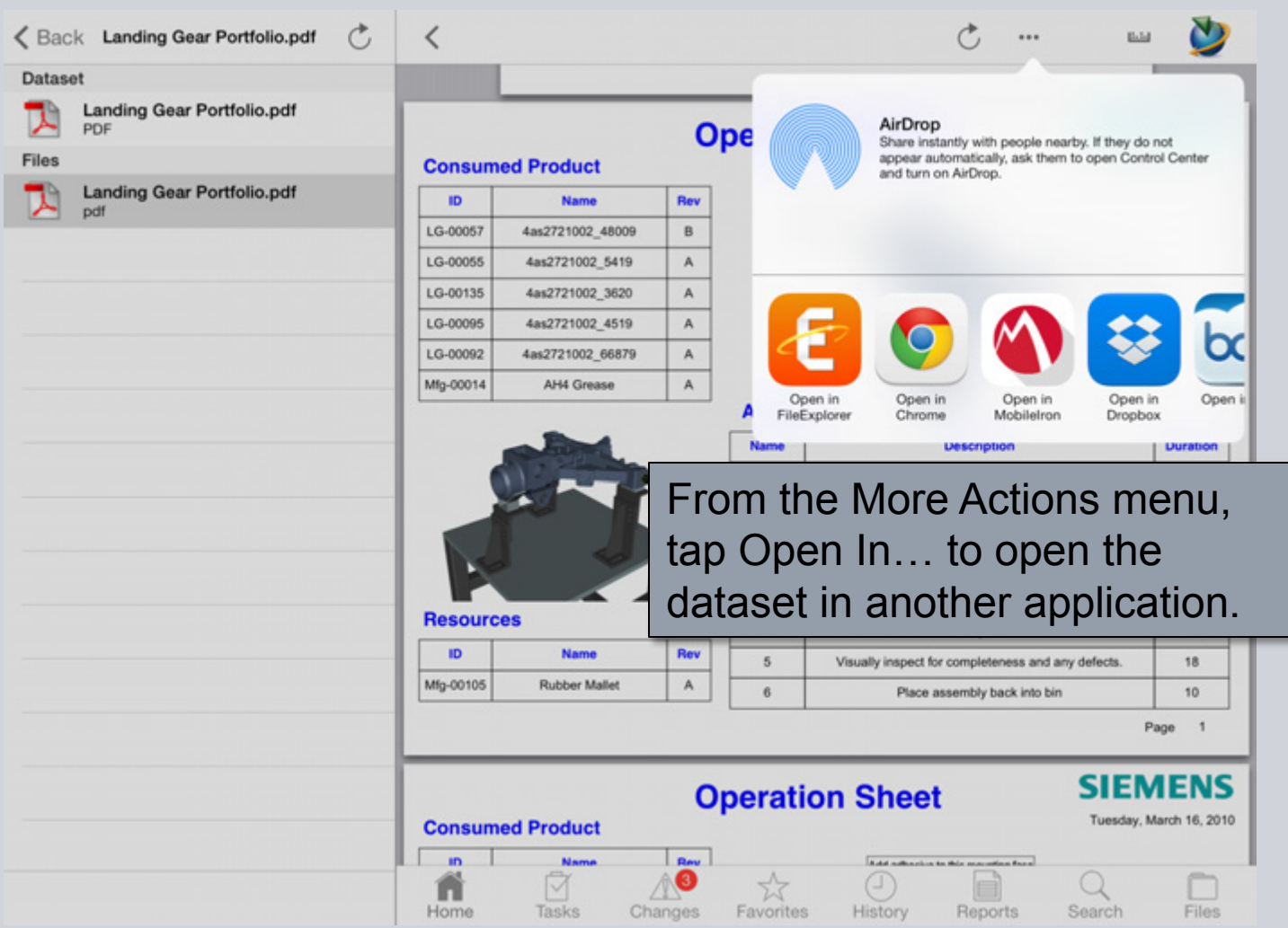

**© Siemens AG 2013. All Rights Reserved.**

Page 30 Siemens PLM Software

#### **More Actions – Save to Photo Album**

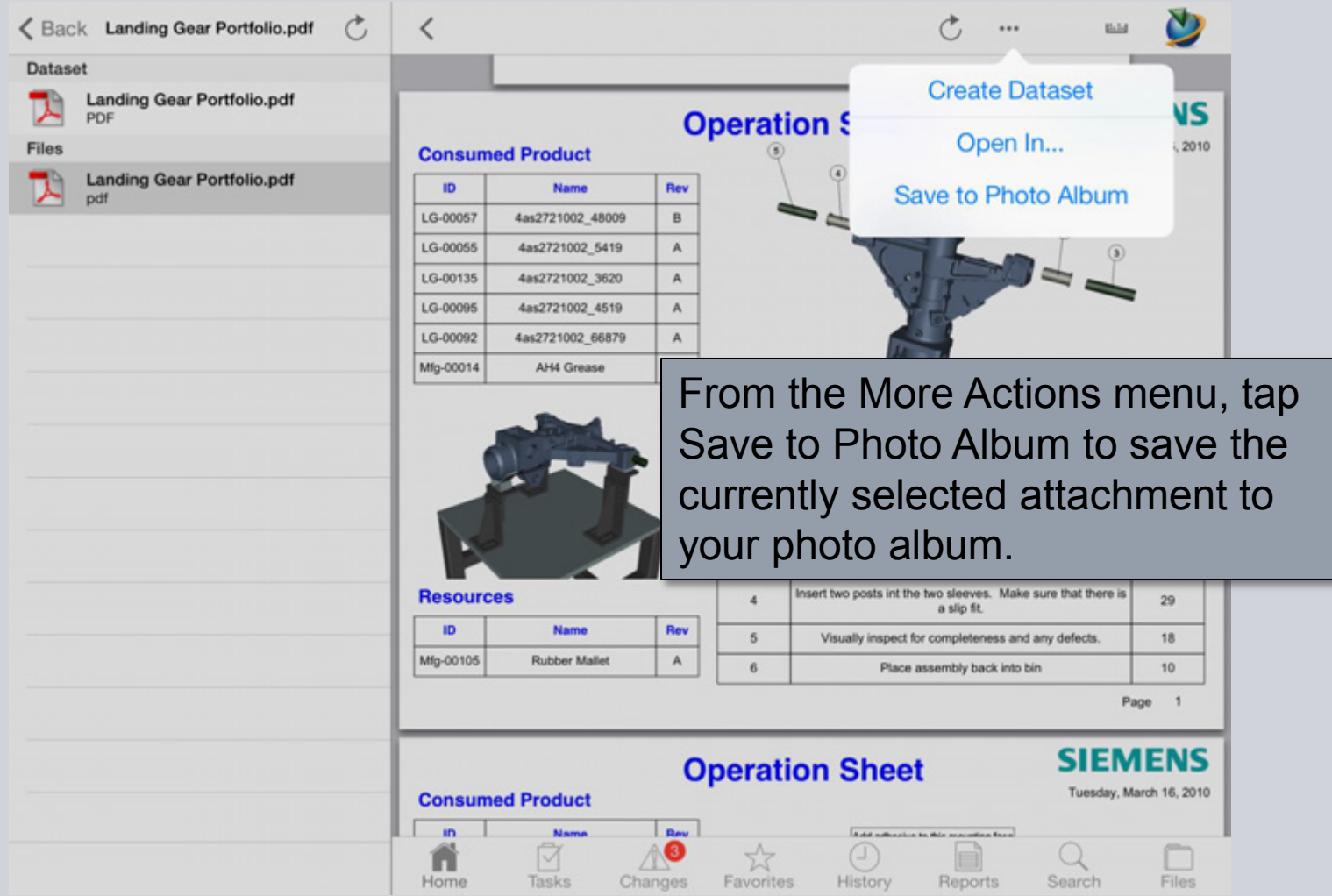

**© Siemens AG 2013. All Rights Reserved.**

Page 31 Siemens PLM Software

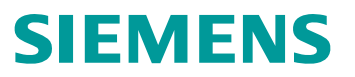

#### **Folders**

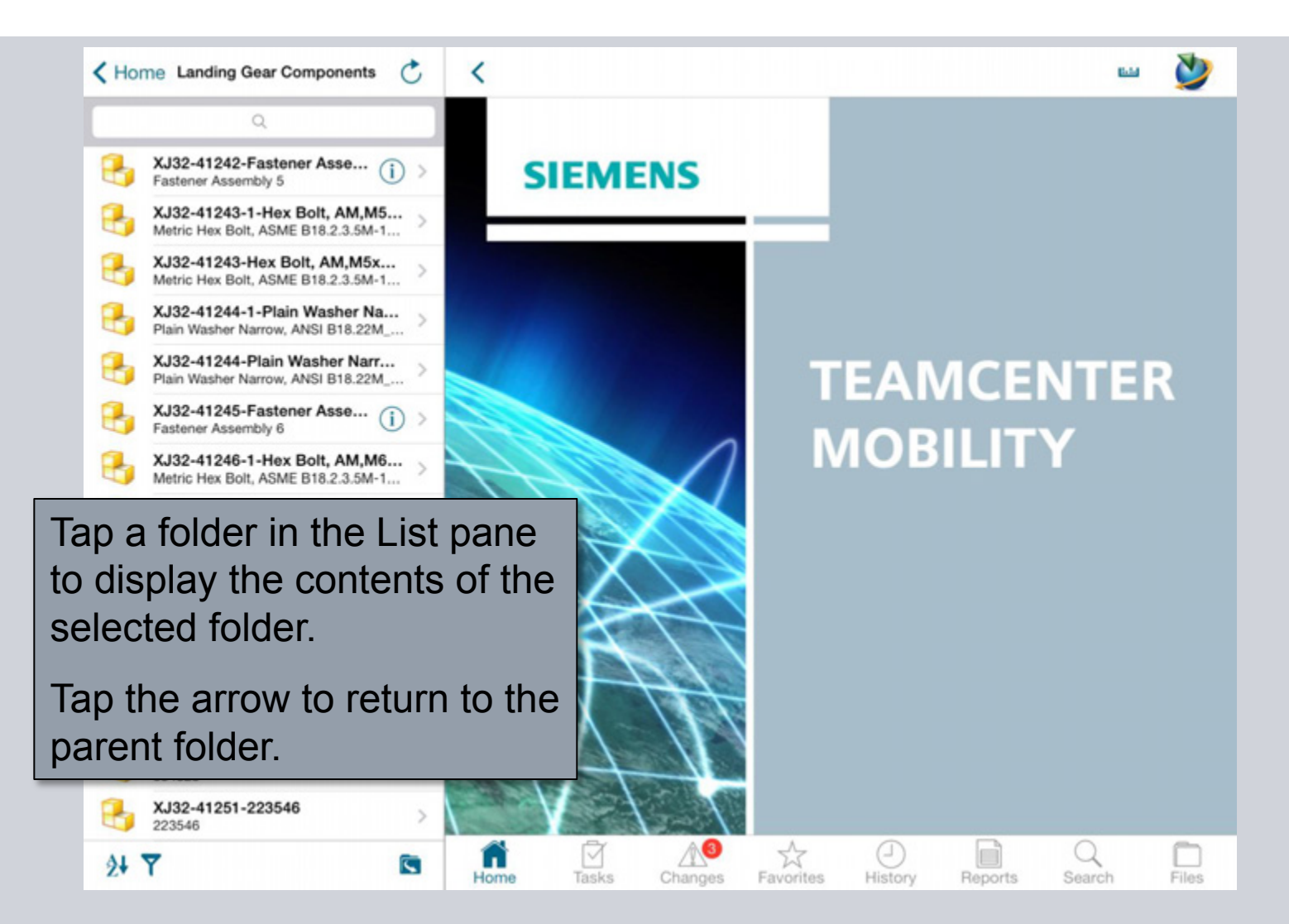

#### **Saved Searches in Folders**

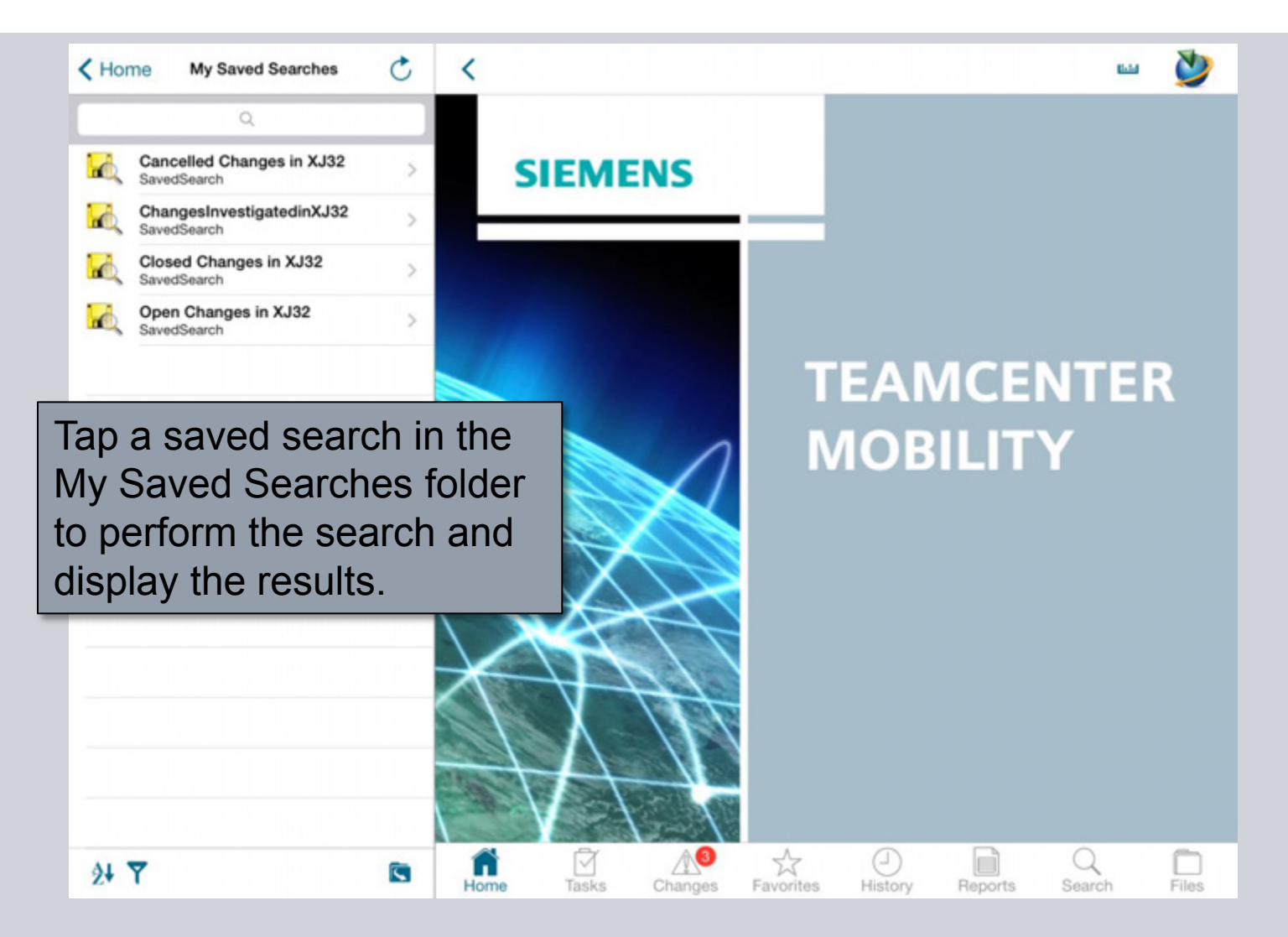

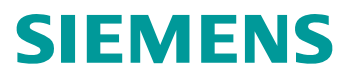

## **Sorting**

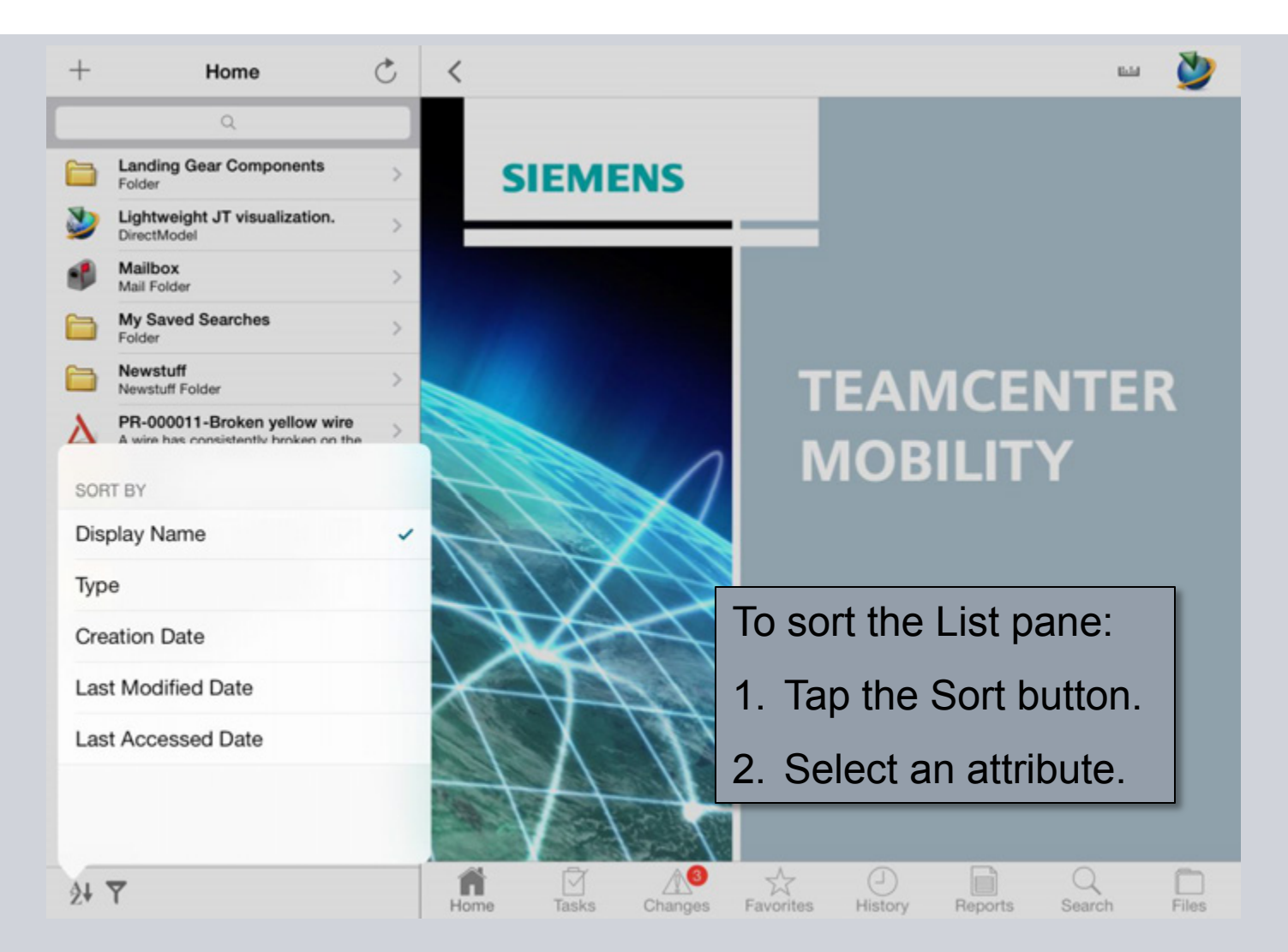

**© Siemens AG 2013. All Rights Reserved.**

Page 34 Siemens PLM Software

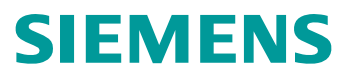

#### **Filtering**

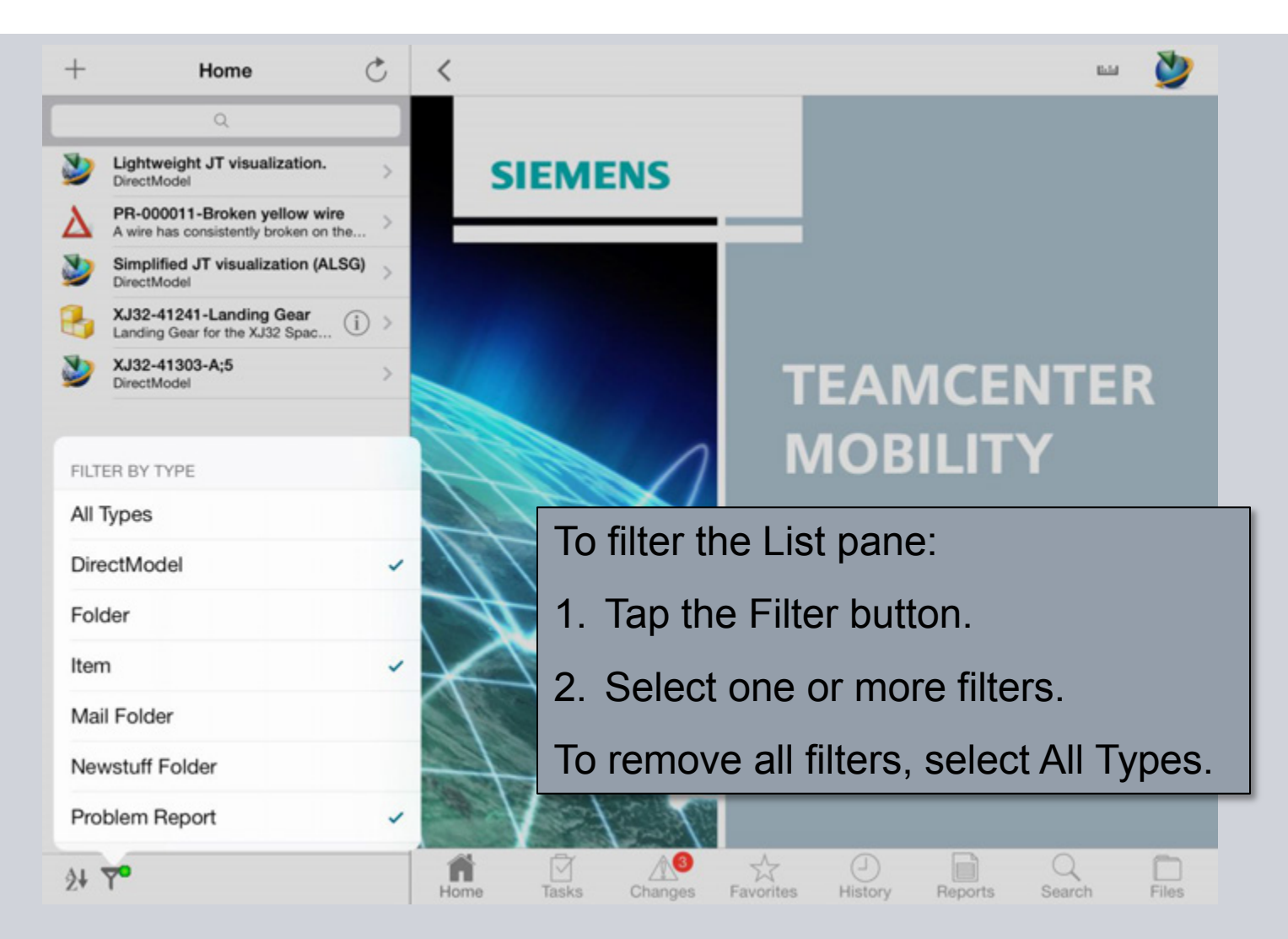

**© Siemens AG 2013. All Rights Reserved.**

Page 35 Siemens PLM Software

## **JT Viewer**

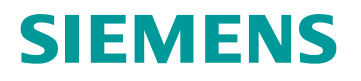

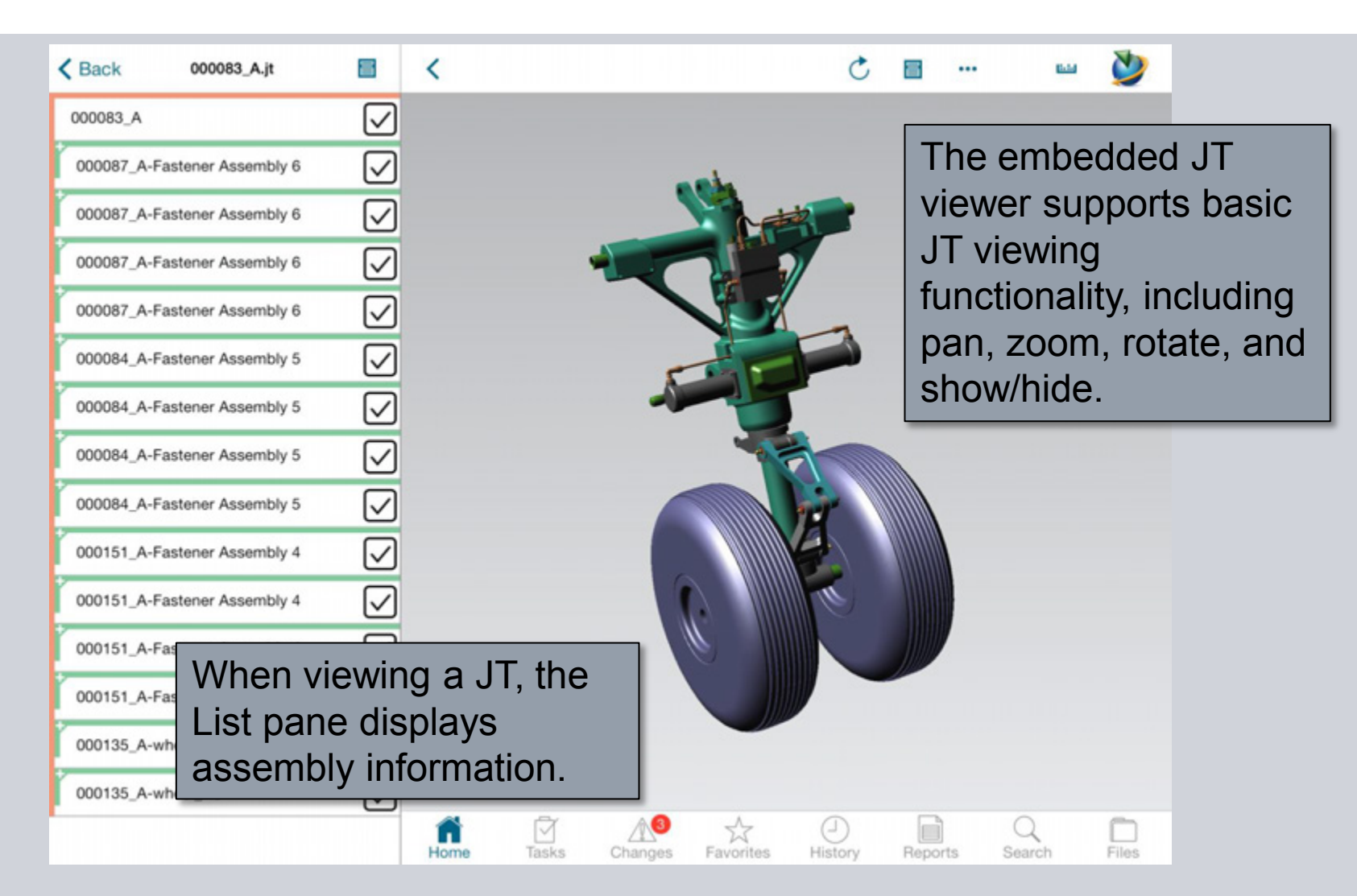

**© Siemens AG 2013. All Rights Reserved.**

Page 36 Siemens PLM Software
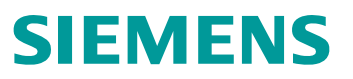

### **Context Menu**

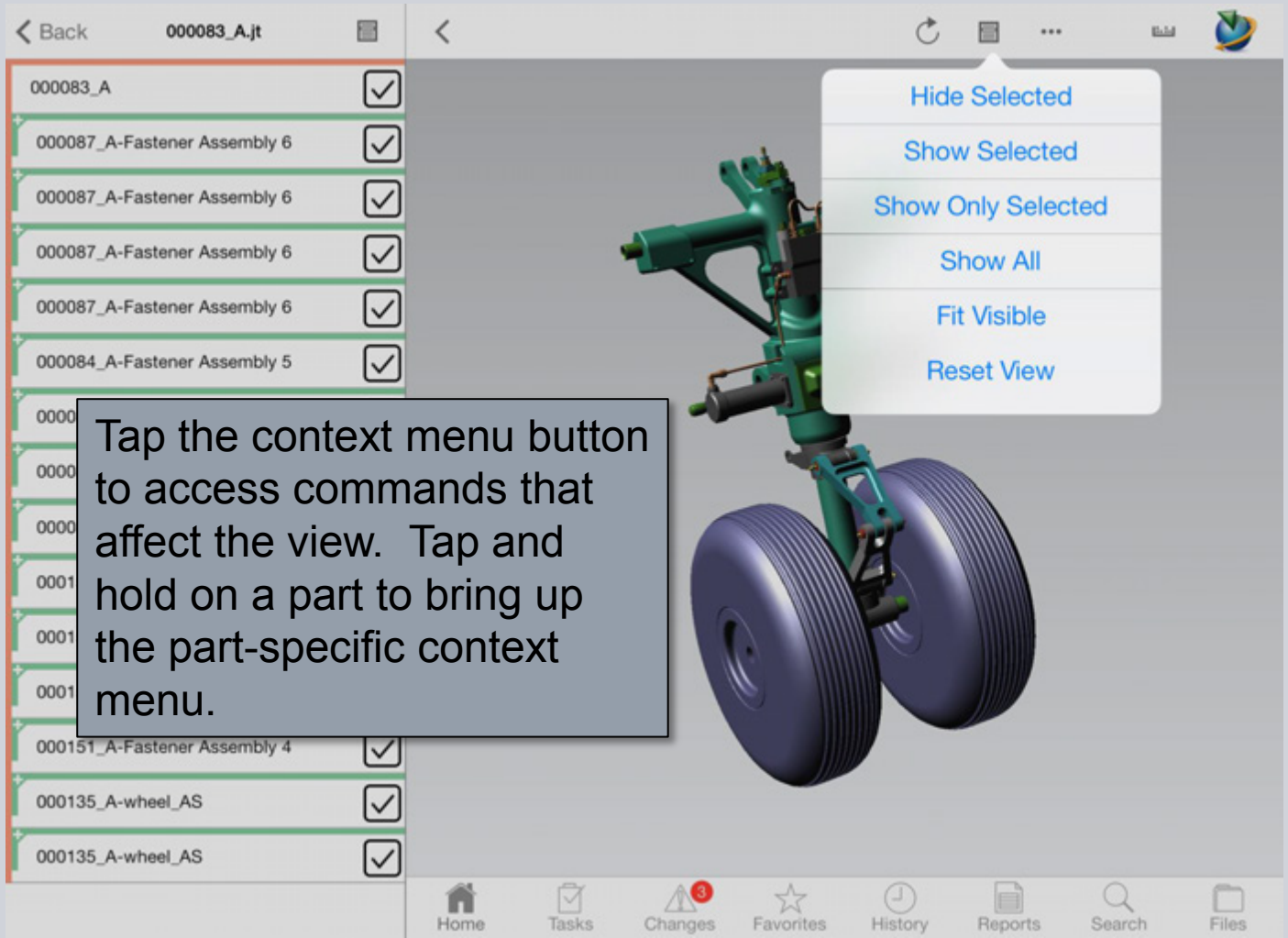

**© Siemens AG 2013. All Rights Reserved.**

Page 37 Siemens PLM Software

#### **Model Properties**

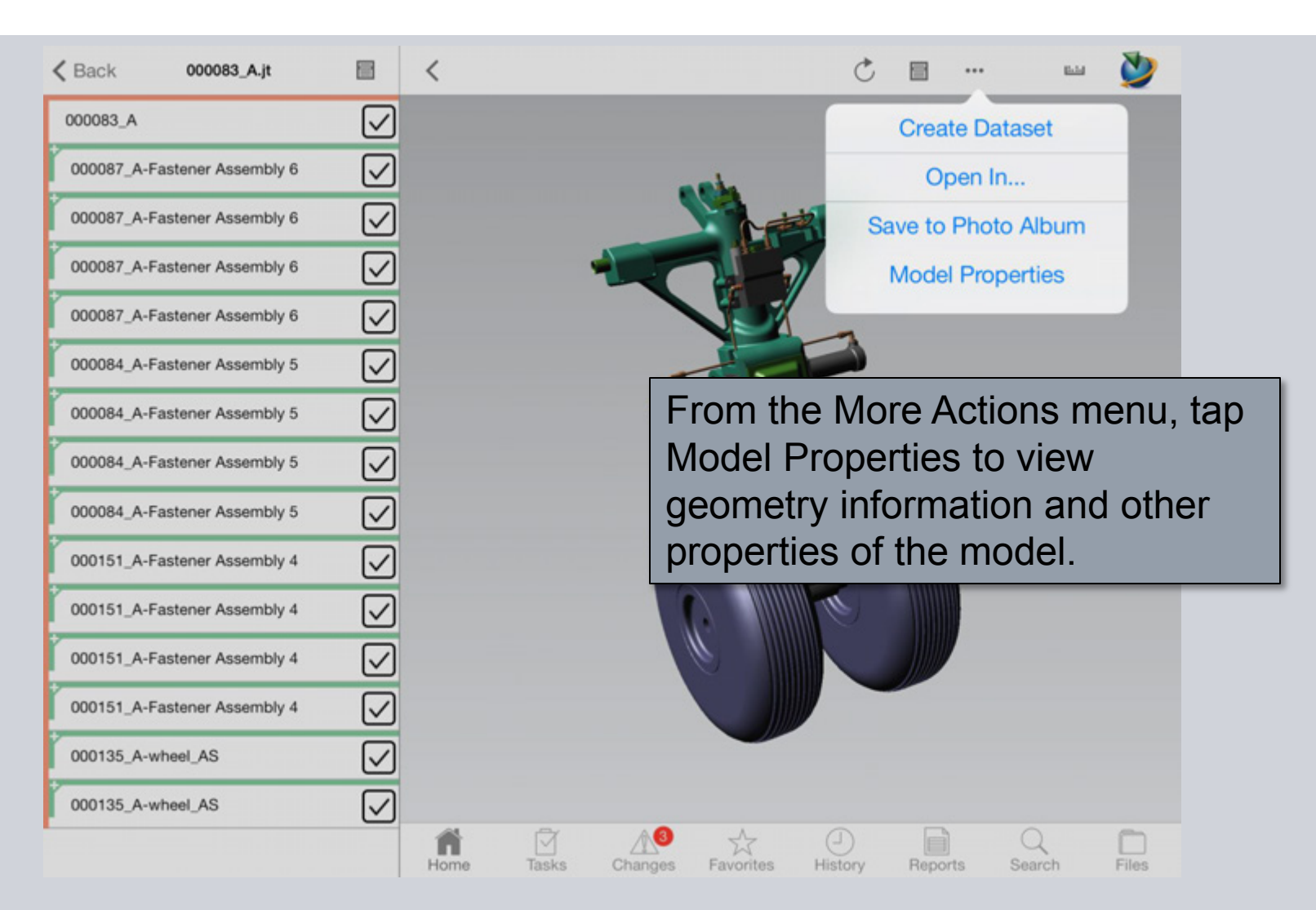

**© Siemens AG 2013. All Rights Reserved.**

Page 38 Siemens PLM Software

## **Tasks**

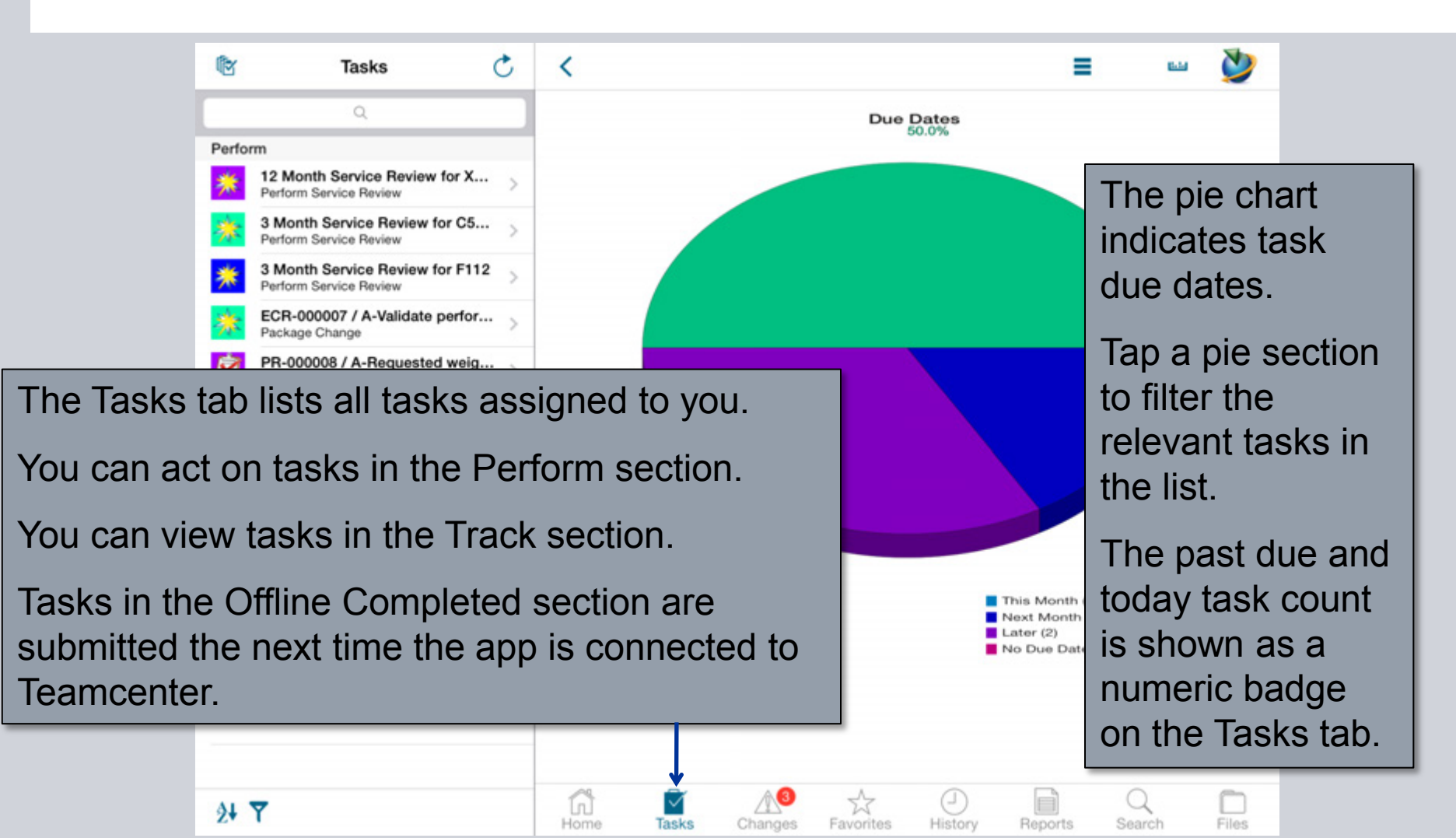

**© Siemens AG 2013. All Rights Reserved.**

Page 39 Siemens PLM Software

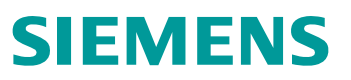

## **Task Information**

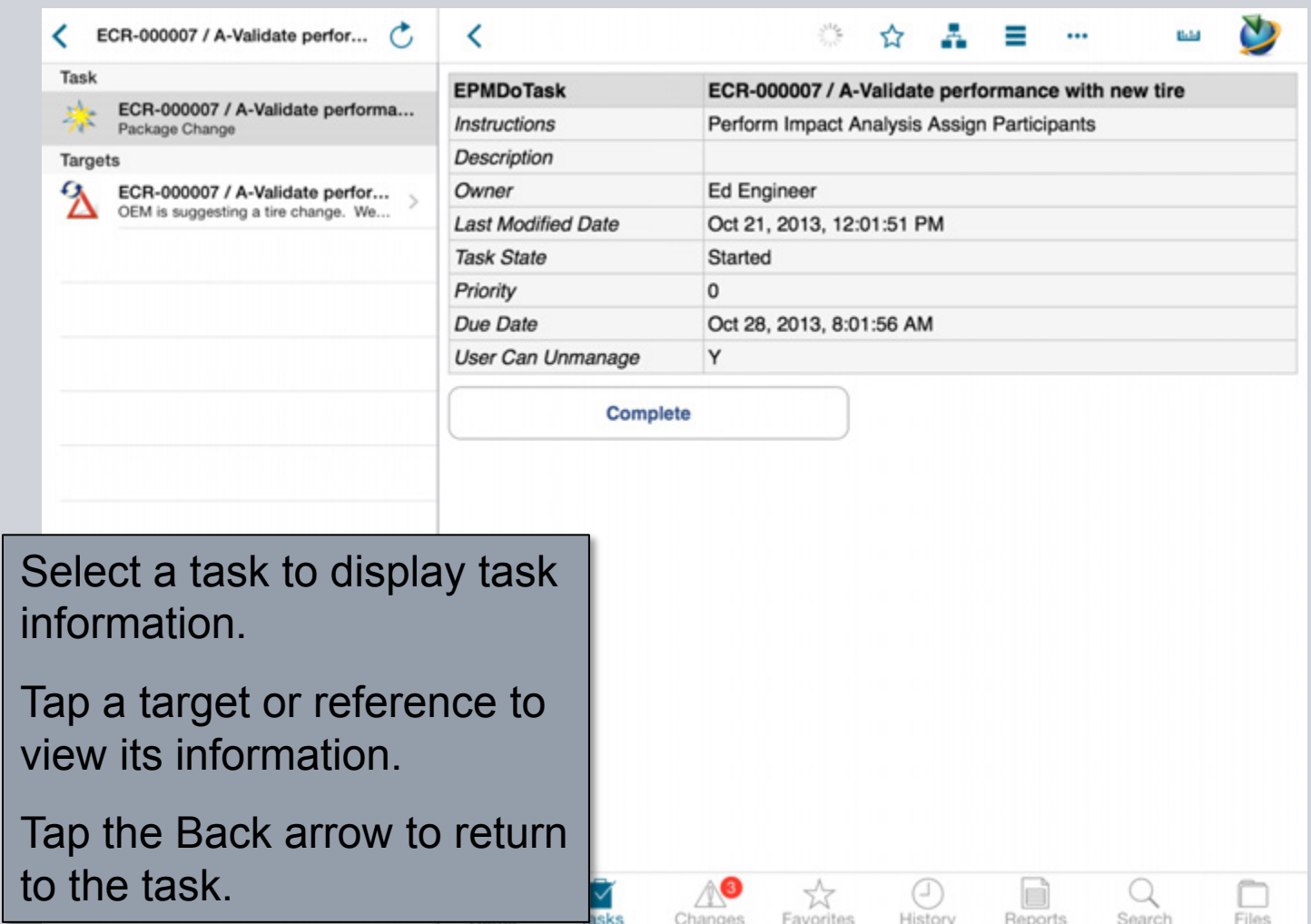

**© Siemens AG 2013. All Rights Reserved.**

Page 40 Siemens PLM Software

## **Performing an Action**

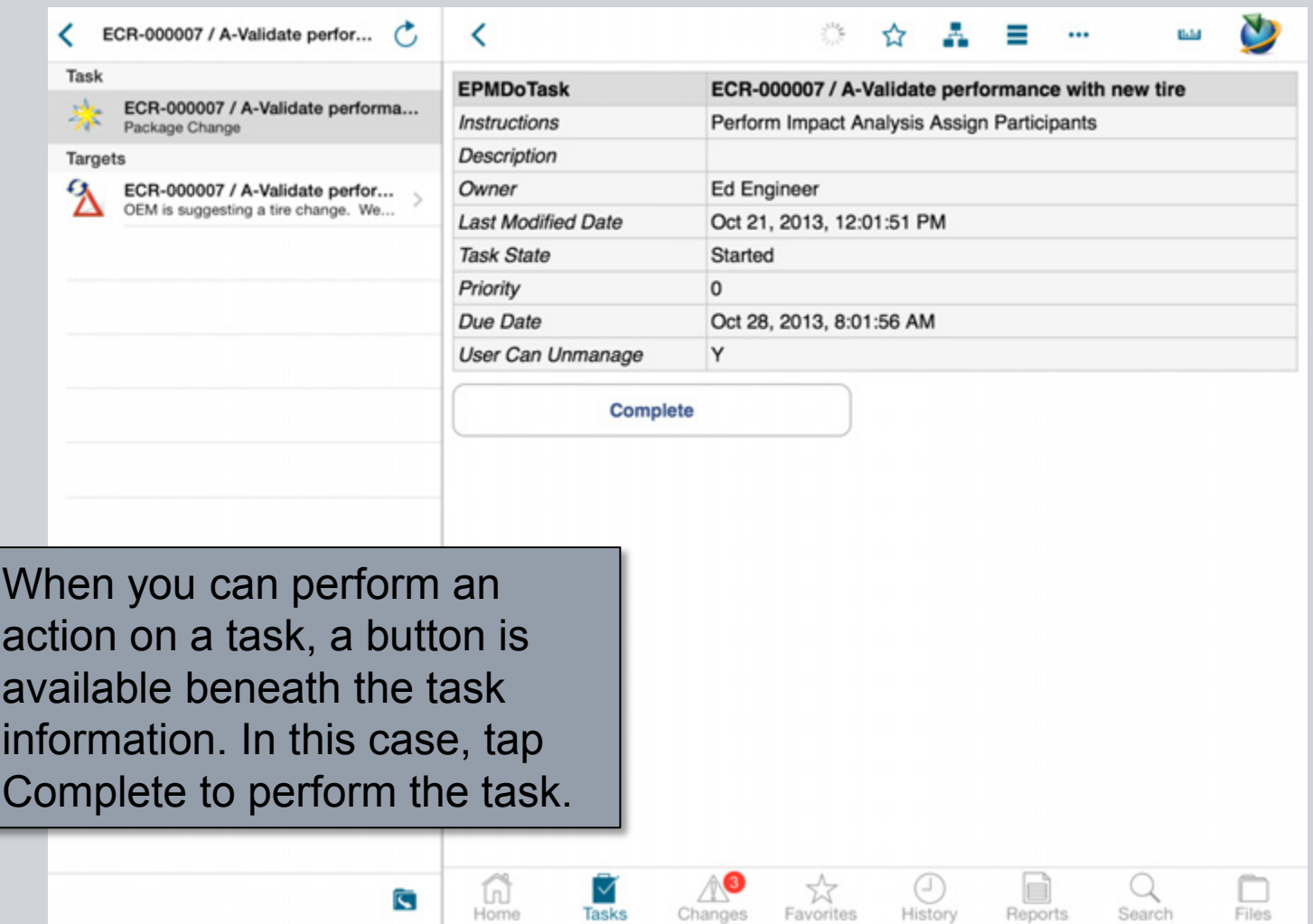

**© Siemens AG 2013. All Rights Reserved.**

Page 41 Siemens PLM Software

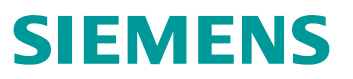

## **Signoff**

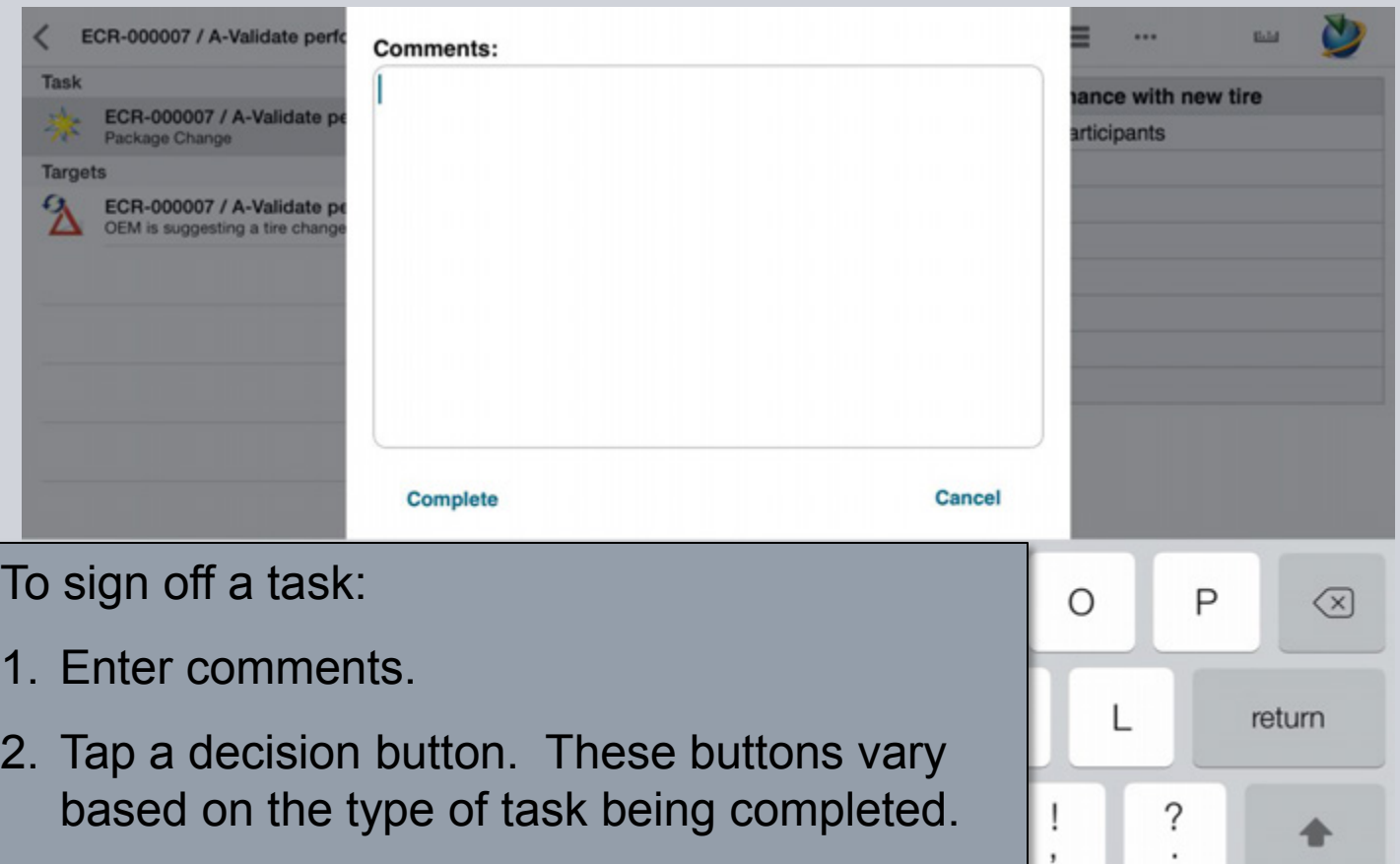

If the iPad is not currently connected to Teamcenter, the task is marked In Process and submitted the next time Teamcenter is available.

.?123

**Filling** 

### **View Workflow**

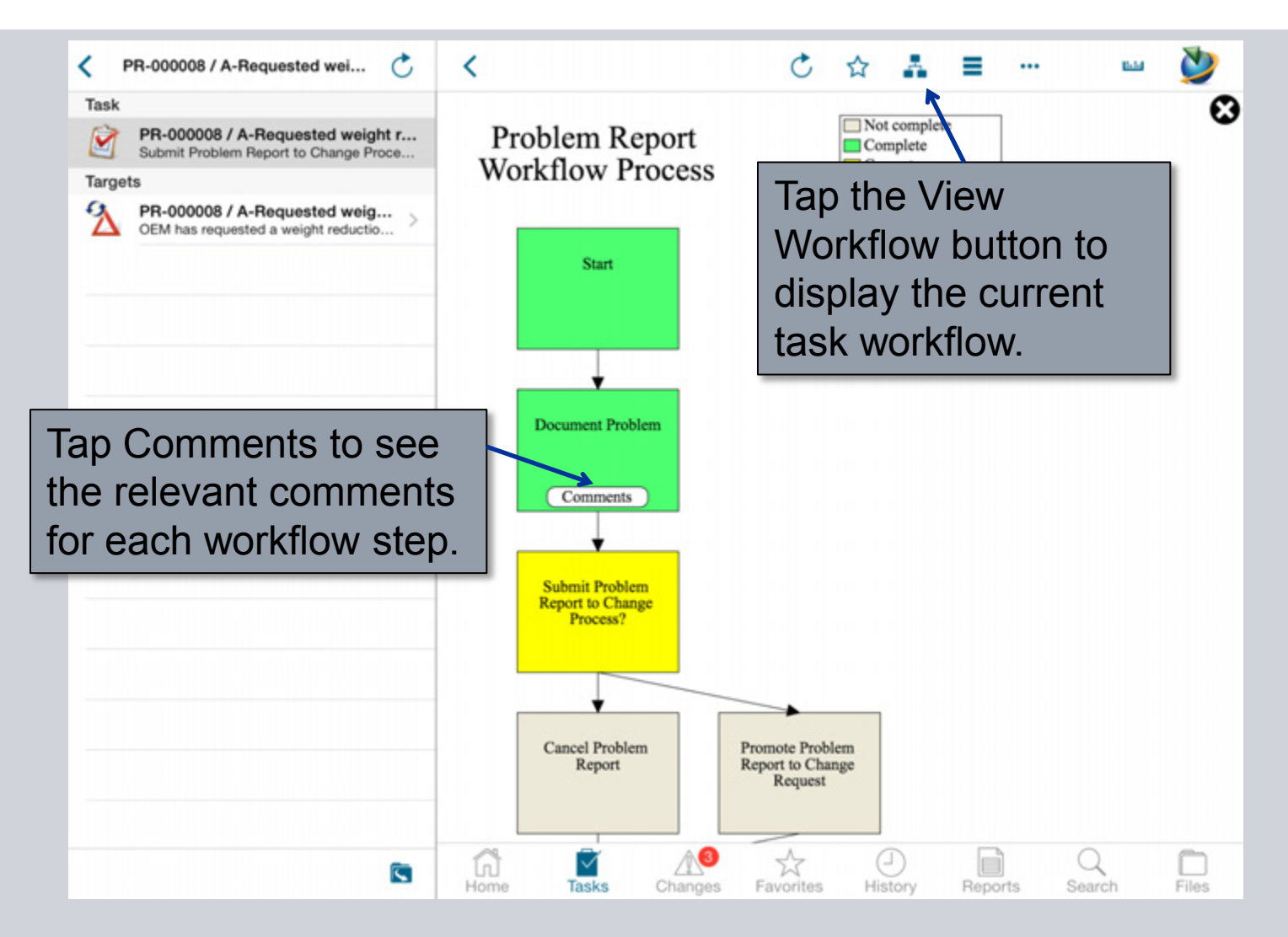

**© Siemens AG 2013. All Rights Reserved.**

Page 43 Siemens PLM Software

## **Batch Complete/Signoff**

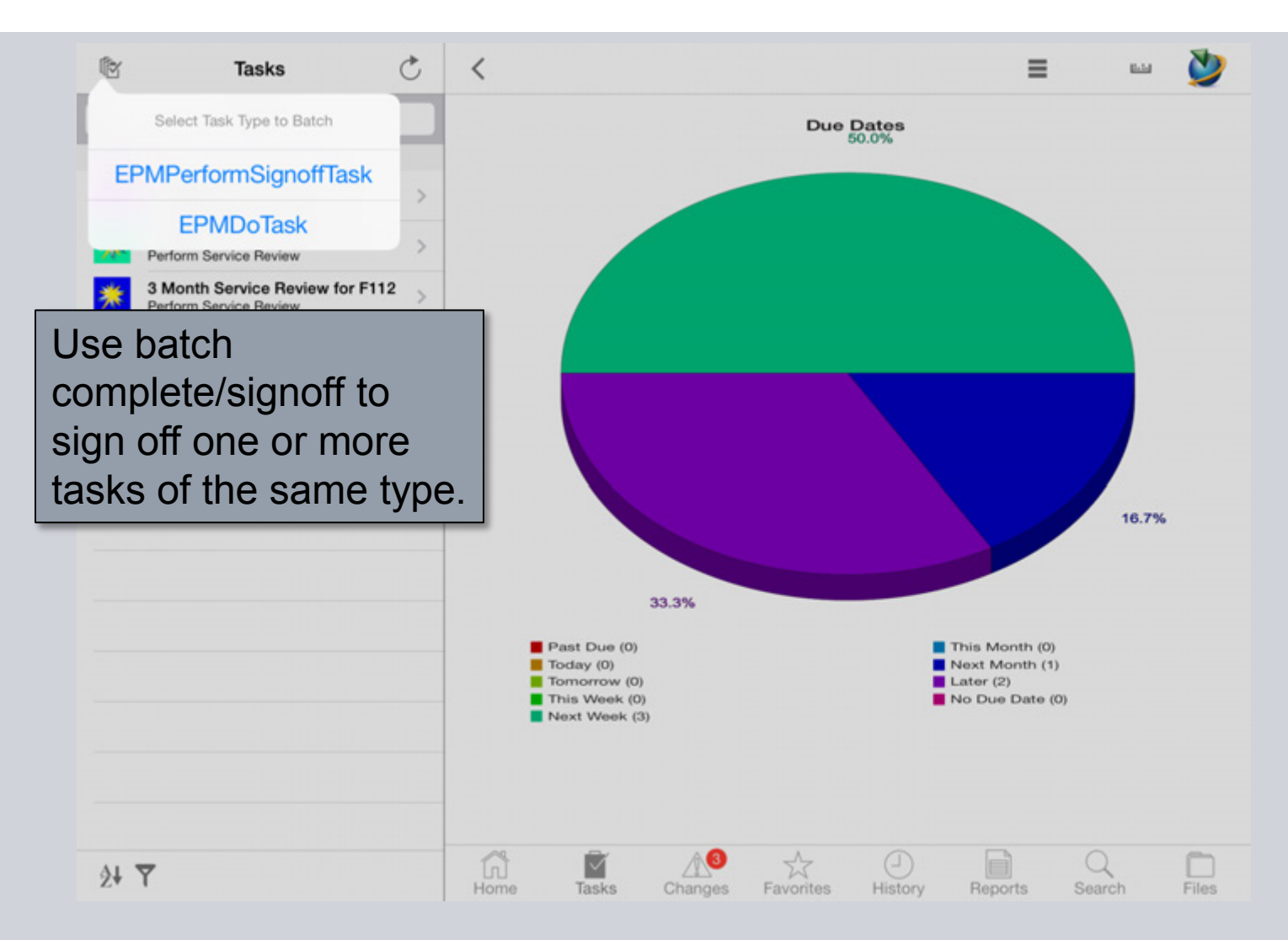

**© Siemens AG 2013. All Rights Reserved.**

Page 44 Siemens PLM Software

### **Batch Complete/Signoff**

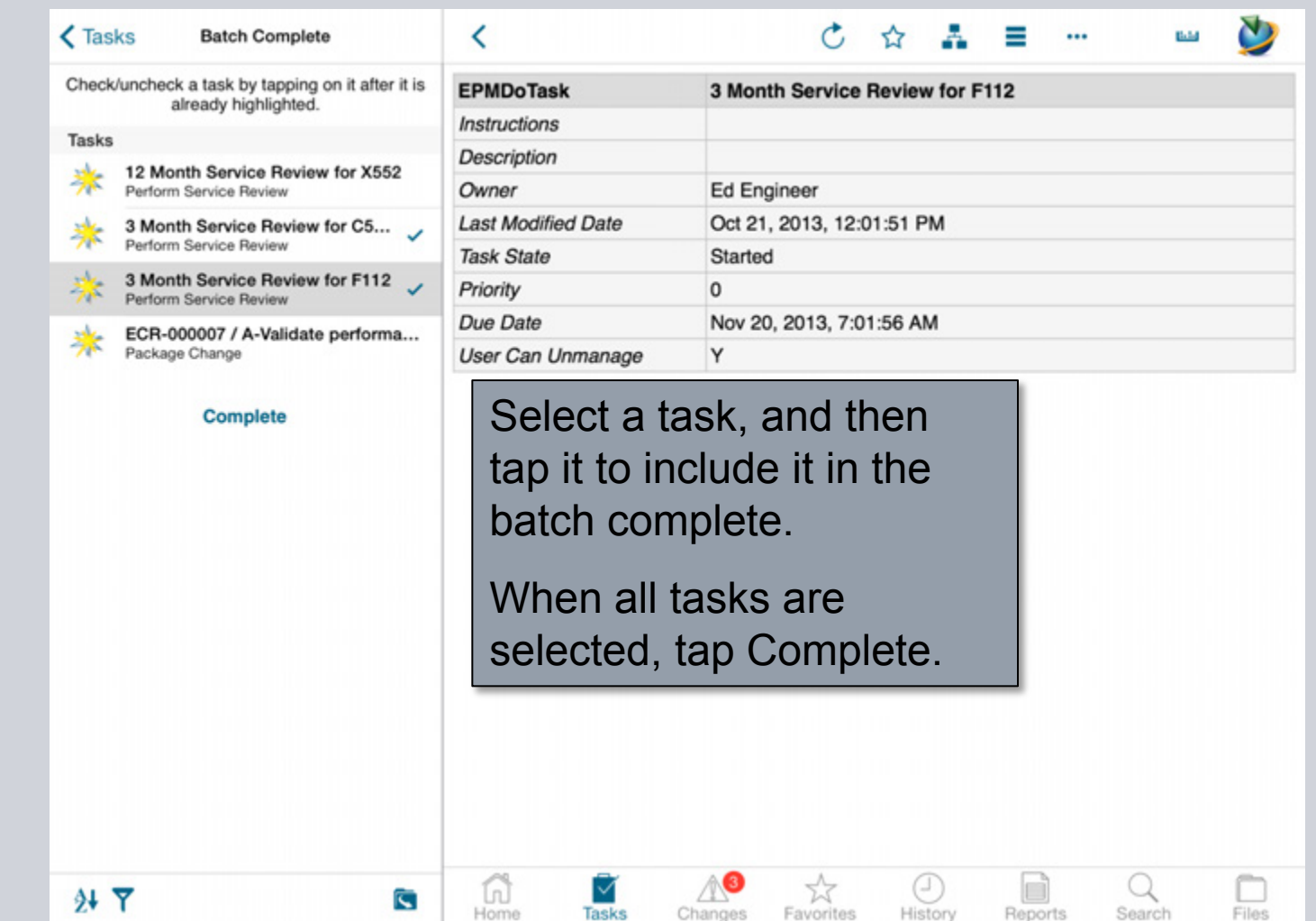

**© Siemens AG 2013. All Rights Reserved.**

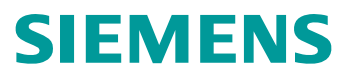

### **Changes**

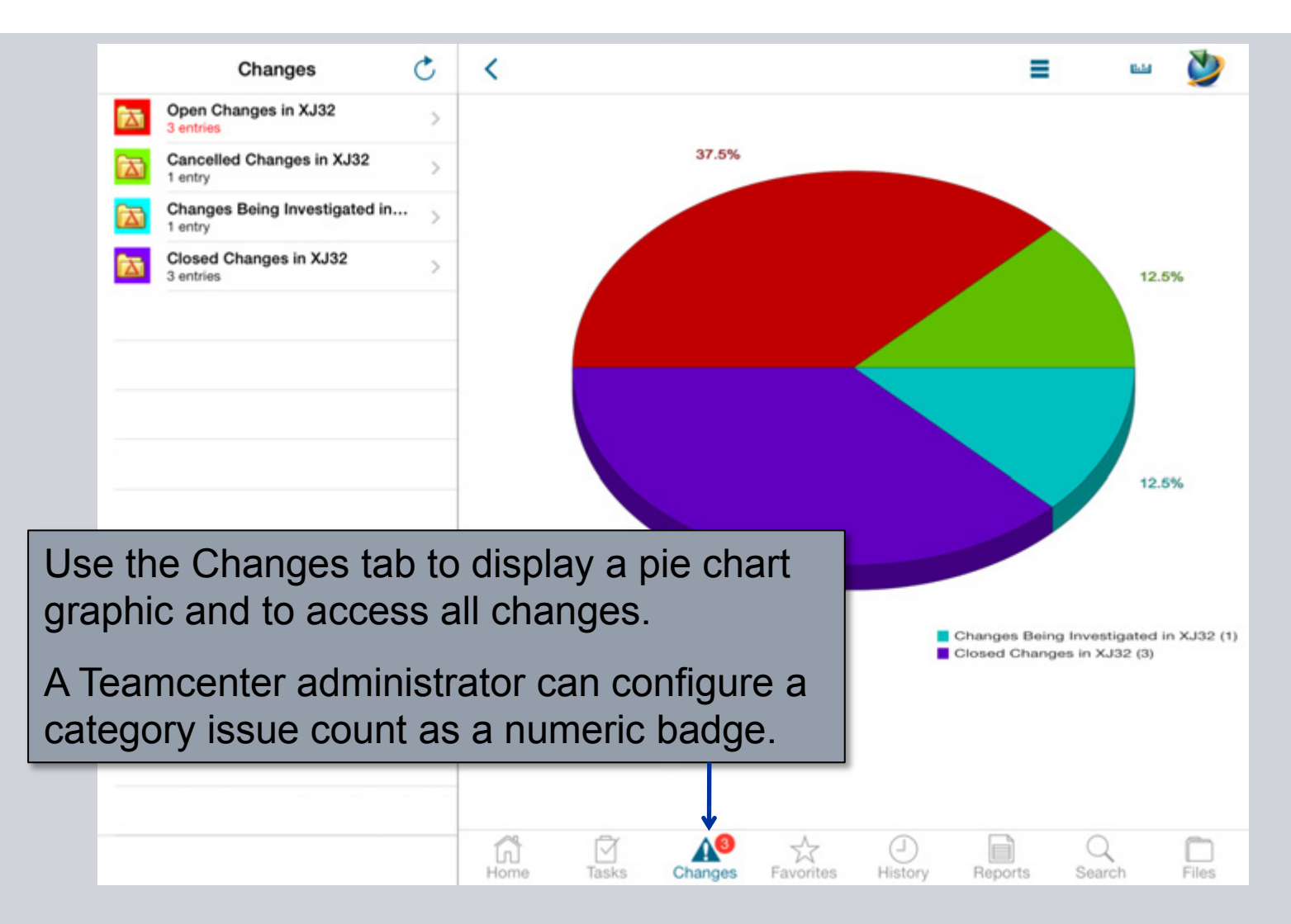

**© Siemens AG 2013. All Rights Reserved.**

Page 46 Siemens PLM Software

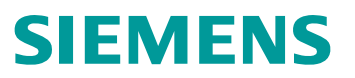

### **Changes**

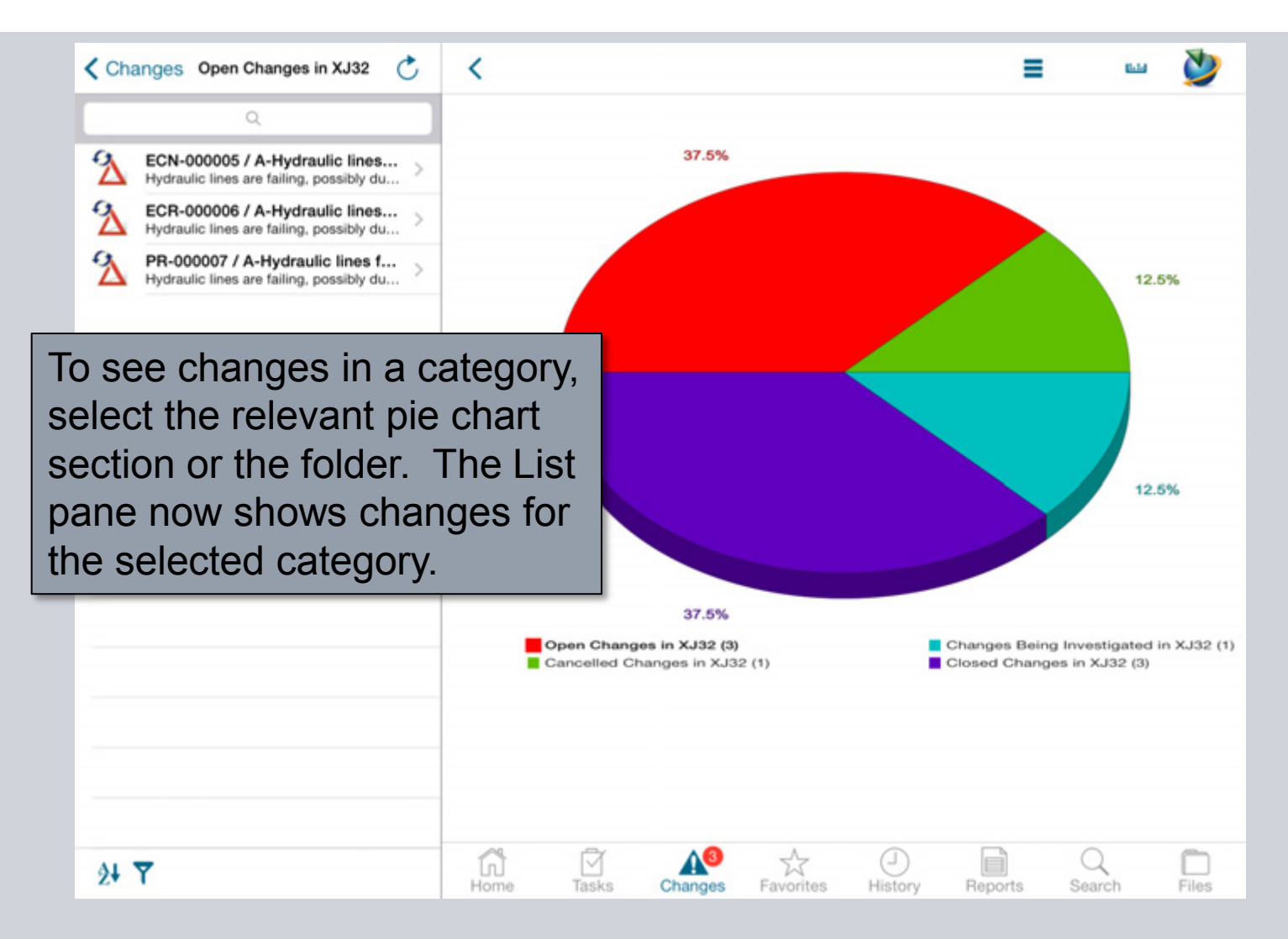

**© Siemens AG 2013. All Rights Reserved.**

Page 47 Siemens PLM Software

## **Change Item Information**

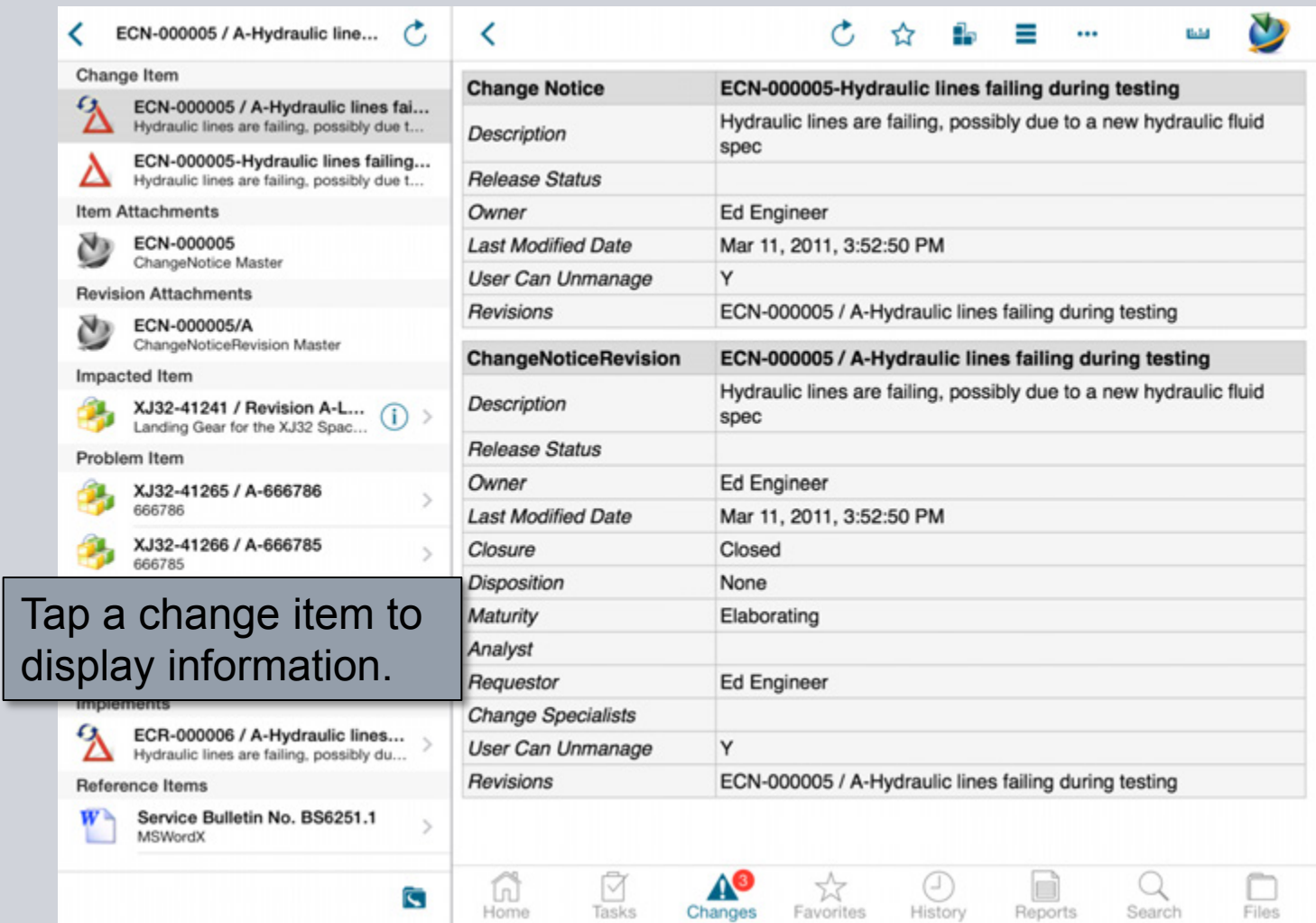

**© Siemens AG 2013. All Rights Reserved.**

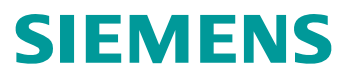

### **Favorites**

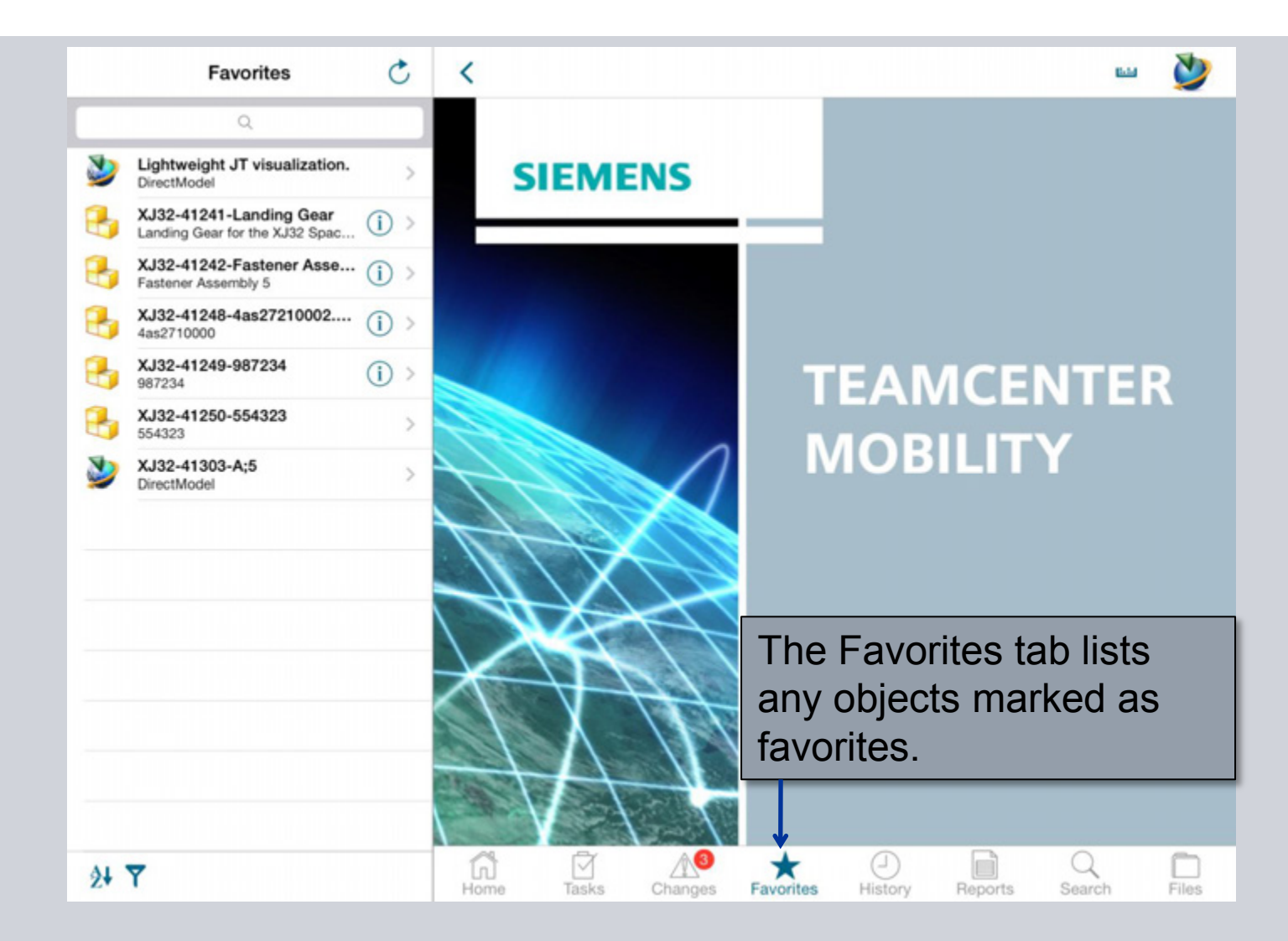

**© Siemens AG 2013. All Rights Reserved.**

Page 49 Siemens PLM Software

## **History**

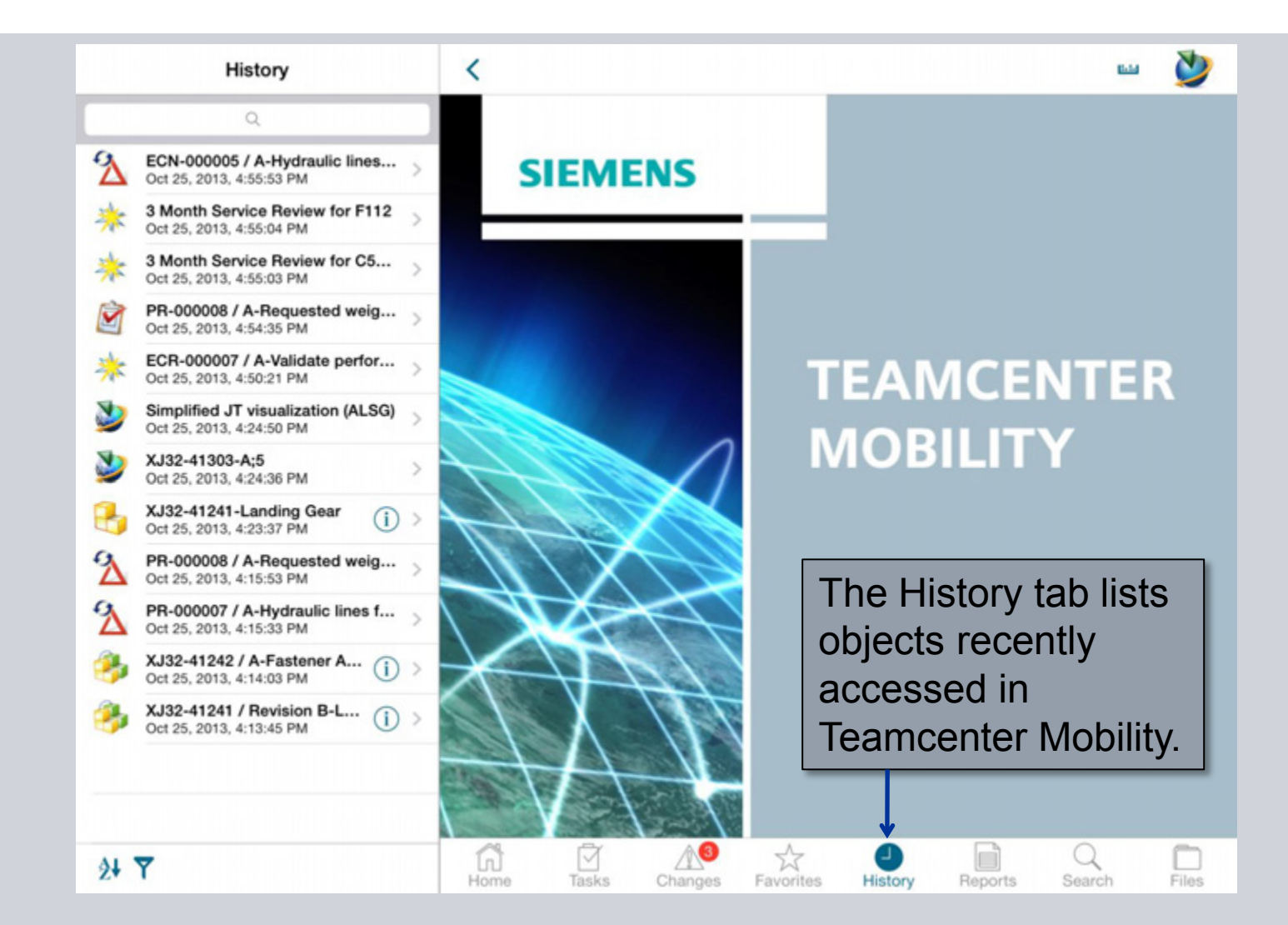

**© Siemens AG 2013. All Rights Reserved.**

Page 50 Siemens PLM Software

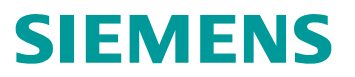

### **Reports**

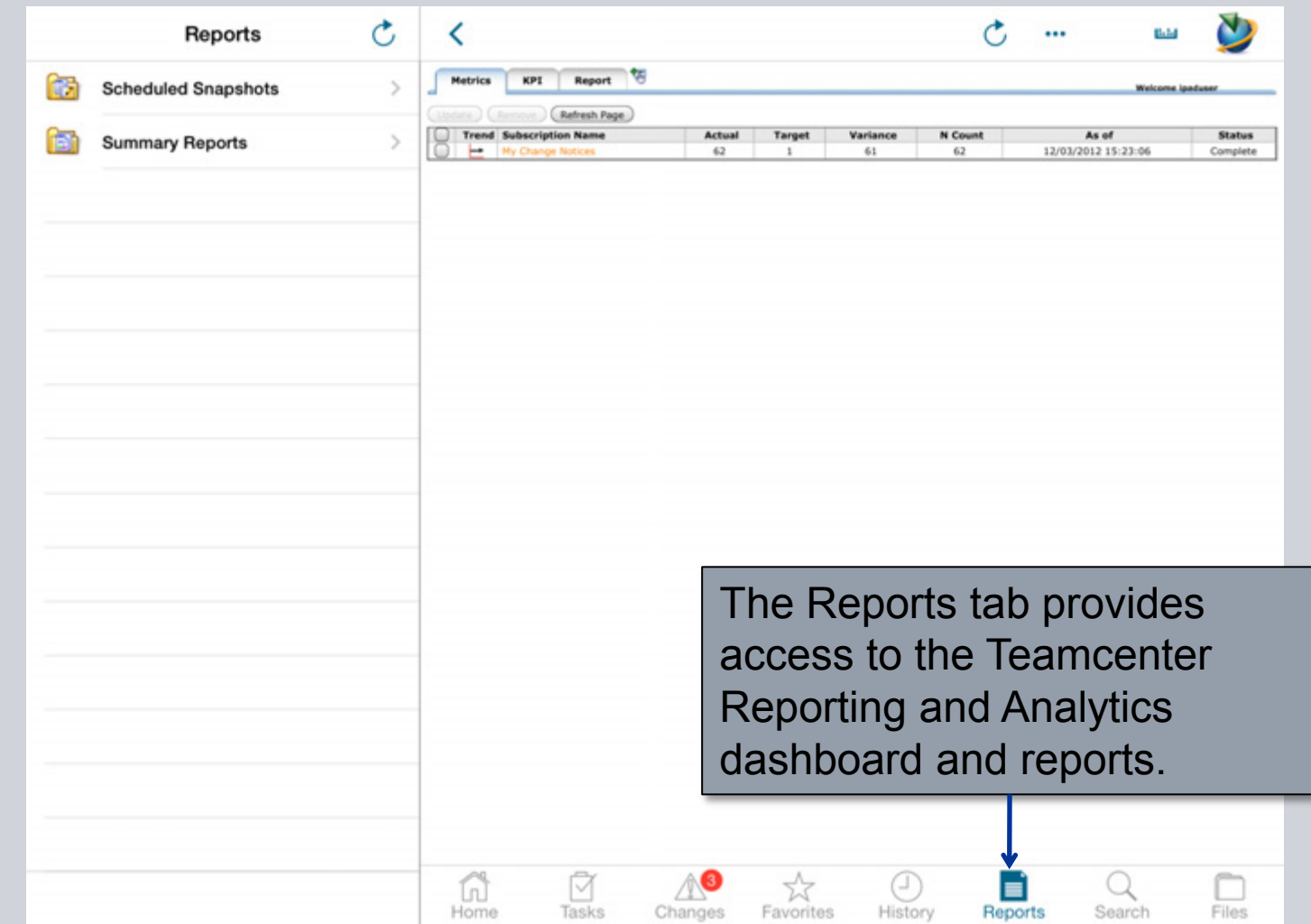

**© Siemens AG 2013. All Rights Reserved.**

Page 51 Siemens PLM Software

#### **Scheduled Snapshots**

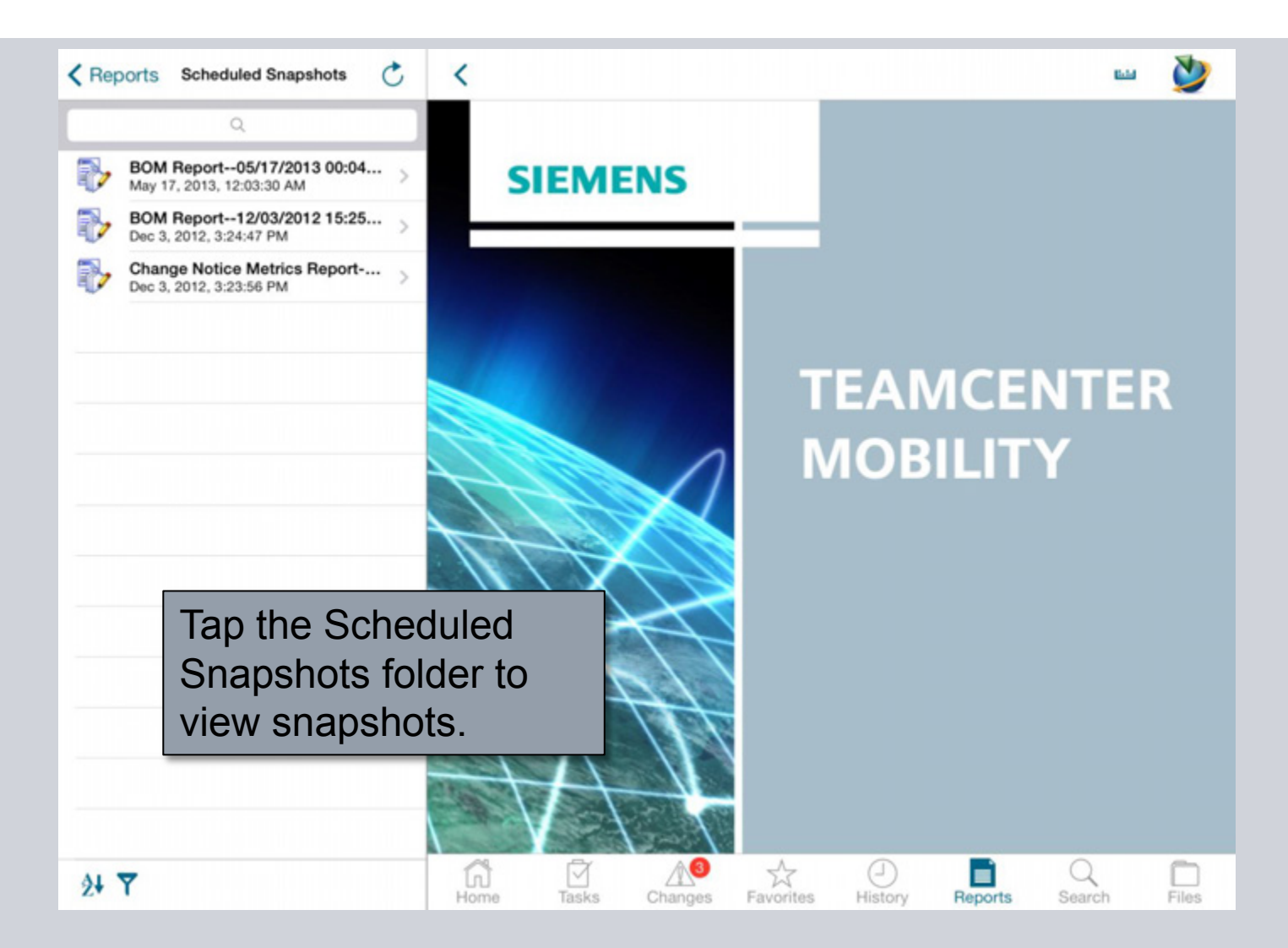

**© Siemens AG 2013. All Rights Reserved.**

Page 52 Siemens PLM Software

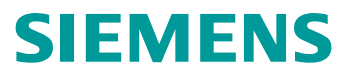

### **Summary Reports**

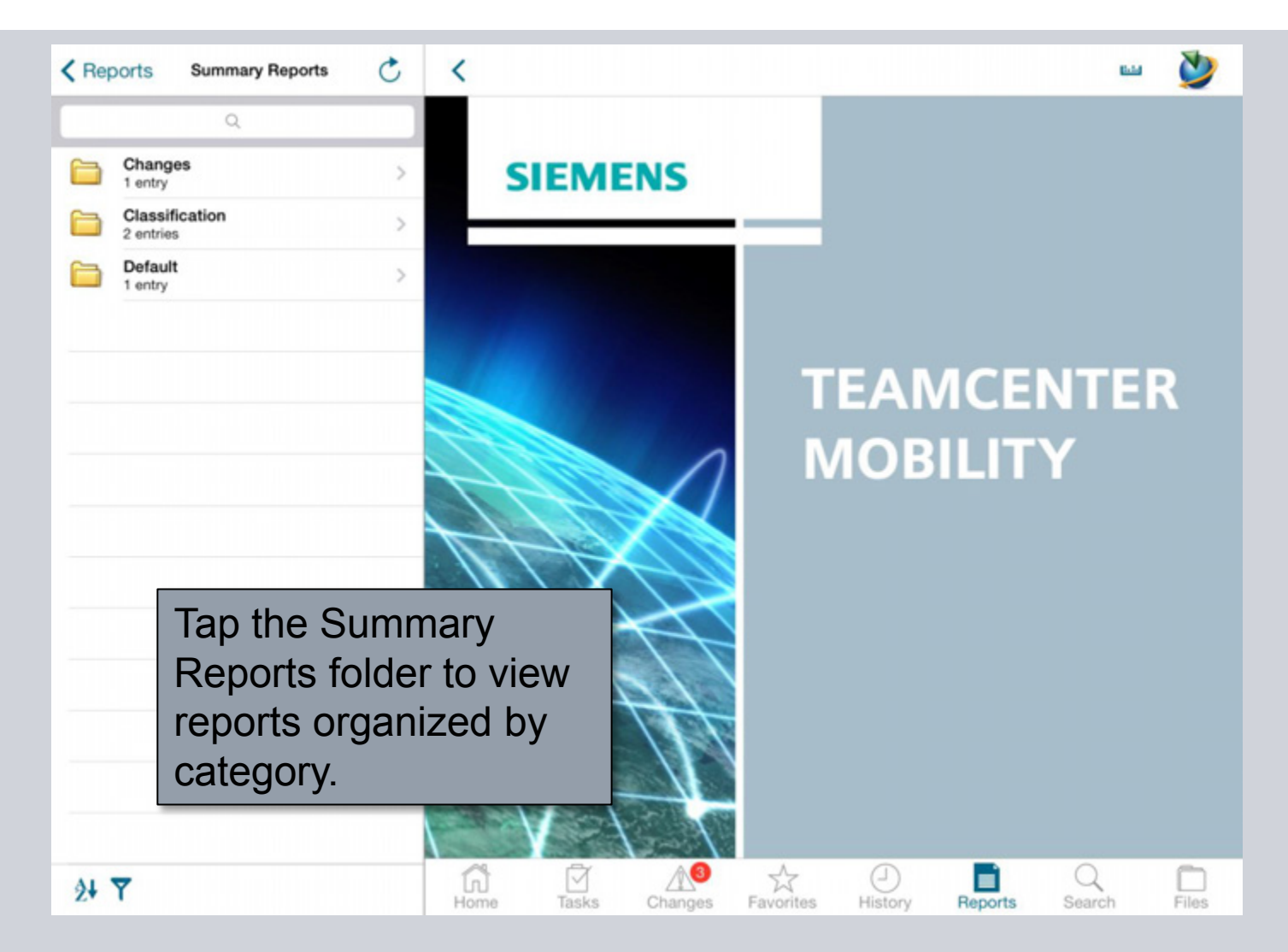

**© Siemens AG 2013. All Rights Reserved.**

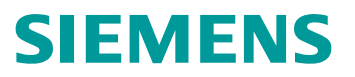

#### **Report Actions**

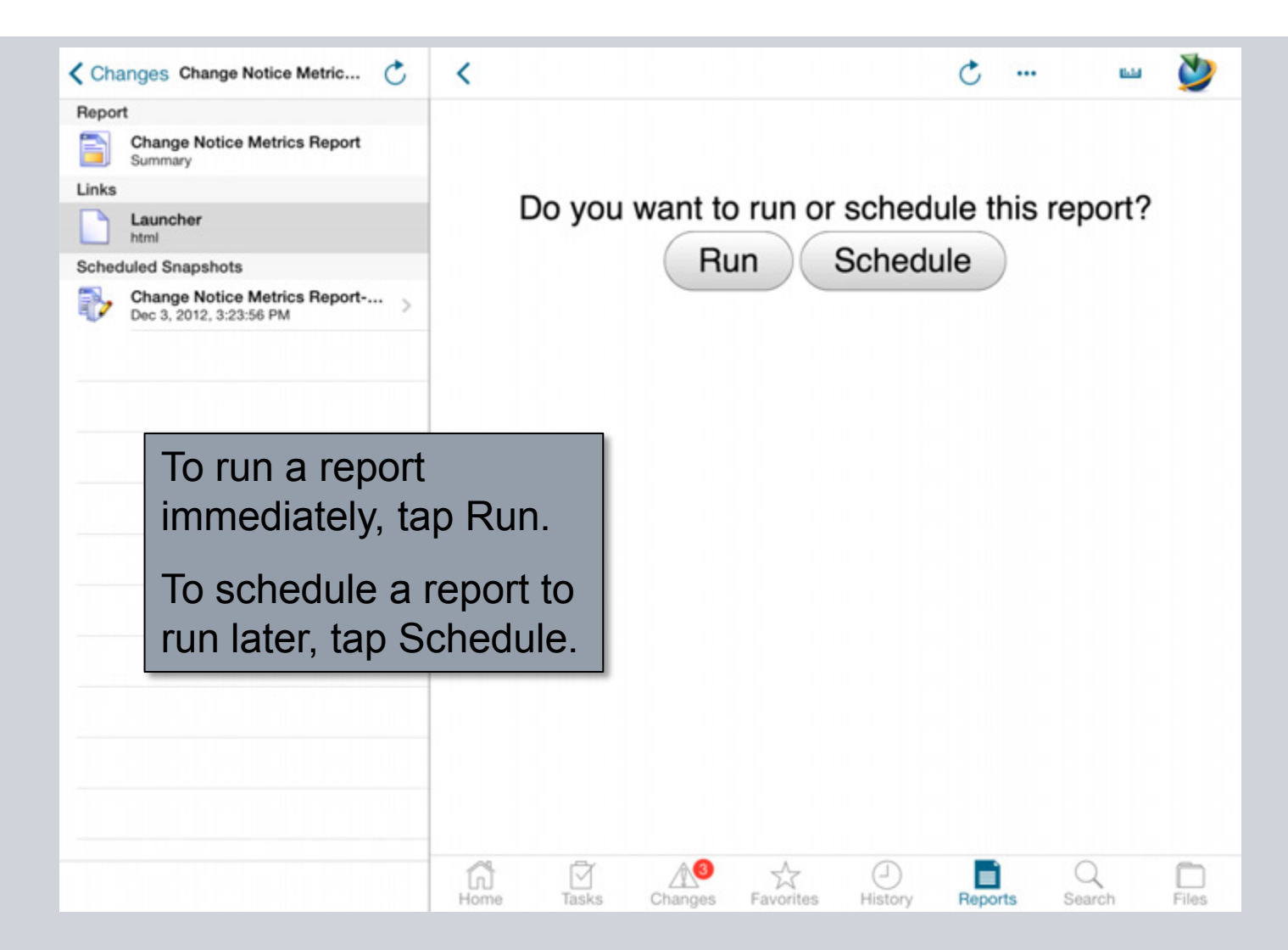

**© Siemens AG 2013. All Rights Reserved.**

Page 54 Siemens PLM Software

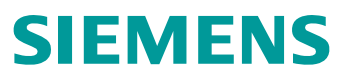

## **Schedule Reports**

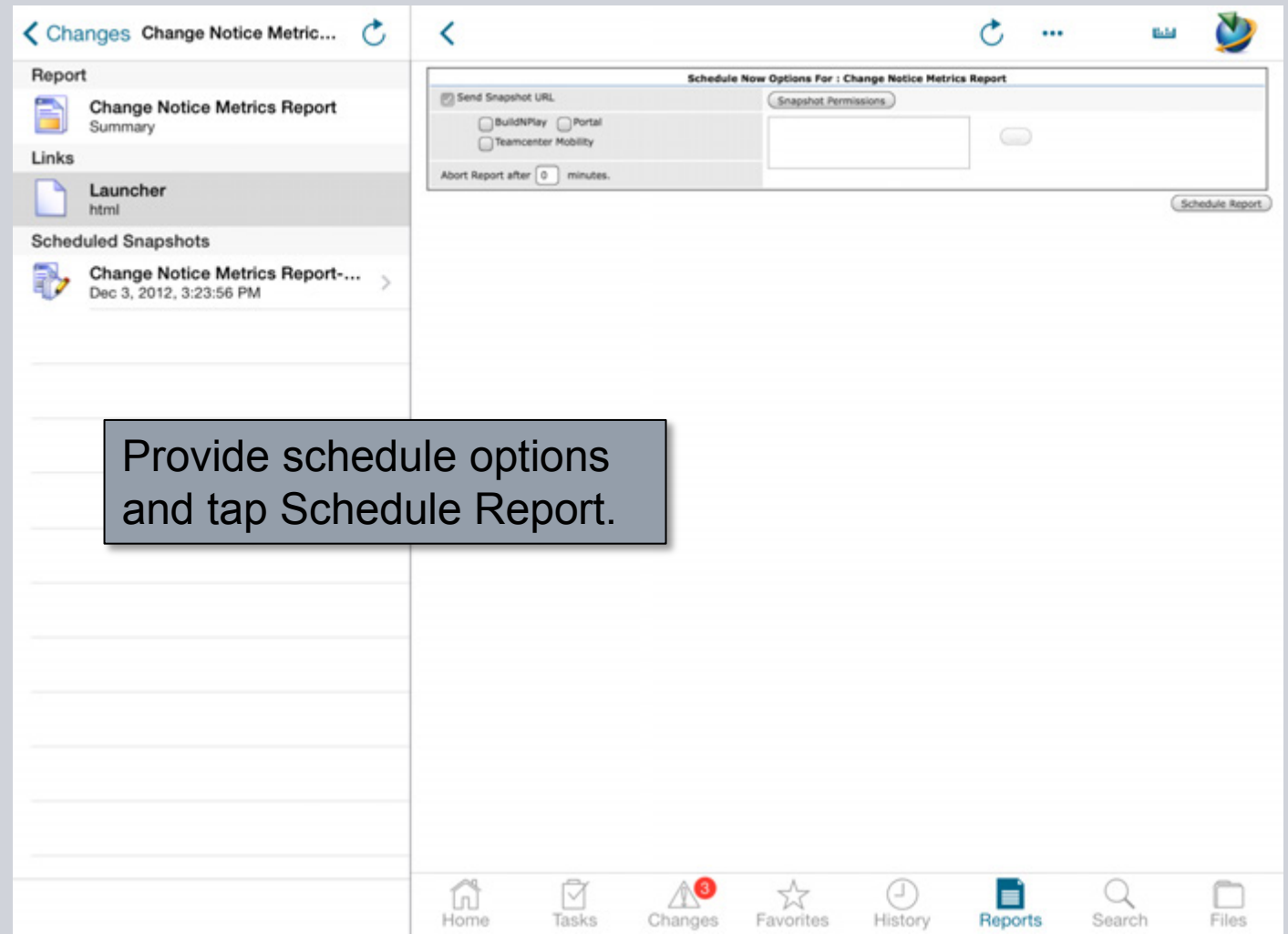

**© Siemens AG 2013. All Rights Reserved.**

Page 55 Siemens PLM Software

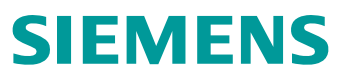

#### **Run Reports**

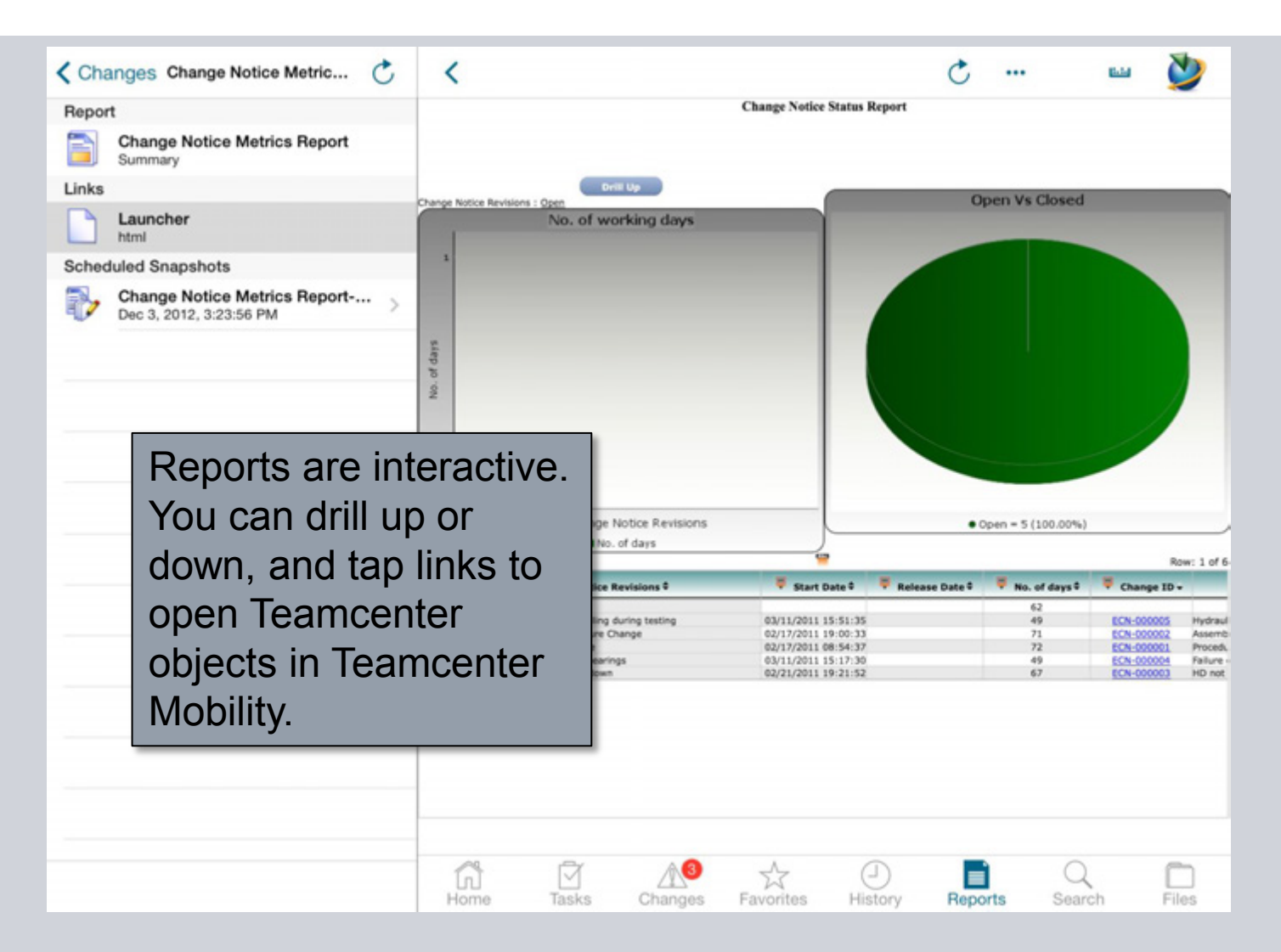

**© Siemens AG 2013. All Rights Reserved.**

Page 56 Siemens PLM Software

#### **In-Context Reports**

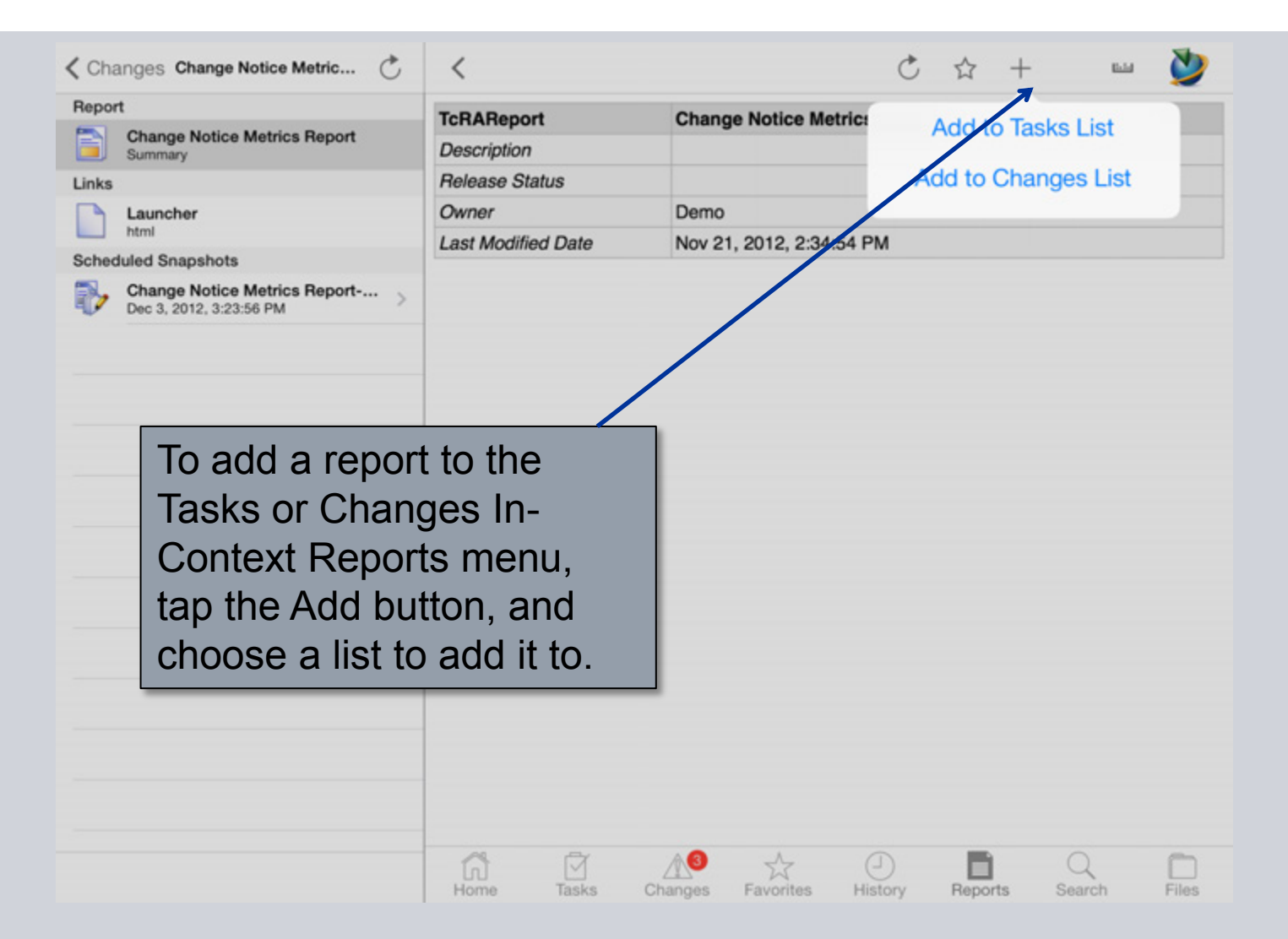

**© Siemens AG 2013. All Rights Reserved.**

Page 57 Siemens PLM Software

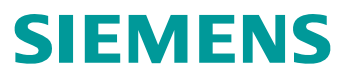

#### **In-Context Reports**

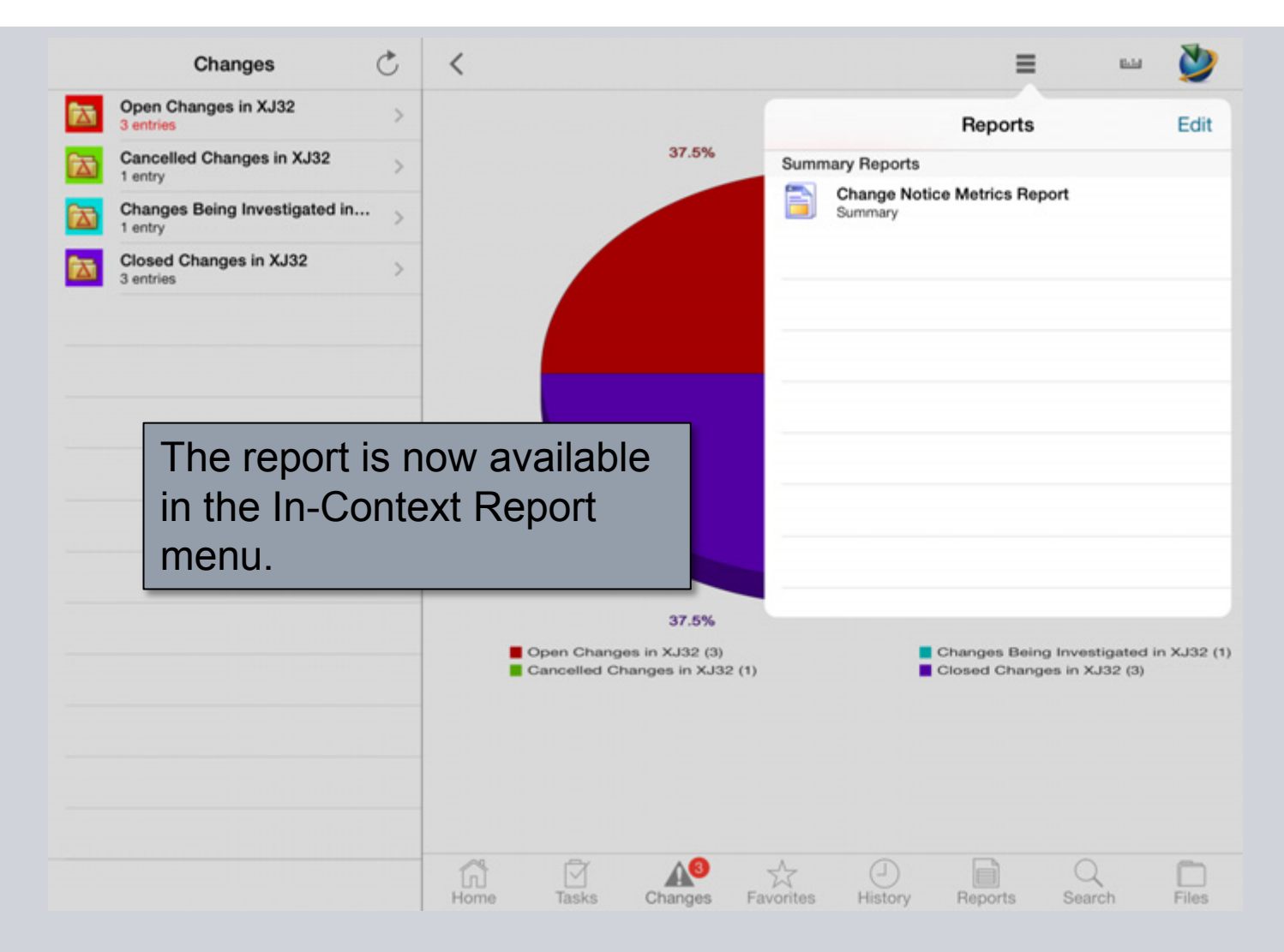

**© Siemens AG 2013. All Rights Reserved.**

Page 58 Siemens PLM Software

## **Reports**

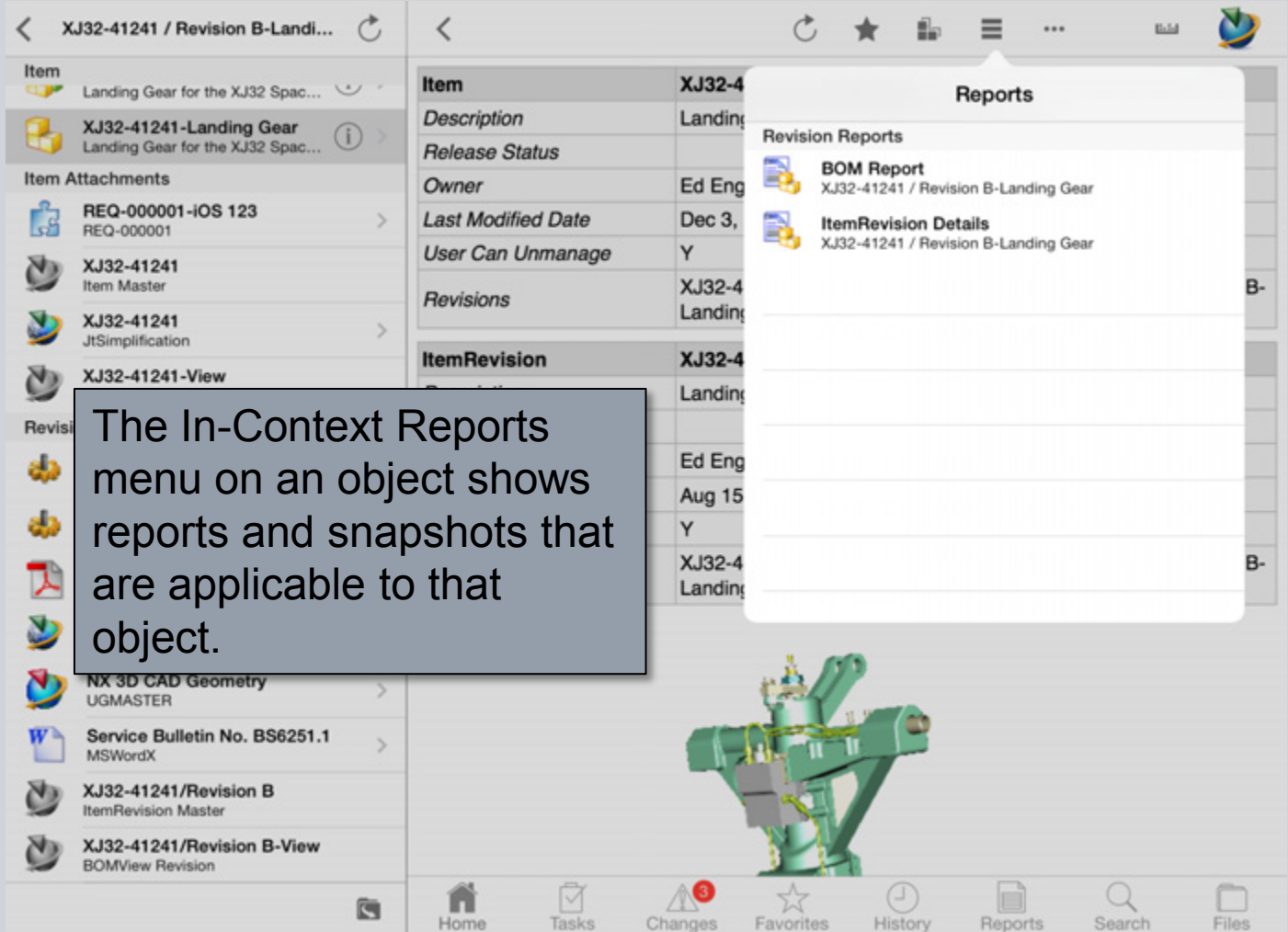

**© Siemens AG 2013. All Rights Reserved.**

Page 59 Siemens PLM Software

### **Search**

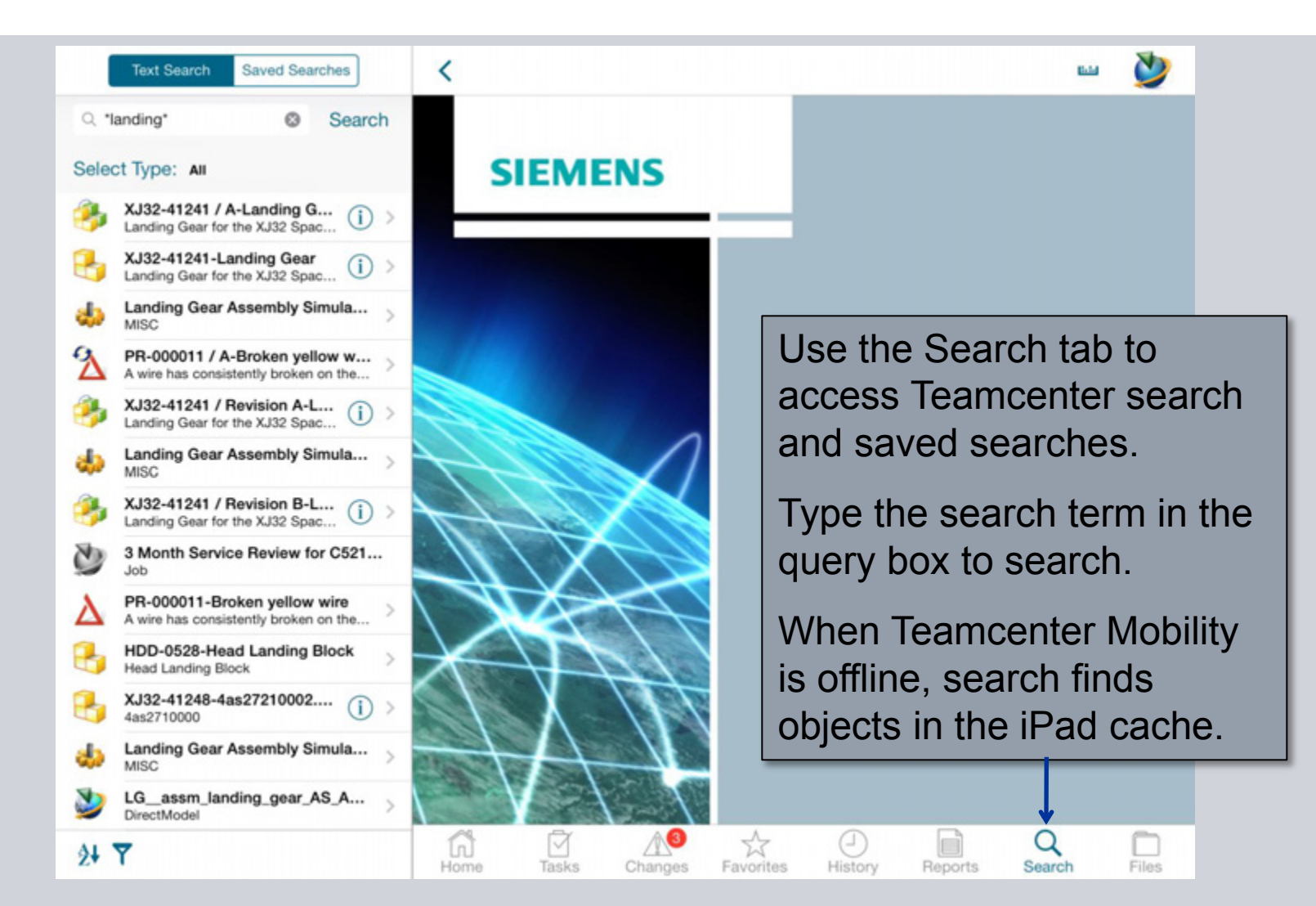

**© Siemens AG 2013. All Rights Reserved.**

Page 60 Siemens PLM Software

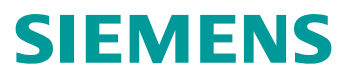

### **Search**

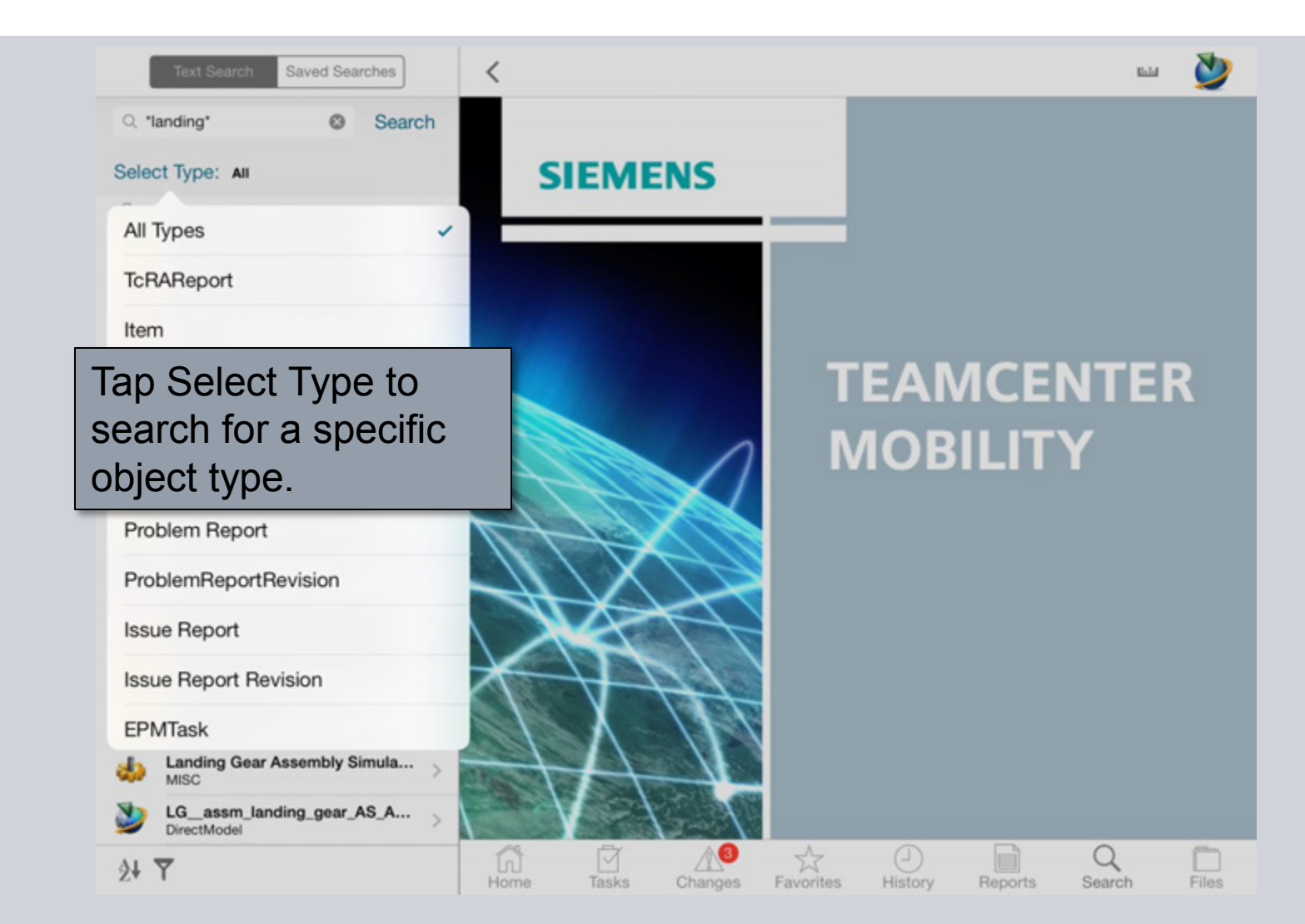

**© Siemens AG 2013. All Rights Reserved.**

Page 61 Siemens PLM Software

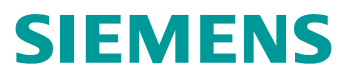

#### **Saved Searches**

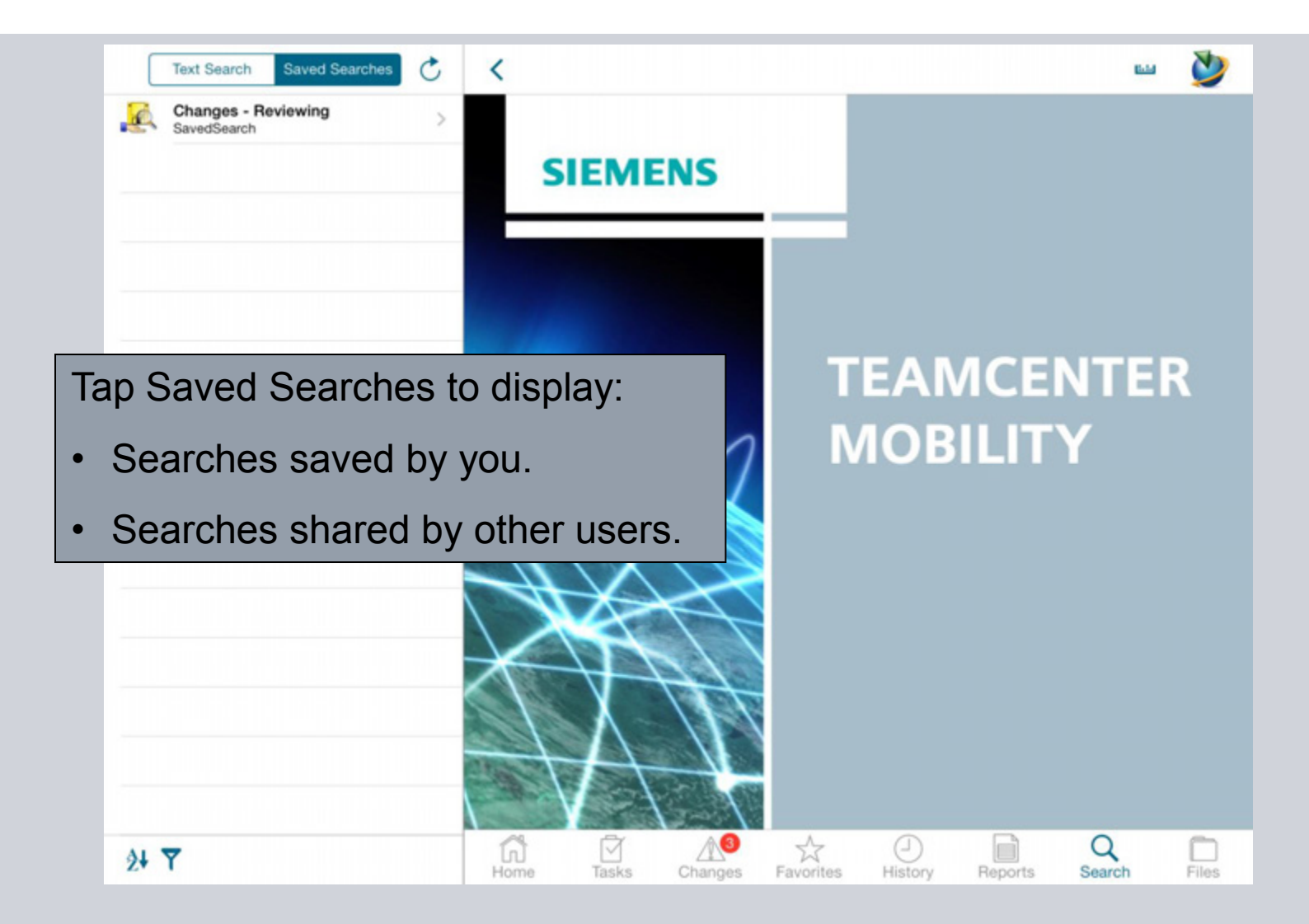

**© Siemens AG 2013. All Rights Reserved.**

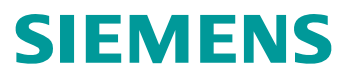

#### **Saved Searches**

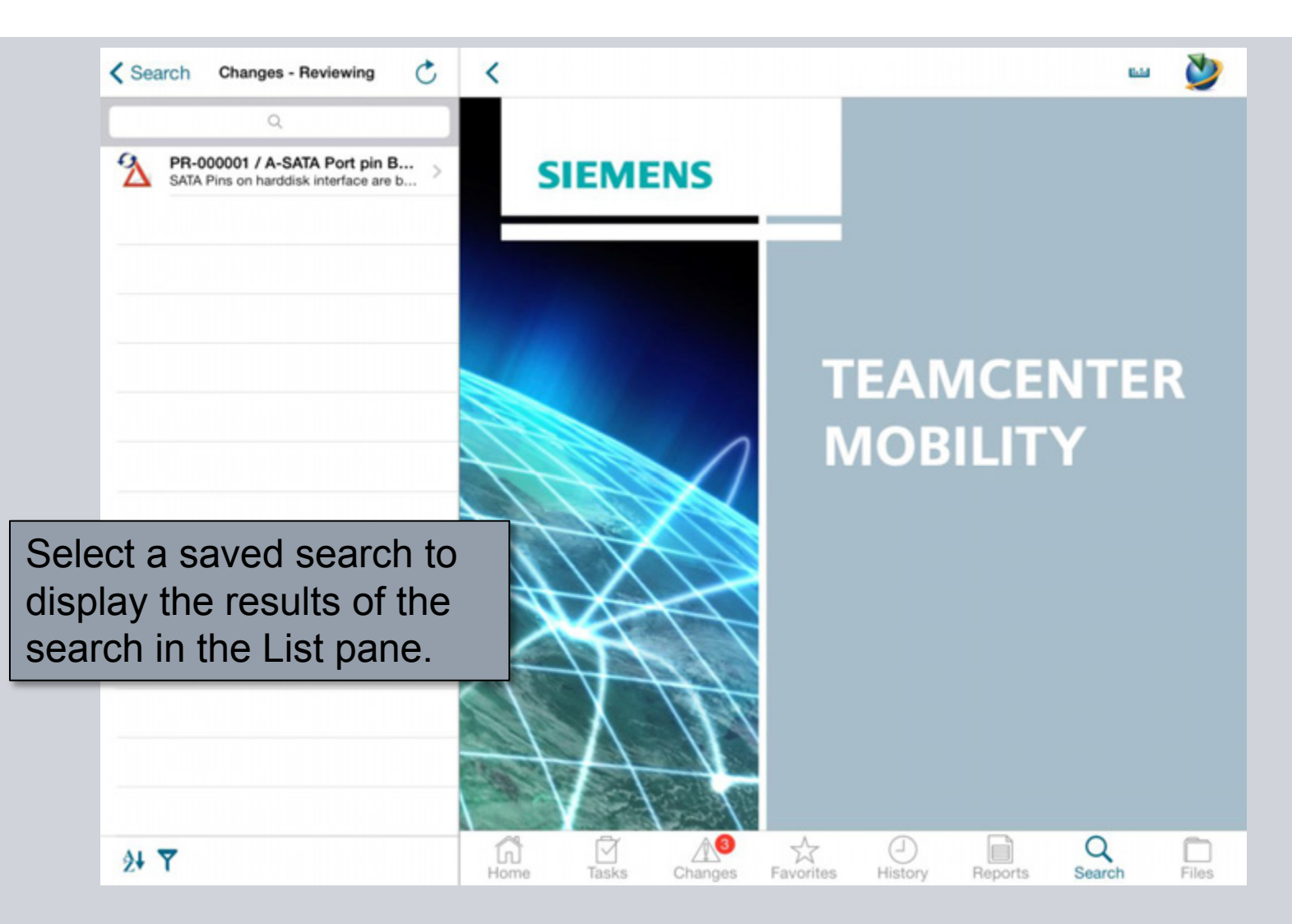

**© Siemens AG 2013. All Rights Reserved.**

Page 63 Siemens PLM Software

### **Files**

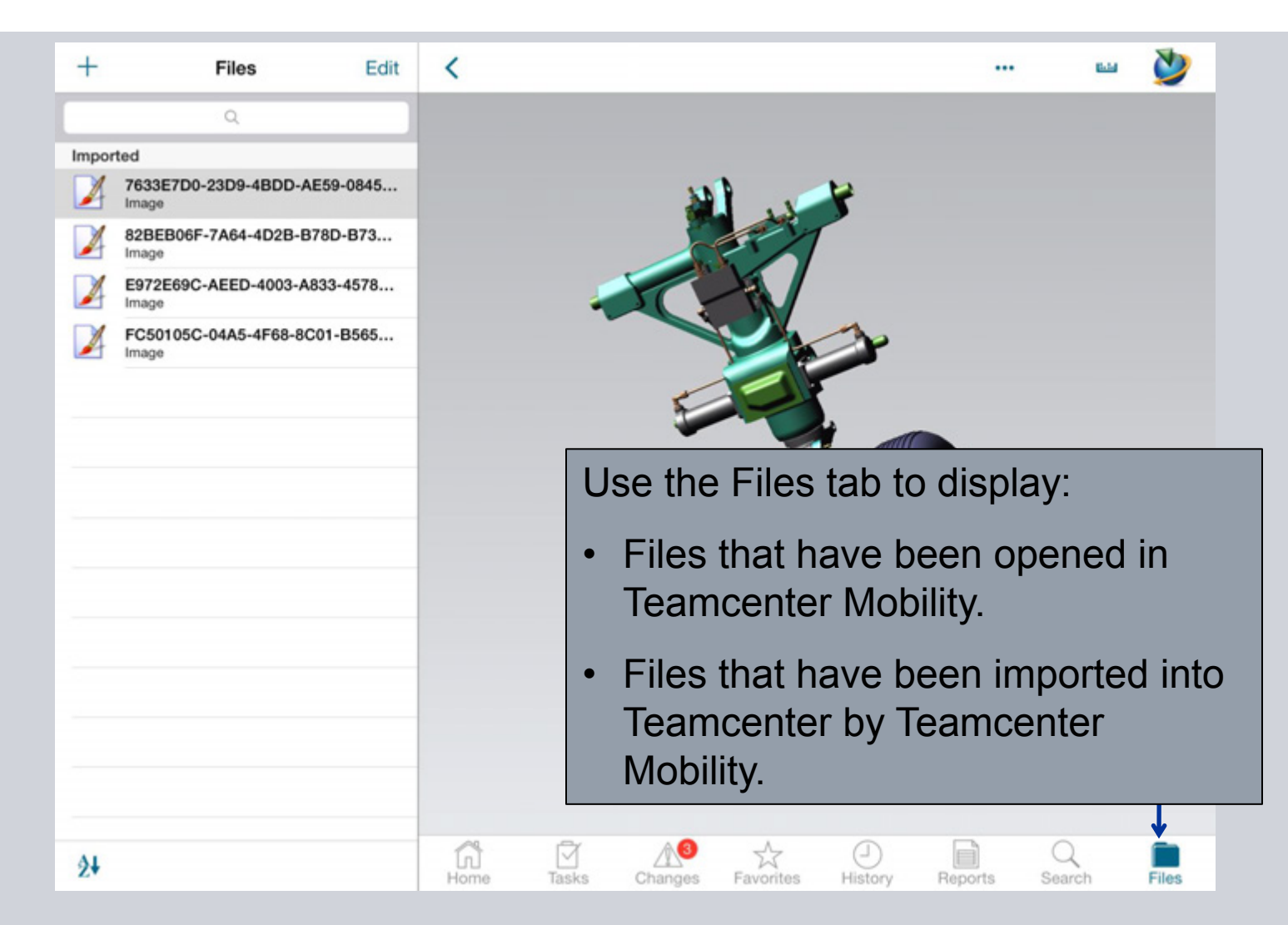

**© Siemens AG 2013. All Rights Reserved.**

Page 64 Siemens PLM Software

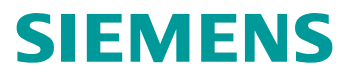

### **Files**

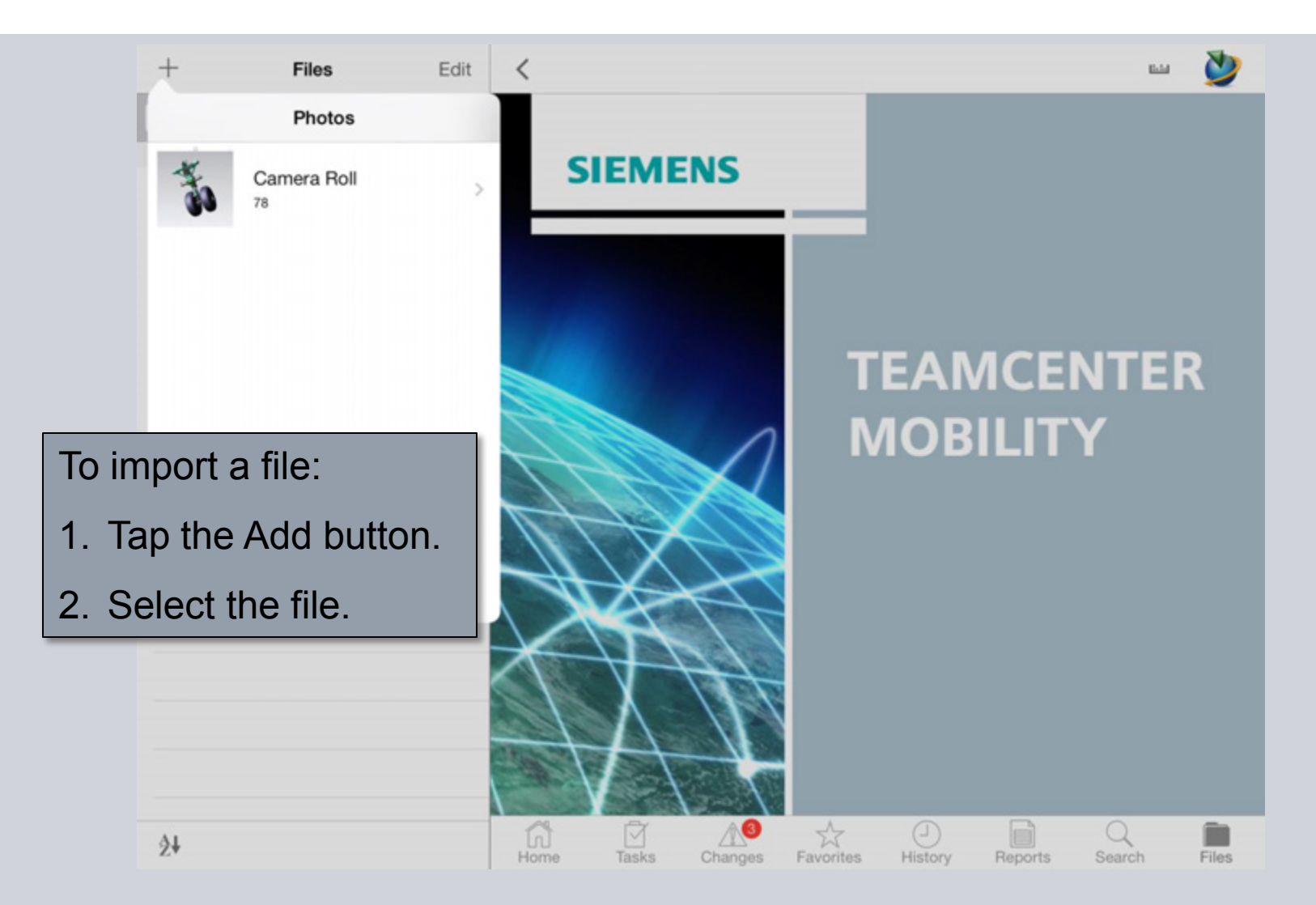

**© Siemens AG 2013. All Rights Reserved.**

Page 65 Siemens PLM Software

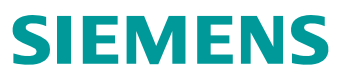

### **Files**

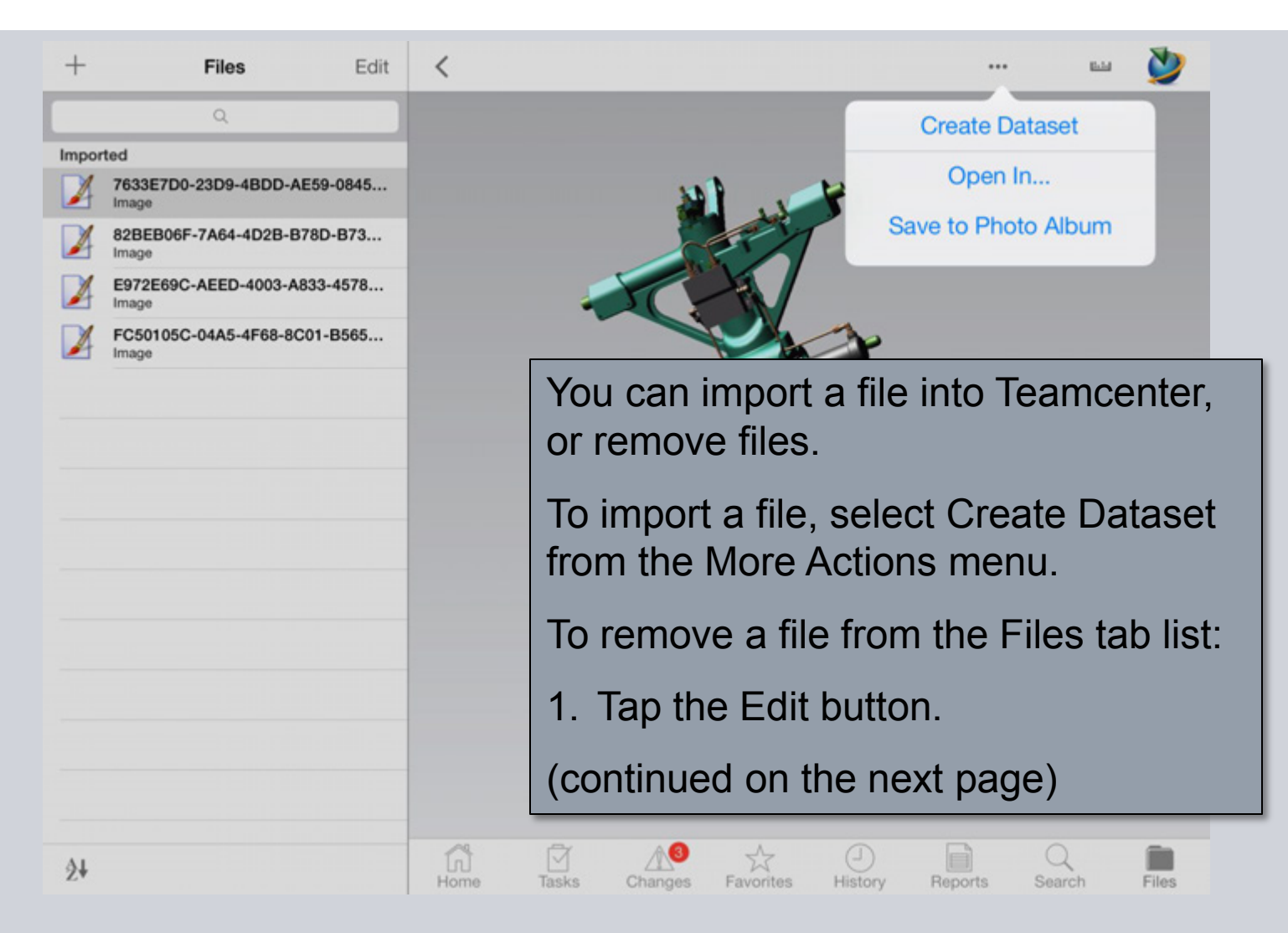

**© Siemens AG 2013. All Rights Reserved.**

Page 66 Siemens PLM Software

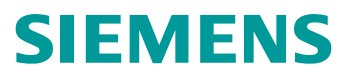

### **Files**

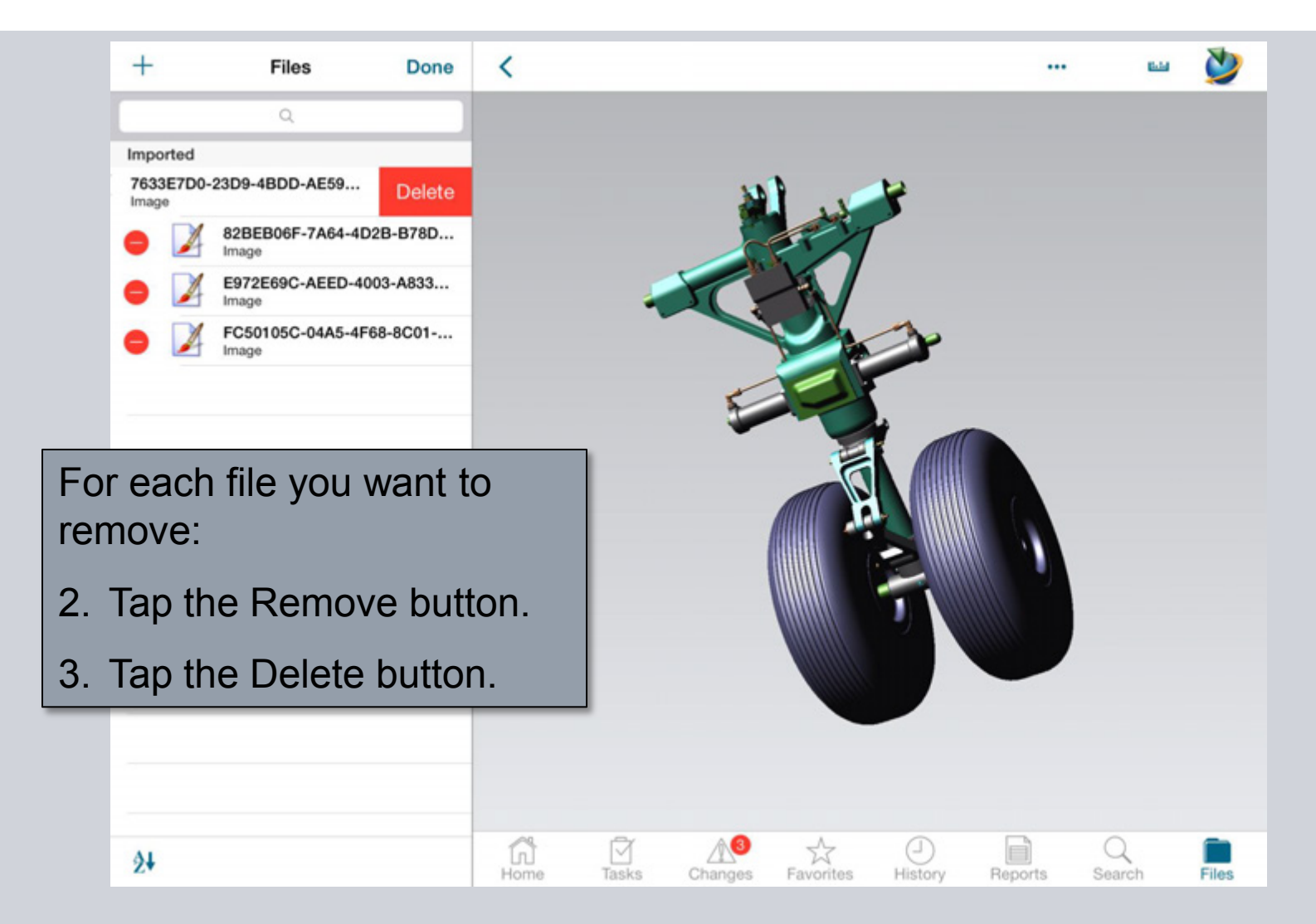

**© Siemens AG 2013. All Rights Reserved.**

Page 67 Siemens PLM Software

### **Status**

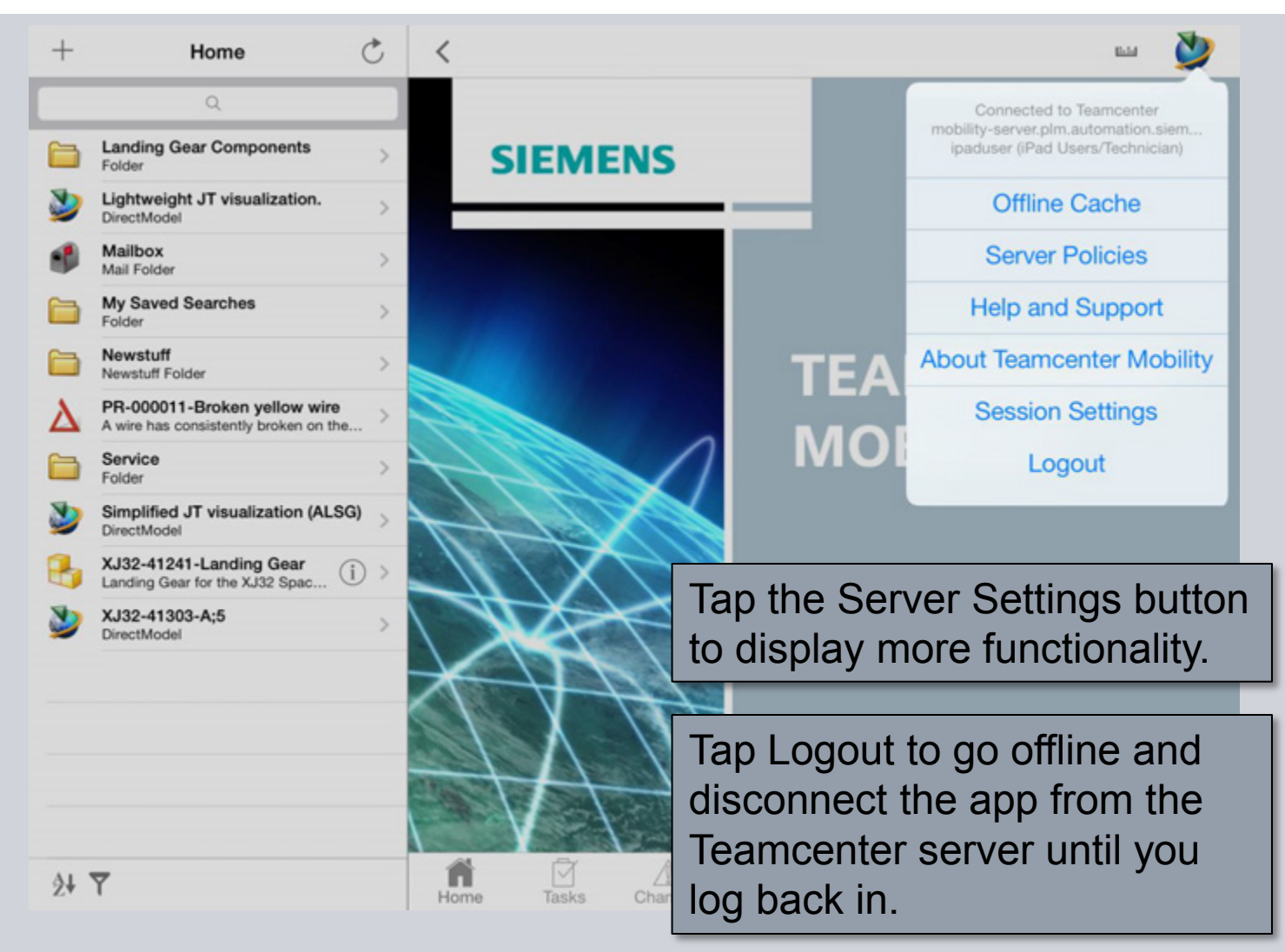

### **Change Group/Role/Project**

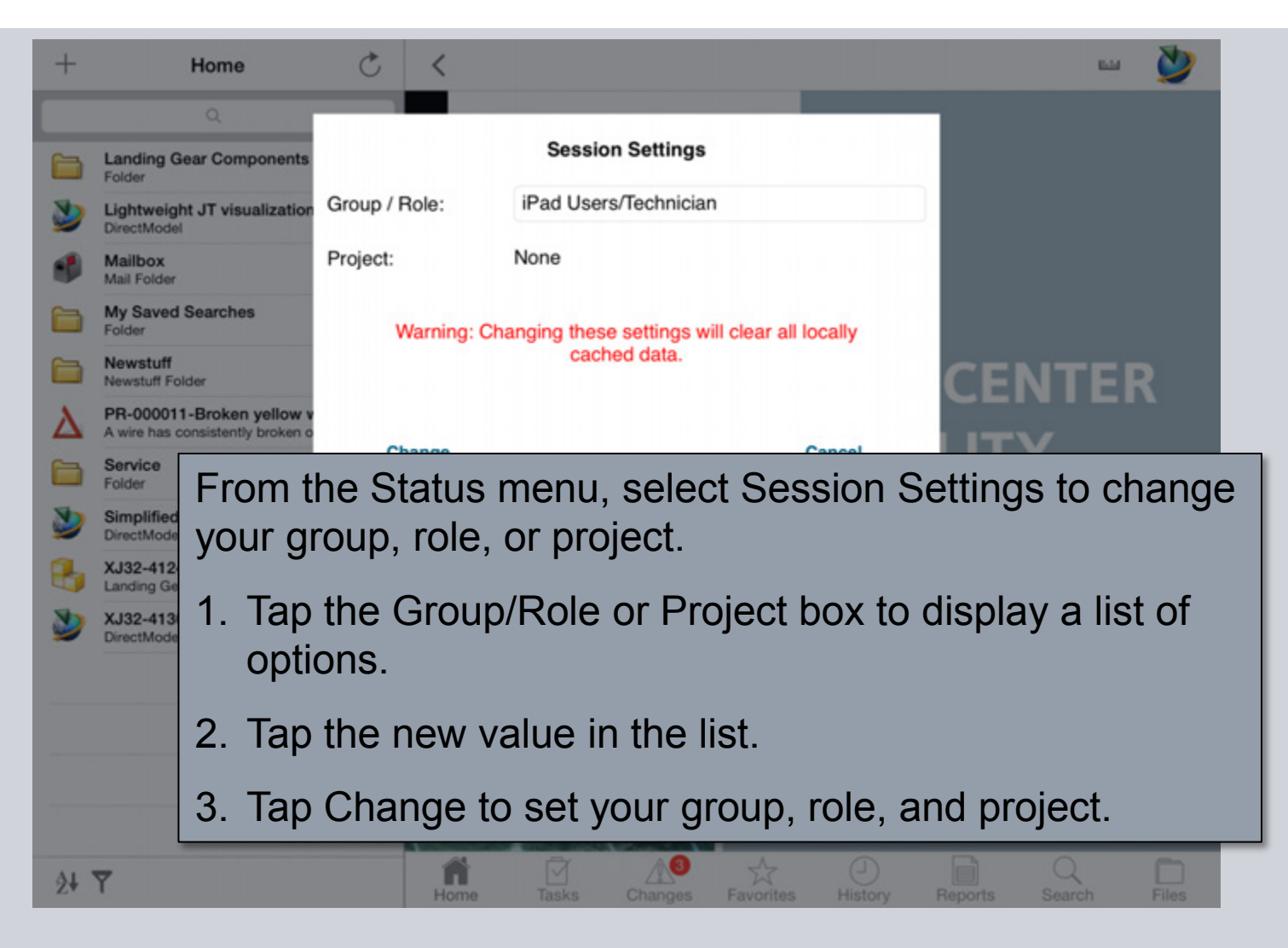

**© Siemens AG 2013. All Rights Reserved.**

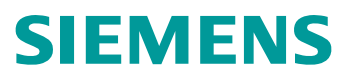

### **About**

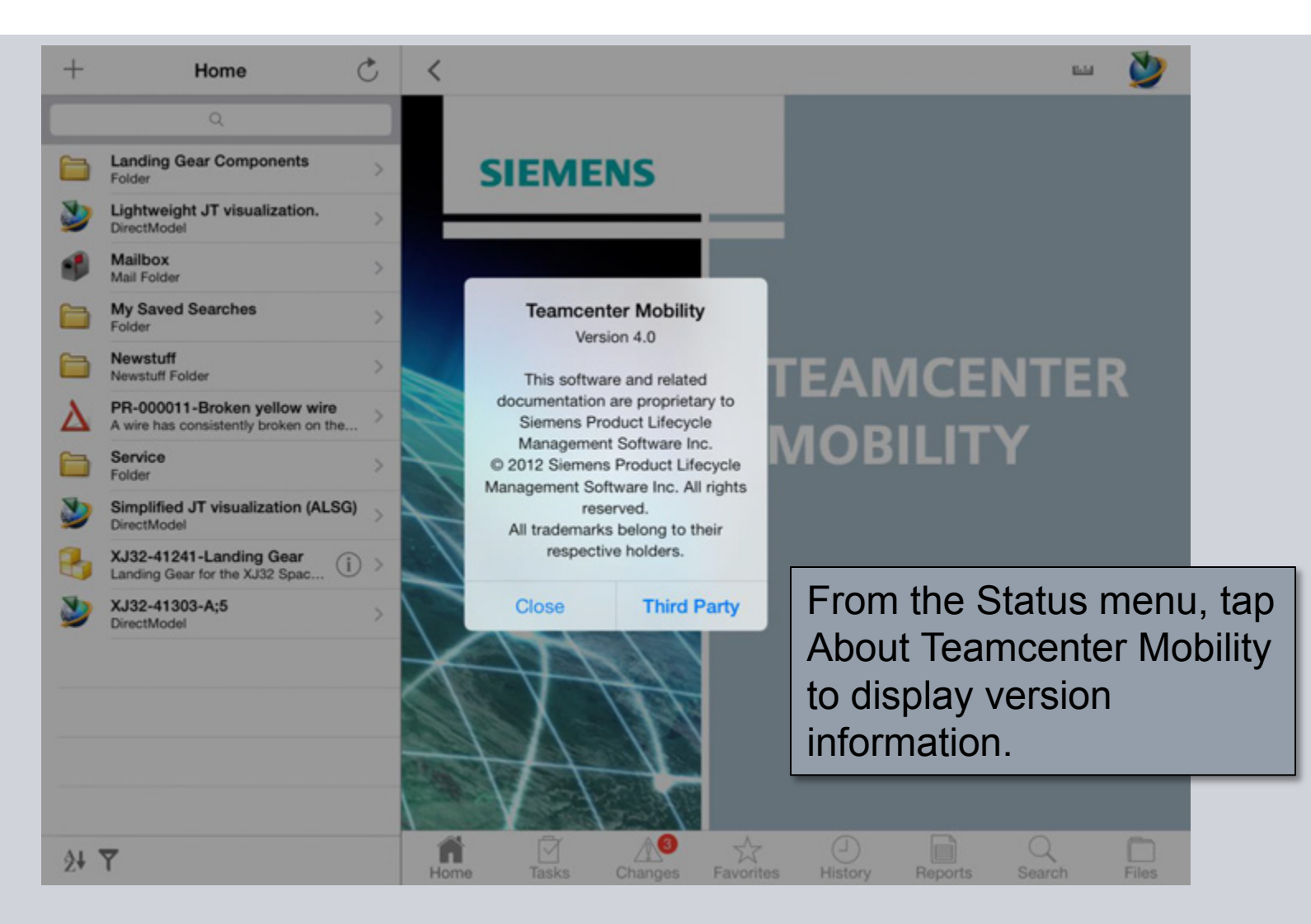

**© Siemens AG 2013. All Rights Reserved.**

Page 70 Siemens PLM Software

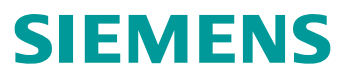

#### **Status**

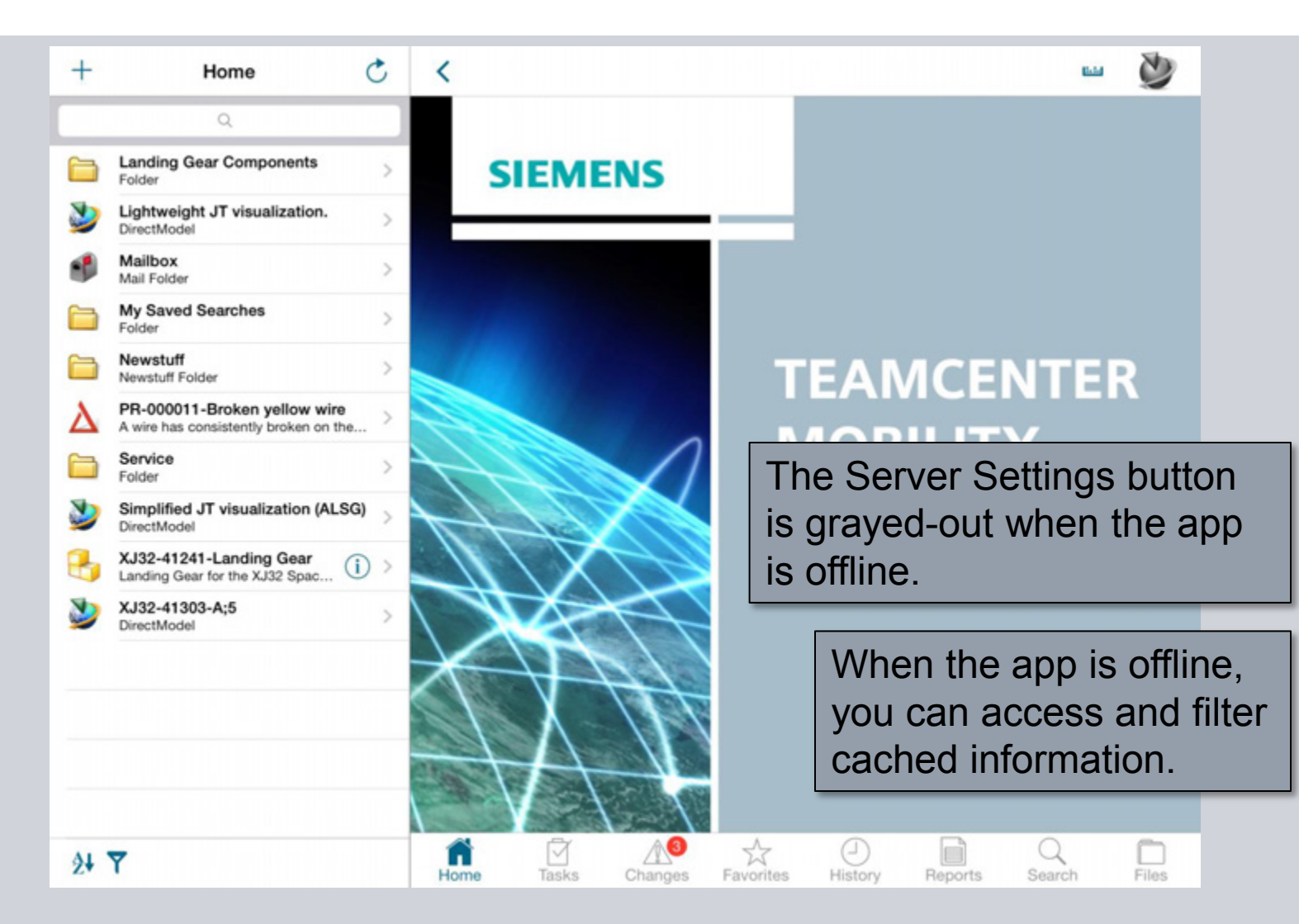

**© Siemens AG 2013. All Rights Reserved.**

Page 71 Siemens PLM Software

### **Help and Support**

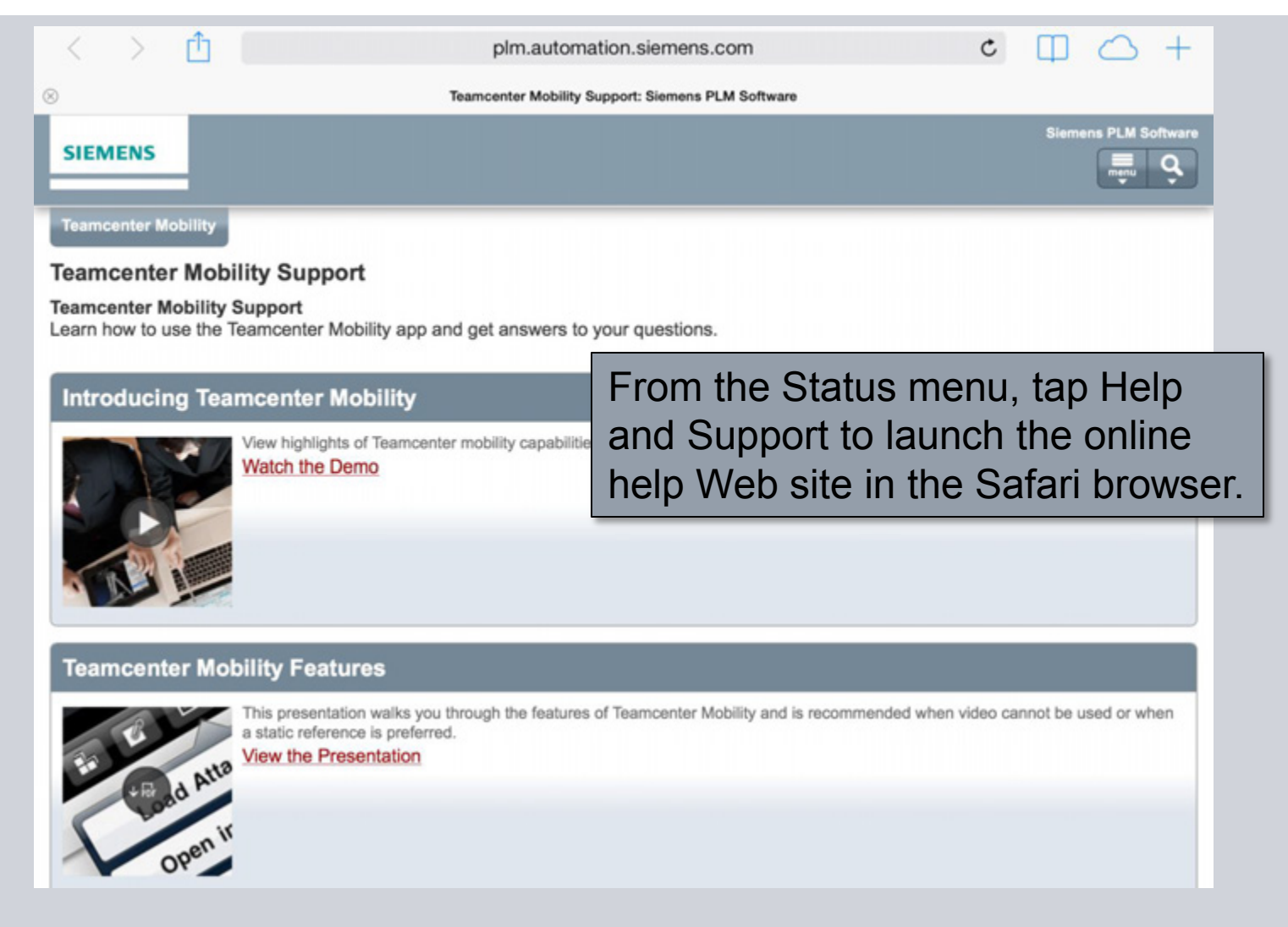

**© Siemens AG 2013. All Rights Reserved.**

Page 72 Siemens PLM Software
#### **Server Policies**

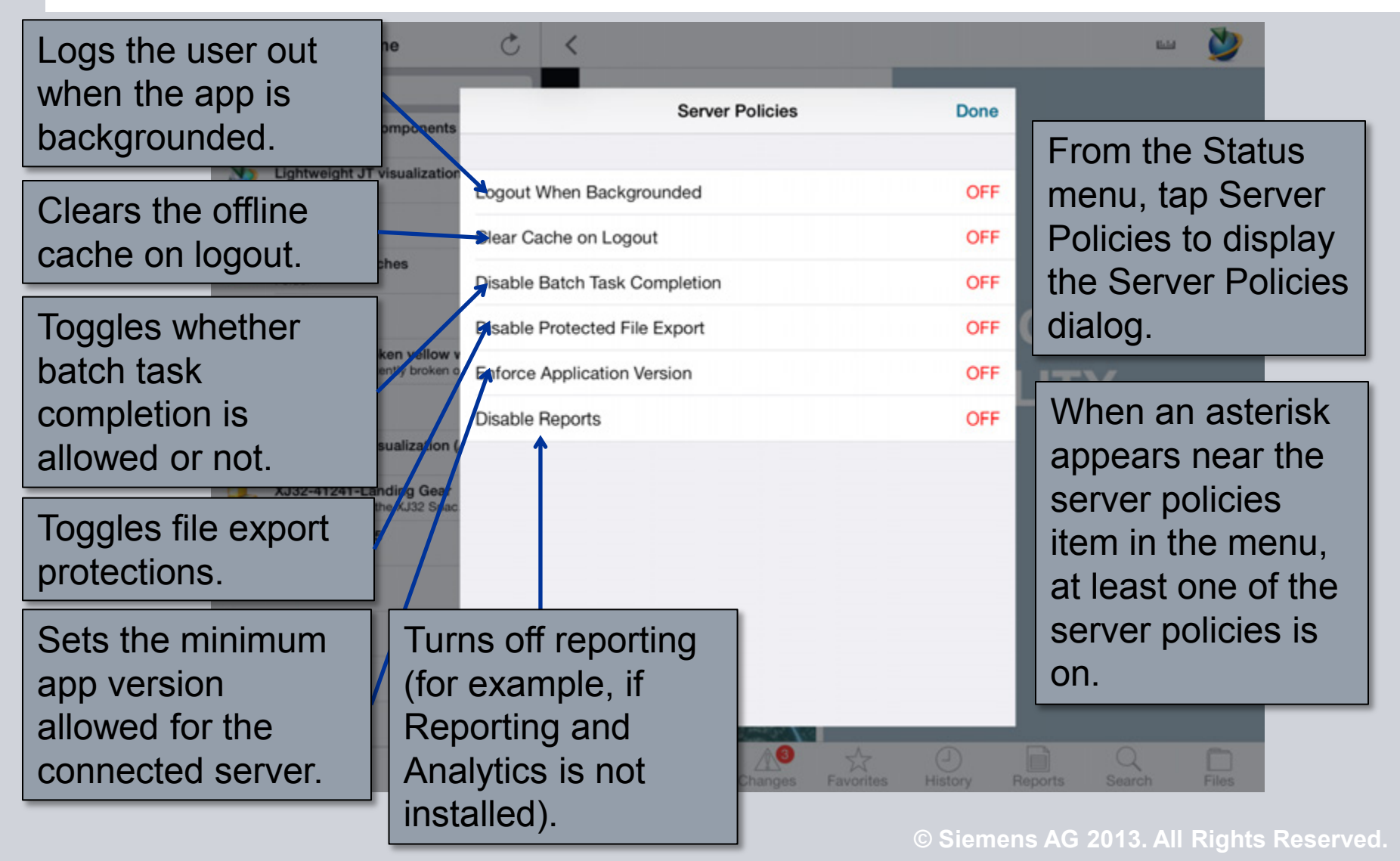

Page 73 Siemens PLM Software

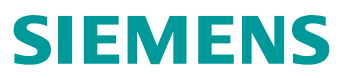

#### **Off-Line Cache**

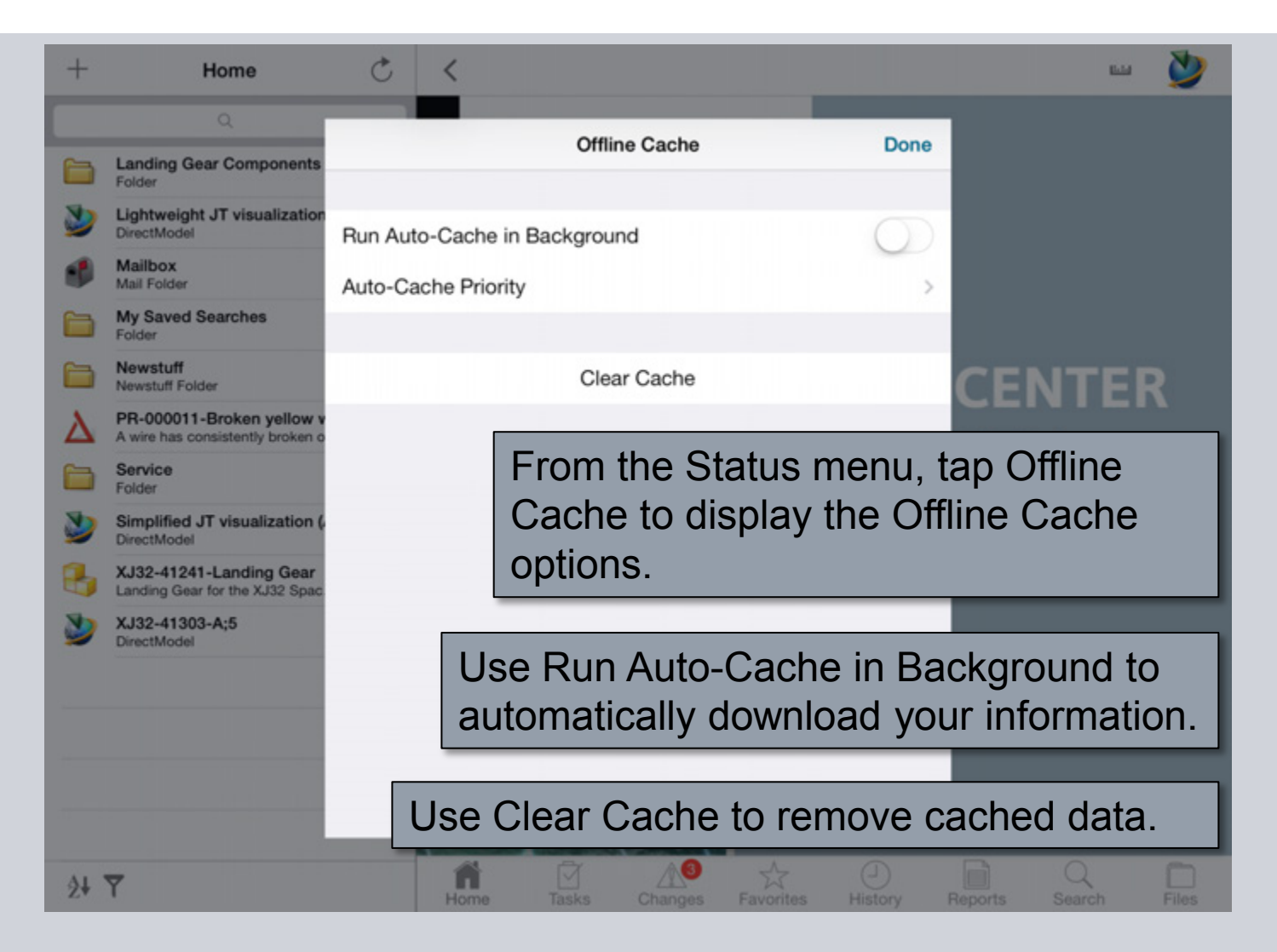

**© Siemens AG 2013. All Rights Reserved.**

Page 74 Siemens PLM Software

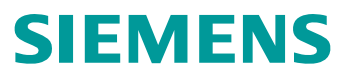

### **Cache Priority**

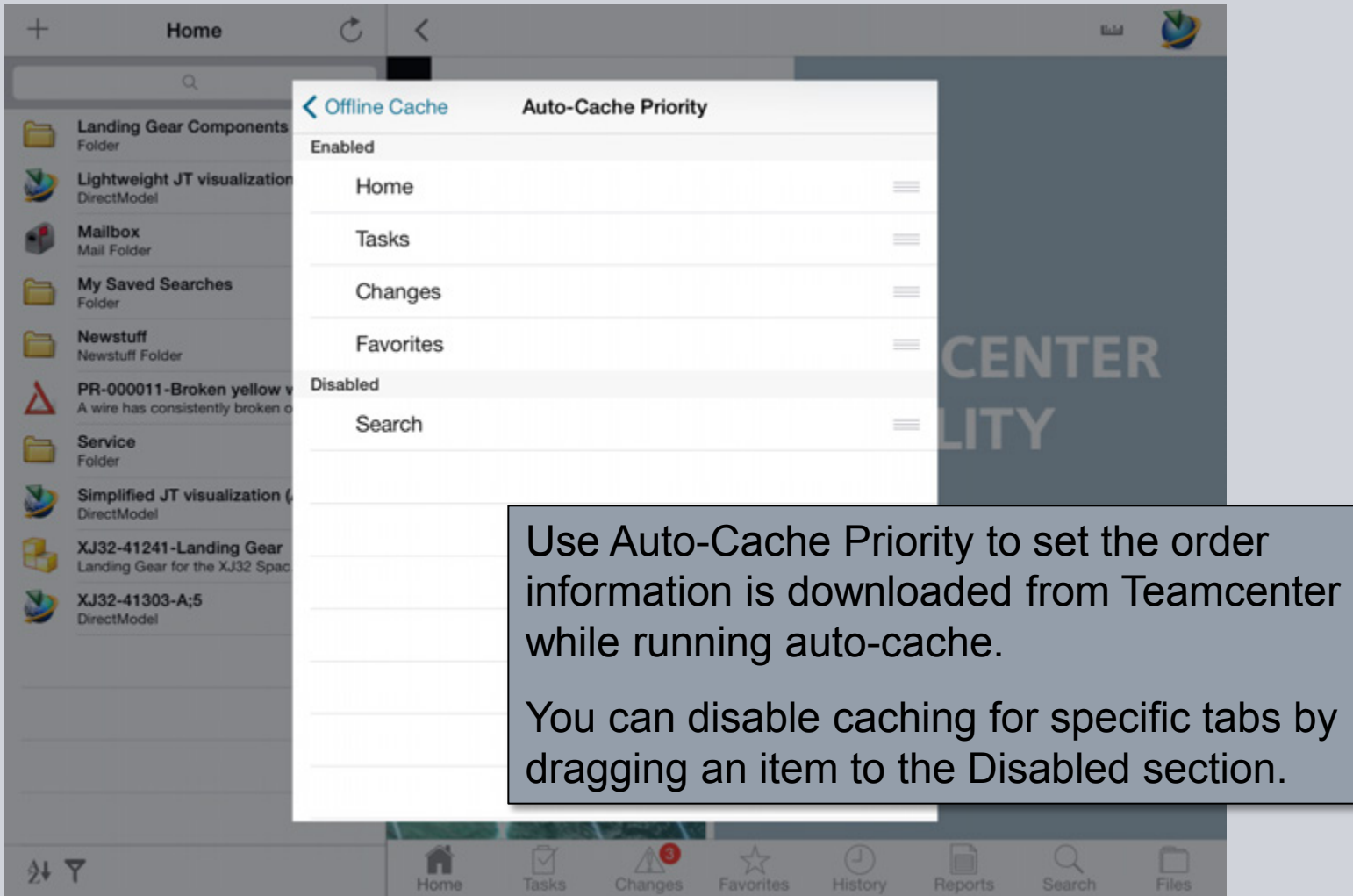

**© Siemens AG 2013. All Rights Reserved.**

### **Run Auto-Cache in Background**

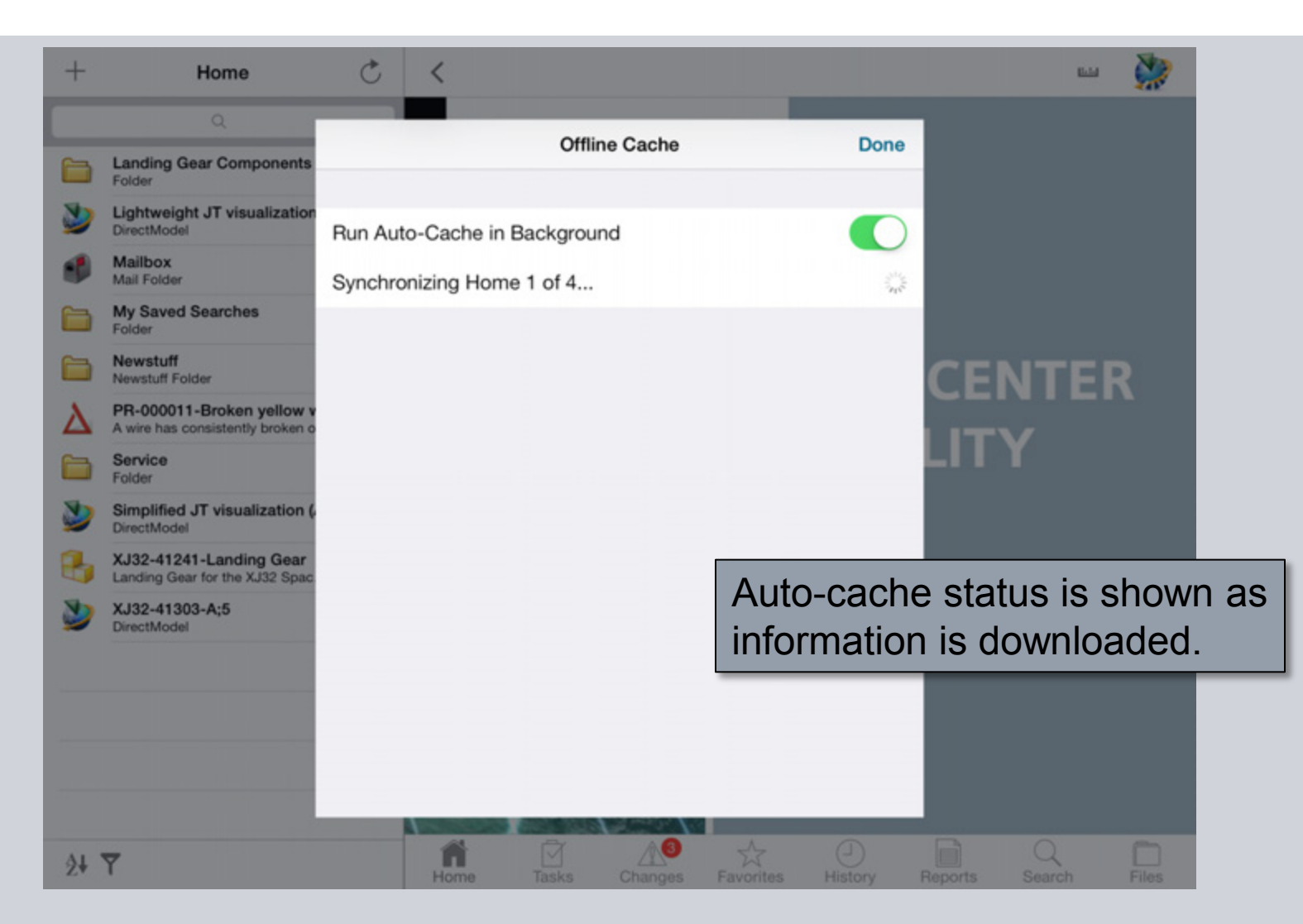

**© Siemens AG 2013. All Rights Reserved.**

Page 76 Siemens PLM Software

### **Open JT from Safari**

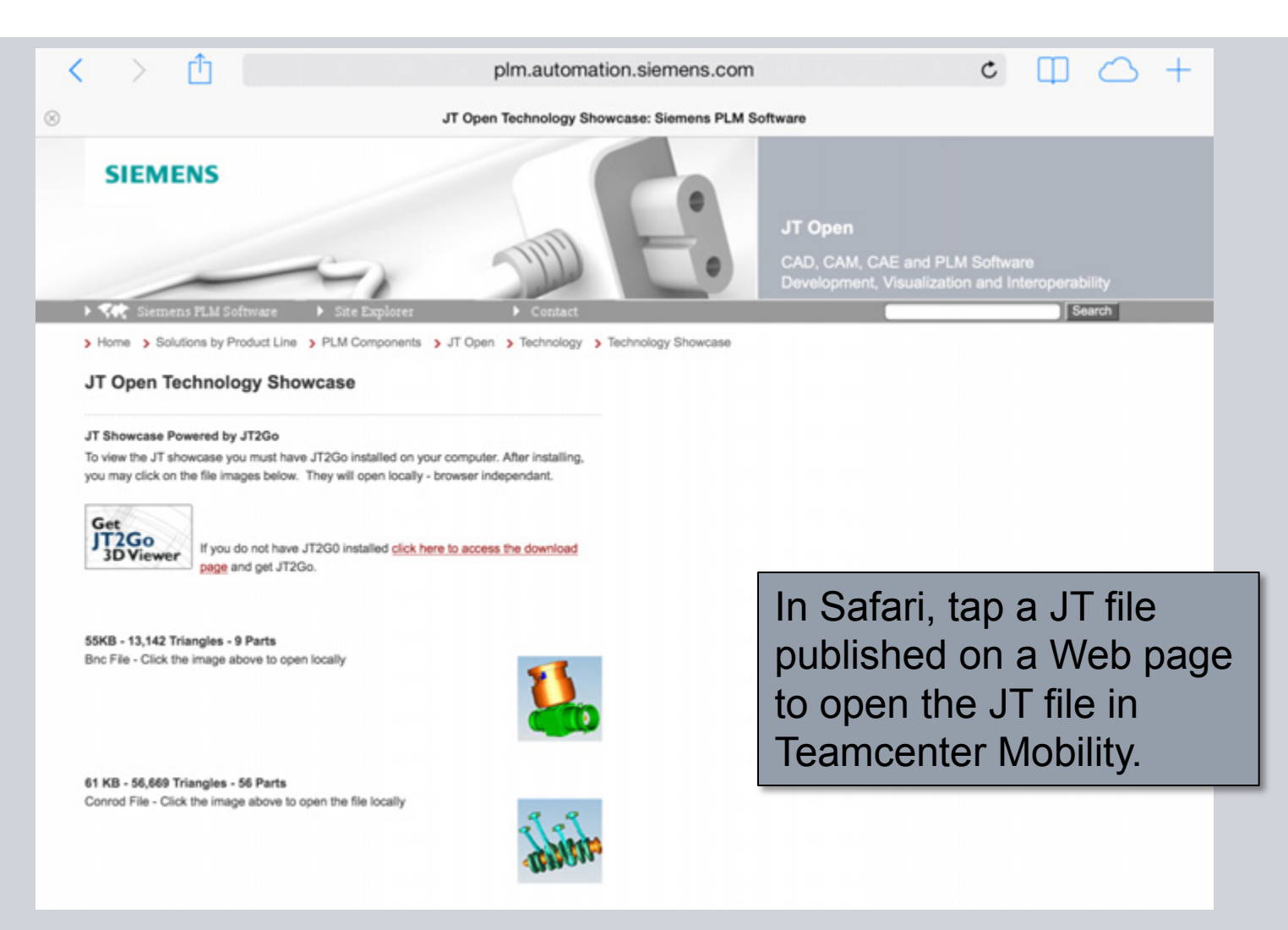

### **Open JT File from Safari**

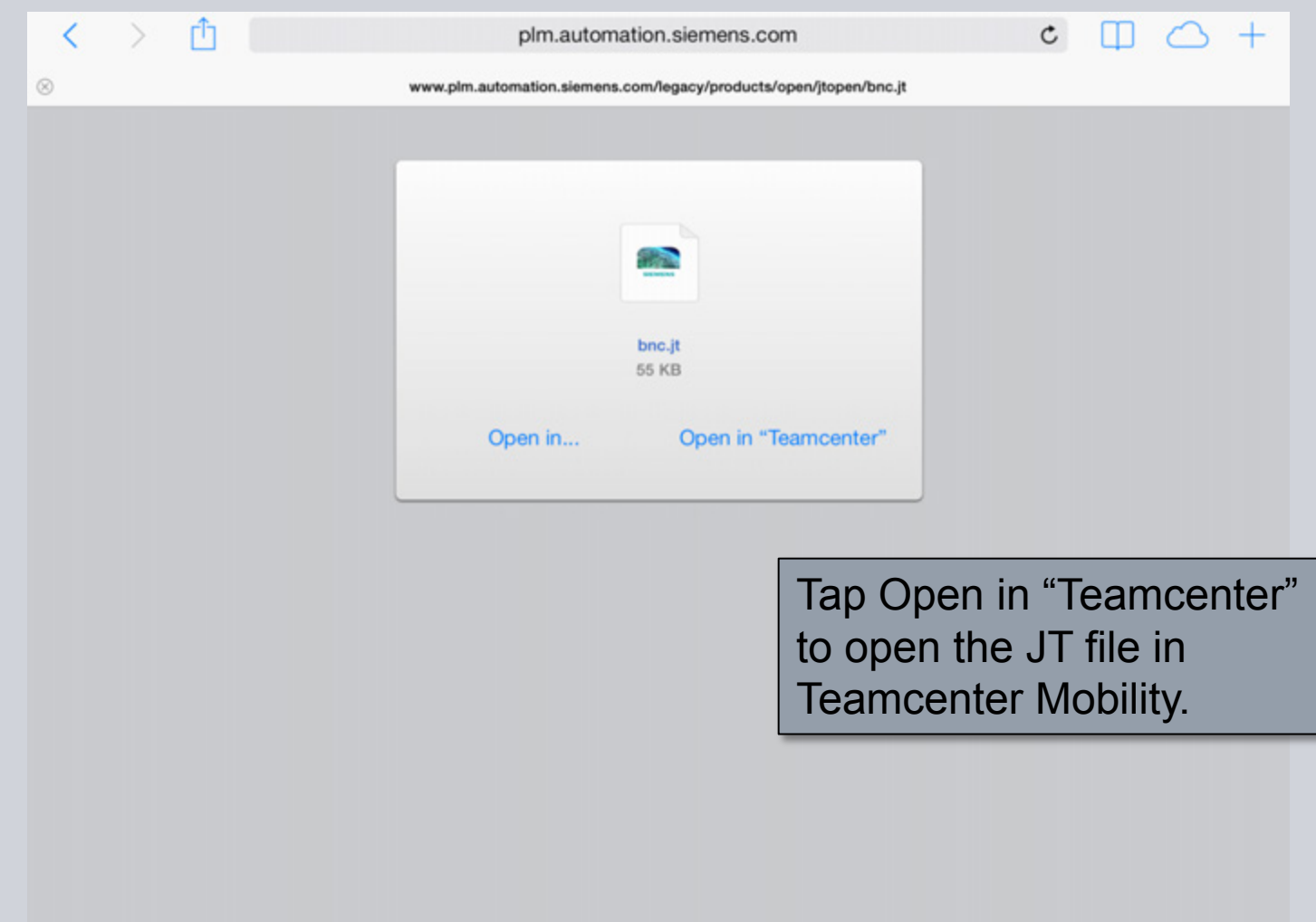

**© Siemens AG 2013. All Rights Reserved.** Page 78 Siemens PLM Software

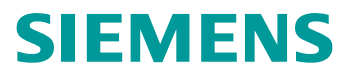

#### **Open JT File from Safari**

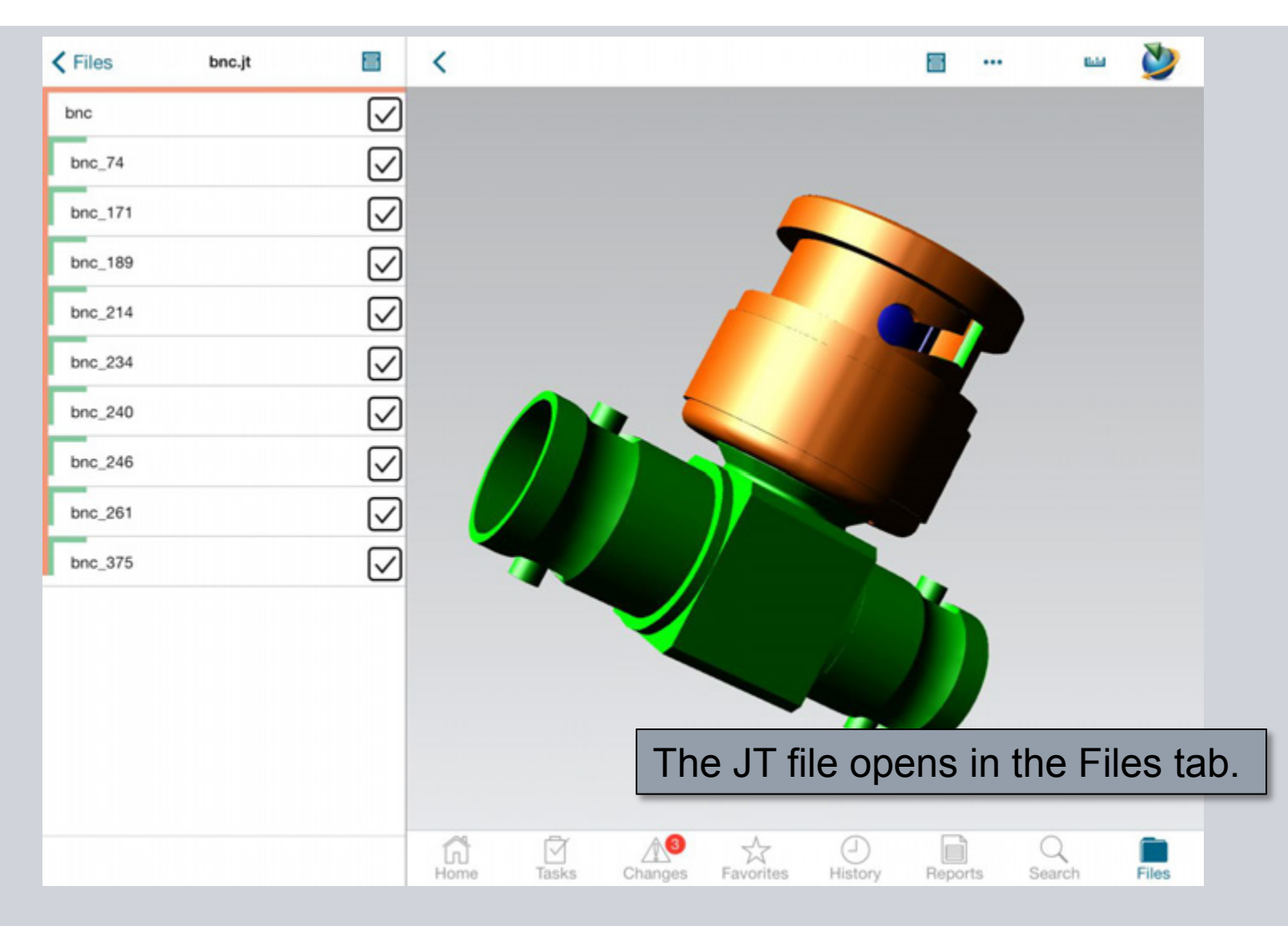

**© Siemens AG 2013. All Rights Reserved.**

Page 79 Siemens PLM Software

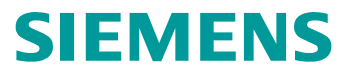

### **Thank you**

www.siemens.com/plm/mobility/

**© Siemens AG 2013. All Rights Reserved.** Page 80 Siemens PLM Software